# **Panasonic**

## PROGRAMMABLE CONTROLLER **FP0H Control Unit User's Manual**

## EtherNet/IP

[Applicable models] AFP0HC32ET/AFP0HC32EP

WUME-FP0HEIP-03

## **SAFETY PRECAUTIONS**

To prevent accidents or personal injuries, please be sure to comply with the following items. Prior to installation, operation, maintenance and check, please read this manual carefully for proper use. Before using, please fully understand the knowledge related to the equipment, safety precautions and all other precautions.

Safety precautions are divided into two levels in this manual: Warning and Caution.

#### **WARNING Incorrect operation may lead to death or serious injury.**

- Take appropriate safety measures to the external circuit of the product to ensure the security of the whole system in case of abnormalities caused by product failure or external.
- Do not use this product in areas with inflammable gases. Otherwise it may lead to an explosion.
- Do not put this product into a fire. Otherwise it could cause damage to the battery or other electronic parts.
- Do not impact, charge or heat the lithium battery, and do not put it into a fire. Otherwise it may lead to fire or damage.

## **CAUTION Incorrect operation may lead to injury or material loss.**

- To prevent the excessive exothermic heat or smoke generation of the product, a certain margin is required for guaranteed characteristics and performance ratings of relative products.
- Do not decompose or transform it. Otherwise it will lead to the excessive exothermic heat or smoke generation of the product.
- Do not touch terminal blocks during power-on. Otherwise it may result in an electric shock.
- Set an emergency stop and interlock circuit in the external devices.
- Connect wires and connectors reliably. Otherwise it may lead to the excessive exothermic heat or smoke generation of the product.
- Do not undertake construction (such as connection and disconnection) while the power supply is on. It could lead to an electric shock.
- If the equipment is used in a manner not specified by the Panasonic, the protection provided by the equipment may be impaired.
- This product has been developed/produced for industrial use only.

## **Description on Copyright and Trademarks**

- The copyright of this manual is owned by Panasonic Industrial Devices SUNX Co., Ltd.
- Unauthorized reproduction of this manual is strictly prohibited.
- Windows is a registered trademark of Microsoft Corporation in the U.S. and other countries.
- Ethernet is a registered trademark of Fuji Xerox Co., Ltd. and Xerox Corporation.
- EtherNet/IP is a registered trademark of ODVA (Open DeviceNet Vendor Association).
- Other company and product names are trademarks or registered trademarks of their respective companies.

## **Introduction**

Thank you for buying a Panasonic product. Before you use the product, please carefully read the installation instructions and the users manual, and understand their contents in detail to use the product properly.

## **Types of Manual**

- This manual describes the "EtherNet/IP communication function" implemented in FP0H Control Unit.
- There are different types of user's manual for the FP0H series. Please refer to a relevant manual for the unit and purpose of your use.
- The manuals can be downloaded on our website: [https://industrial.panasonic.com/ac/e/dl\\_center/manual/](https://industrial.panasonic.com/ac/e/dl_center/manual/)

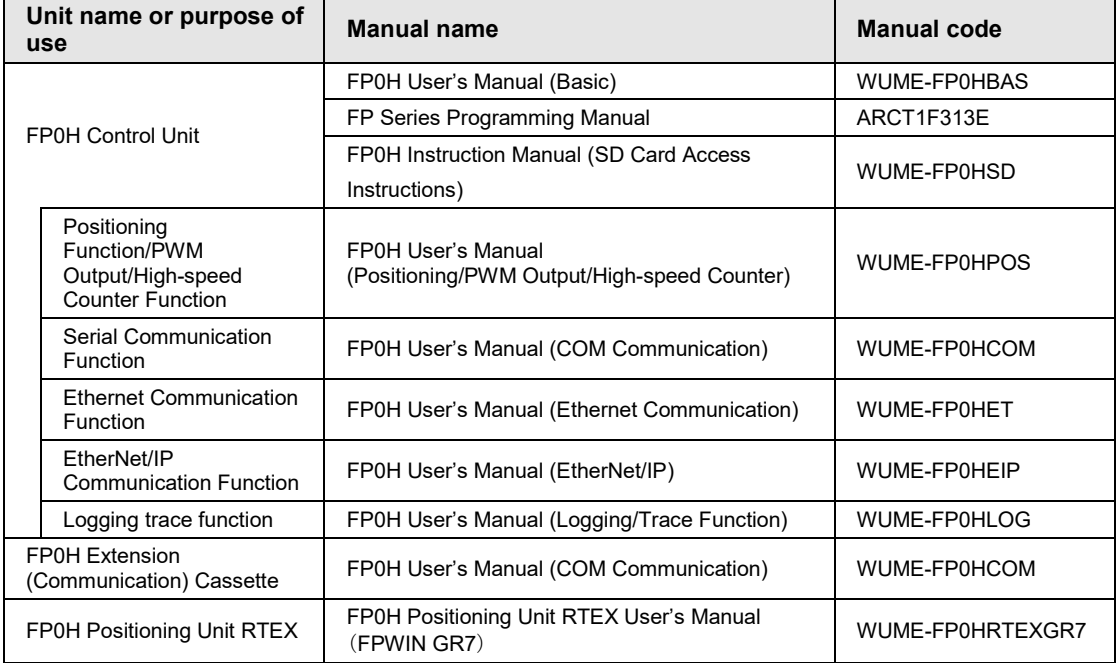

## **Glossary**

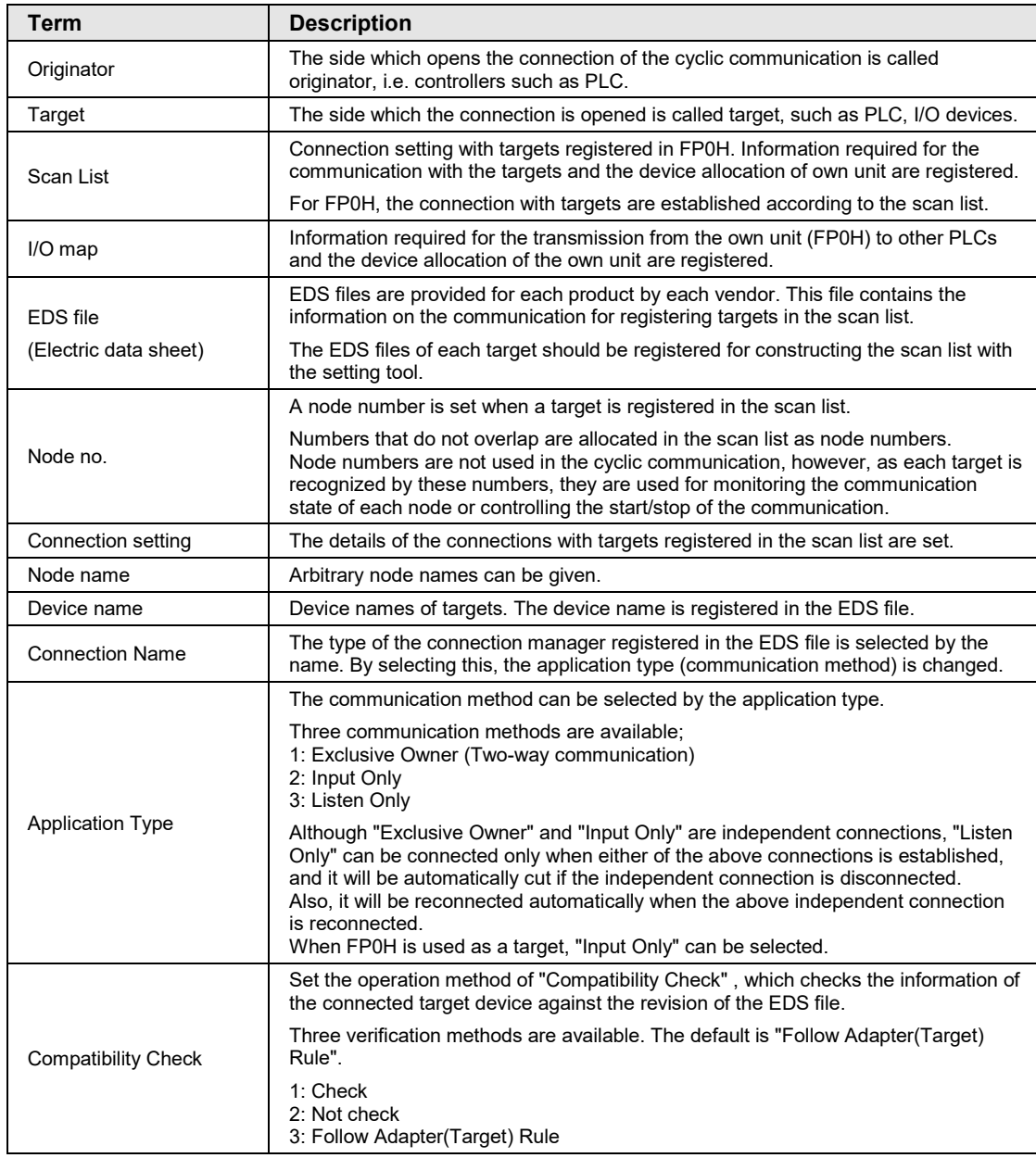

The following terms are used in this manual and the EtherNet/IP setting tool.

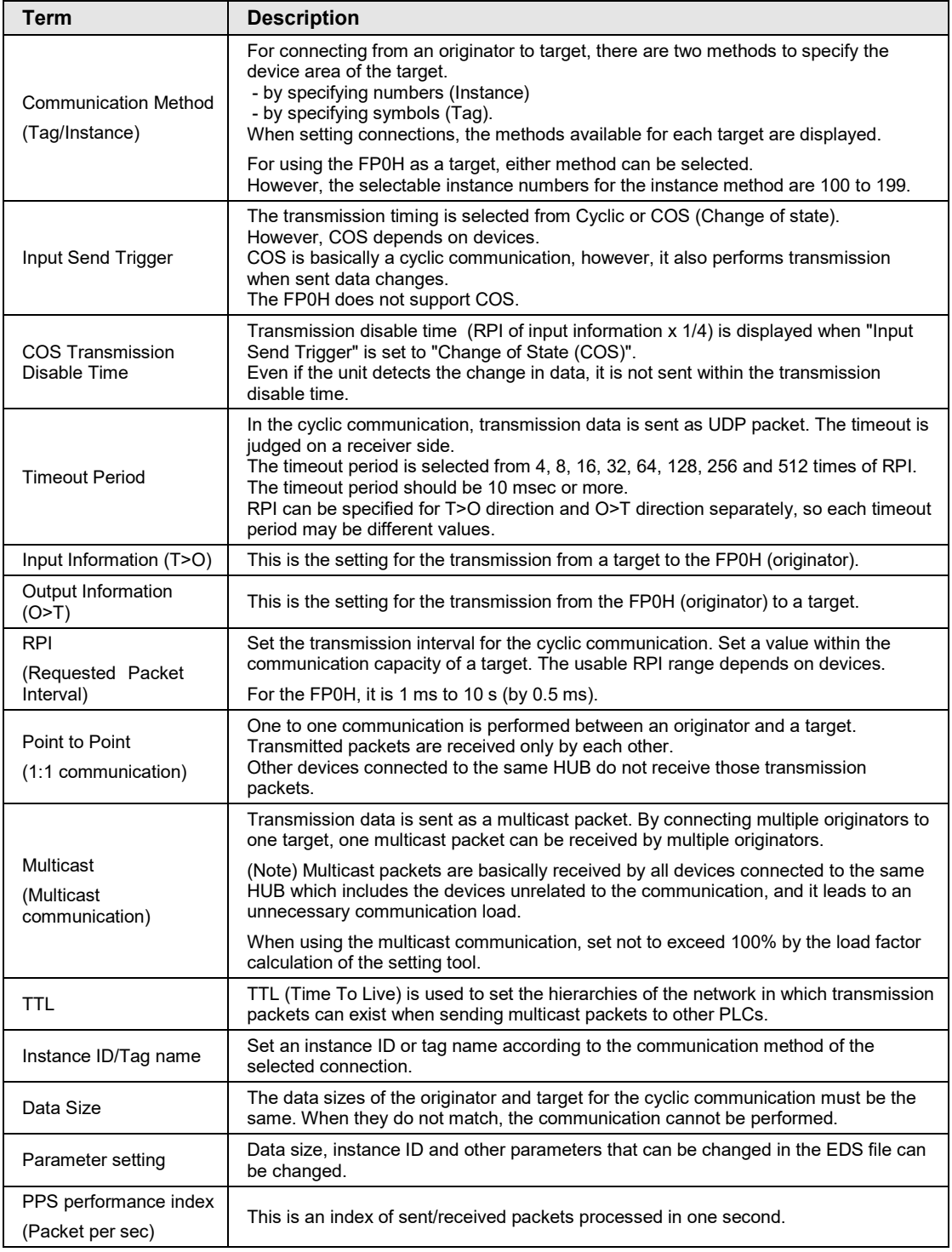

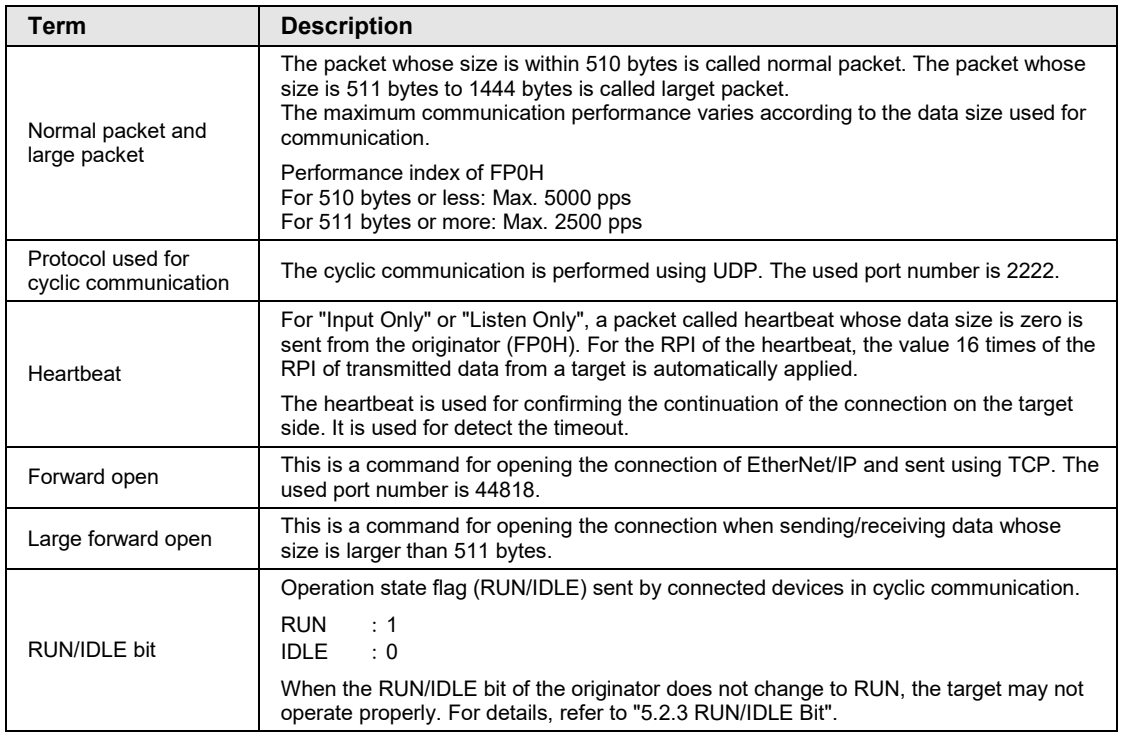

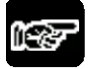

## $^*$  Note

• **Do not use "2222" and "44818" for the port numbers set to the connections of Ethernet communication.**

## **Table of Contents**

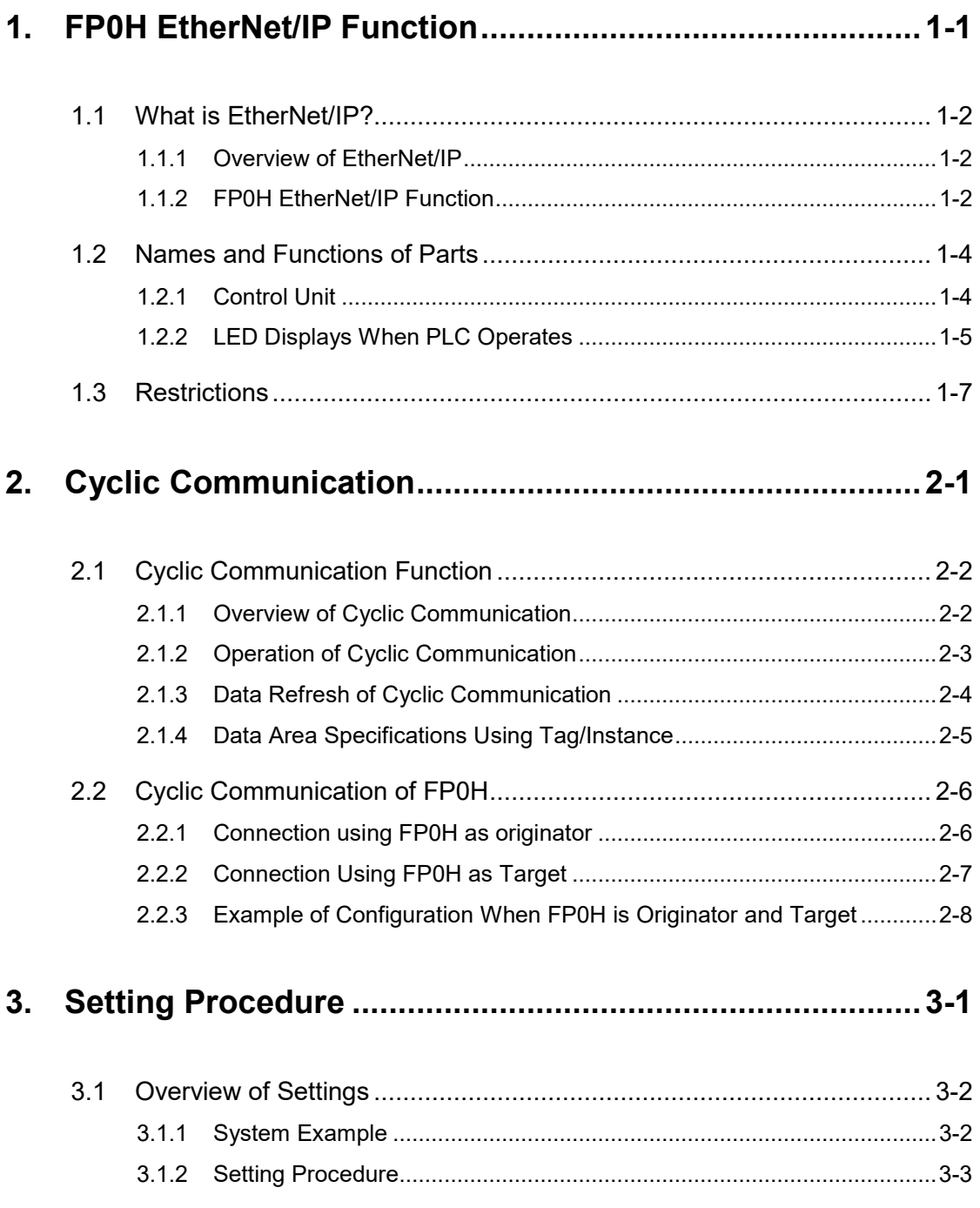

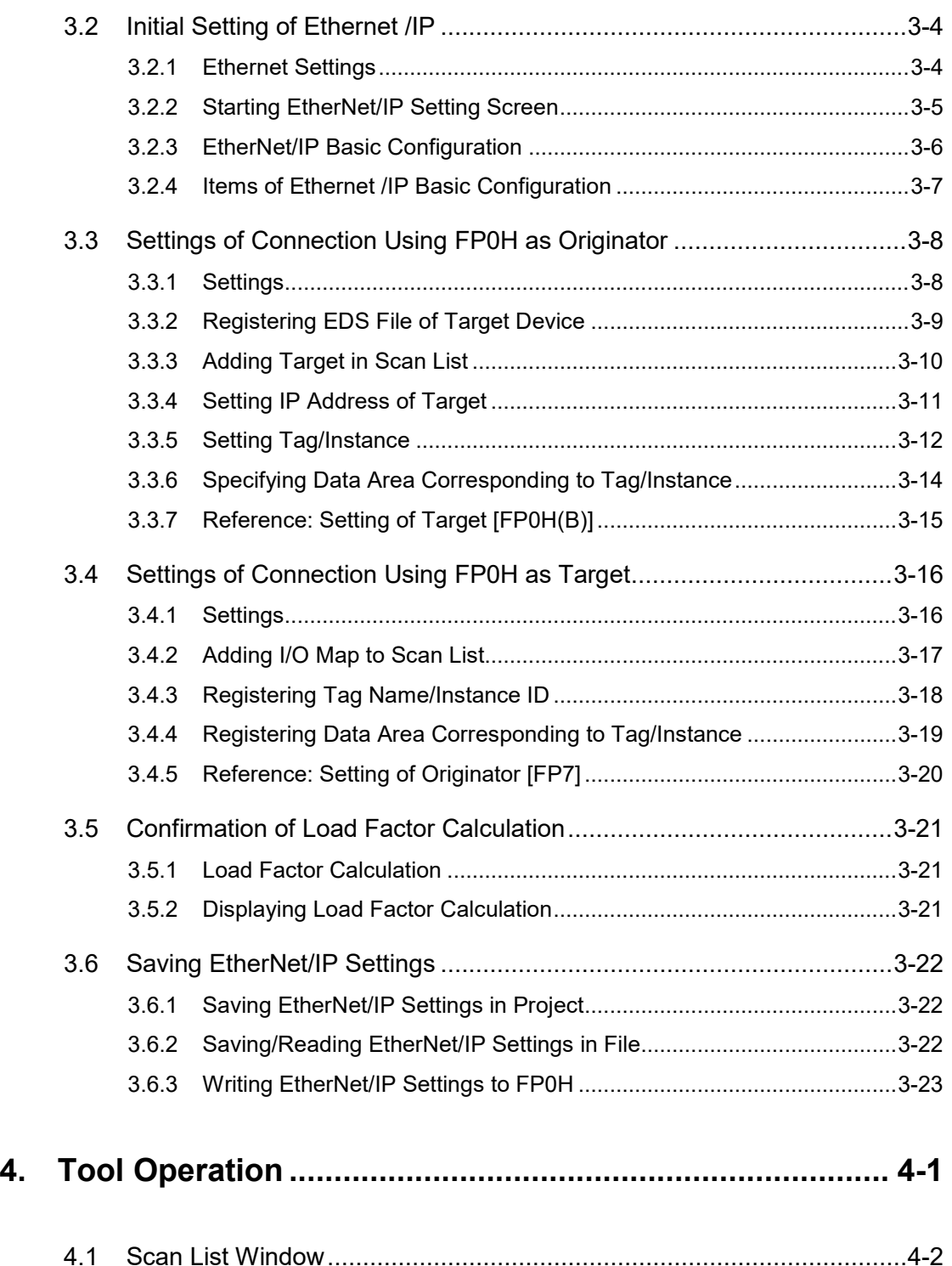

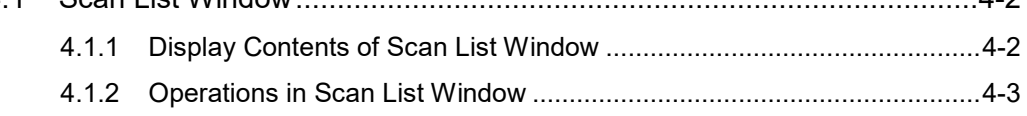

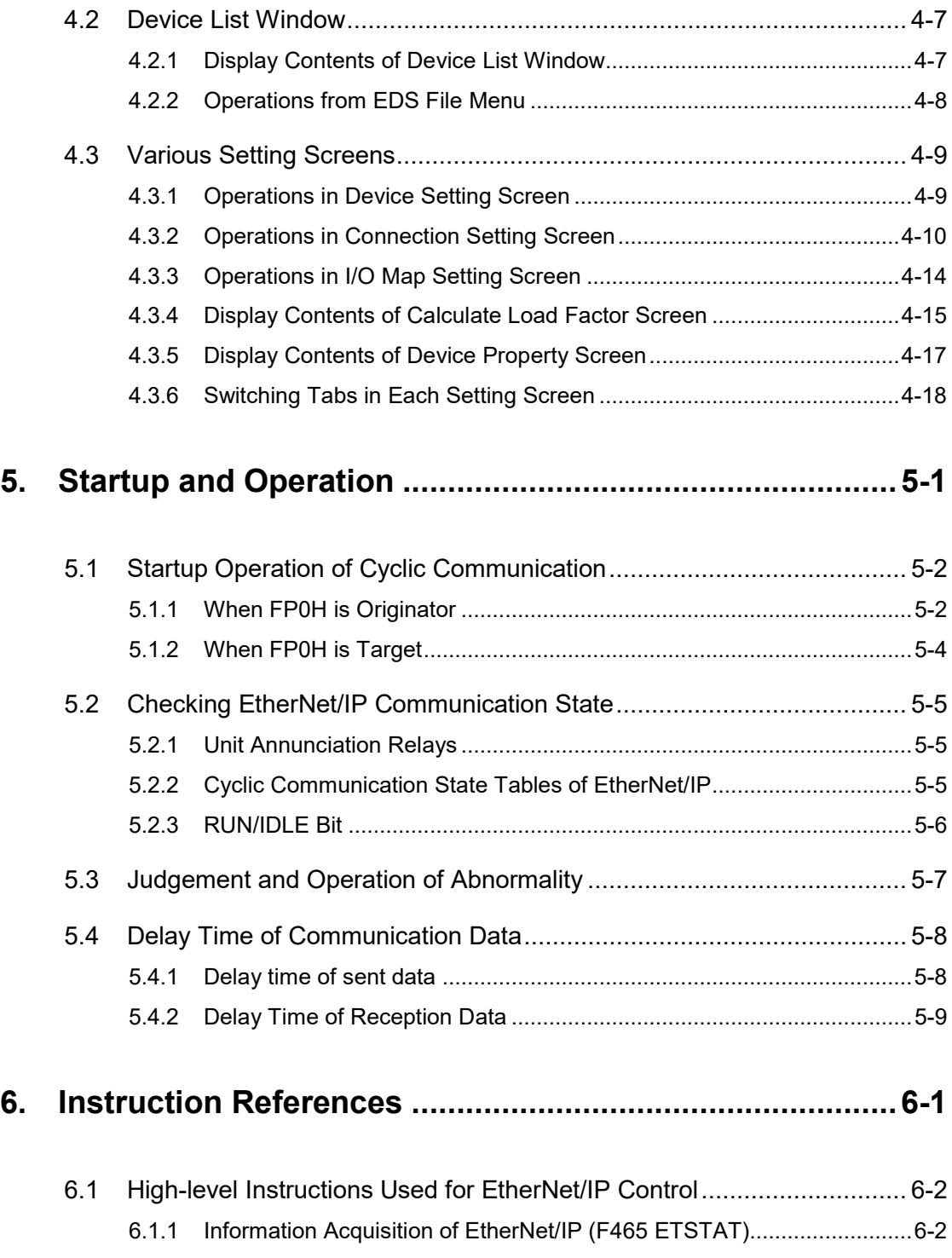

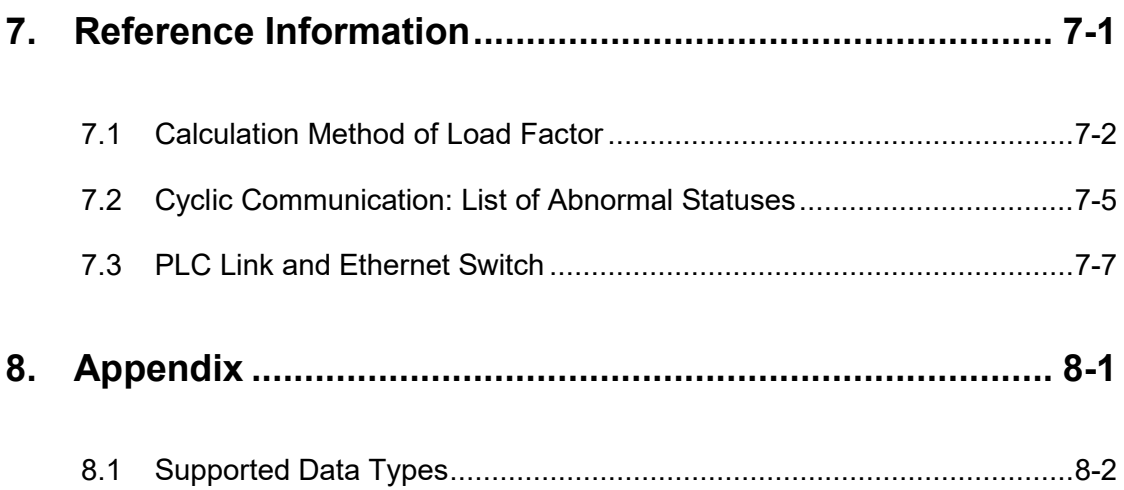

# <span id="page-10-0"></span>**1 FP0H EtherNet/IP Function**

## <span id="page-11-0"></span>**1.1 What is EtherNet/IP?**

## <span id="page-11-1"></span>**1.1.1 Overview of EtherNet/IP**

EtherNet/IP (Ethernet Industrial Protocol) is an industrial multi-vendor realtime Ethernet system for executing the communication protocol for CIP (Common Industrial Protocol) control in an application layer on standard Ethernet.

Cyclic communication can be performed among devices compatible with EtherNet/IP. In cyclic communication, devices compatible with EtherNet/IP send or receive data between "specified data areas" in a "specified cycle". Even when the number of nodes increases, the cycle does not increase.

For information on CIP, refer to the documents of ODVA.

## <span id="page-11-2"></span>**1.1.2 FP0H EtherNet/IP Function**

The FP0H can perform the cyclic communication with PLCs and I/O devices compatible with EtherNet/IP on the EtherNet/IP network.

The send and receive areas are allocated from the device area of the FP0H for the cyclic communication. Data is sent/received from the allocated area with specified intervals (RPI).

The EtherNet/IP function of FP0H is set from the "EtherNet/IP settings" menu of programming software FPWIN GR7.

### ■ Originator and Target

In each connection (communication line) of cyclic communication, there are "originator" which opens each connection and "target" which a connection is opened.

The PLC (FP0H) can be set as the both originator and target.

For the communication between the FP0H and a PLC, the settable connection is "Input Only" (i.e. data can be sent in one direction, from target to originator). By using two connections, data can be sent and received.

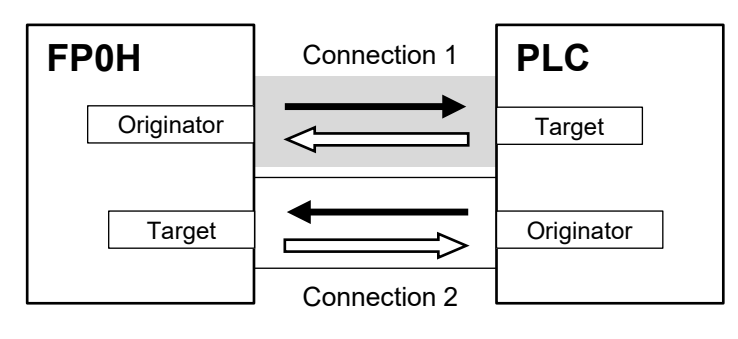

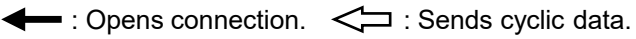

For the communication between the FP0H and other I/O devices, the FP0H is the originator. According to devices, the data transmissions by "Input Only" (from target to originator) and "Exclusive Owner" (two-way) may be available.

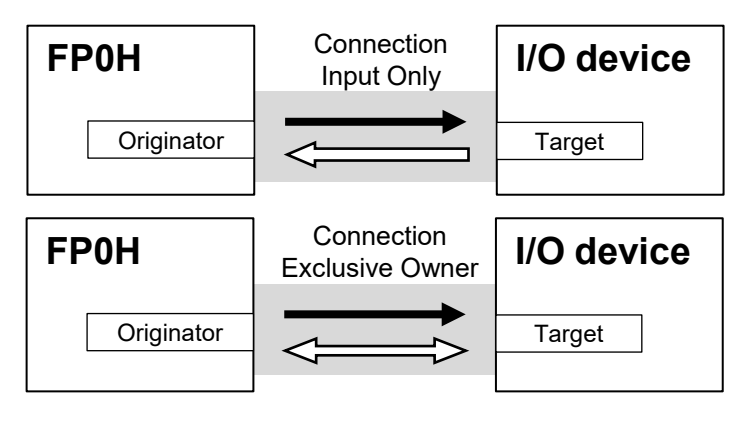

 $\leftarrow$ : Opens connection.  $\leftarrow$  : Sends cyclic data.

## <span id="page-13-0"></span>**1.2 Names and Functions of Parts**

## <span id="page-13-1"></span>**1.2.1 Control Unit**

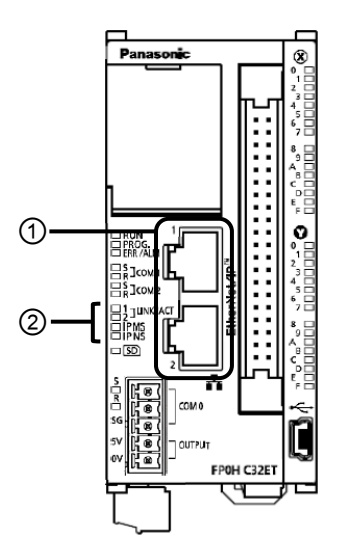

## **Names and Functions of Parts**

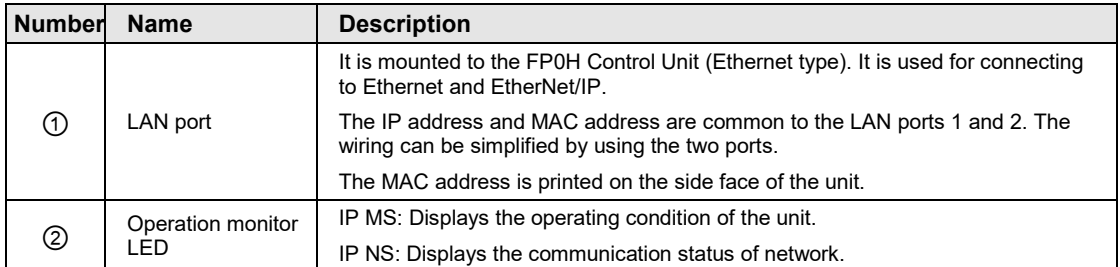

## <span id="page-14-0"></span>**1.2.2 LED Displays When PLC Operates**

The state of the PLC can be confirmed from the lighting state of the LEDs when the PLC is operating. The PLC states indicated by the LEDs are as follows.

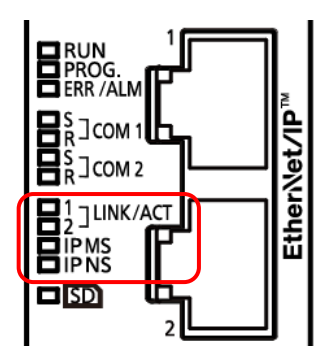

### **MS (Module status indicator) <Green/Red>**

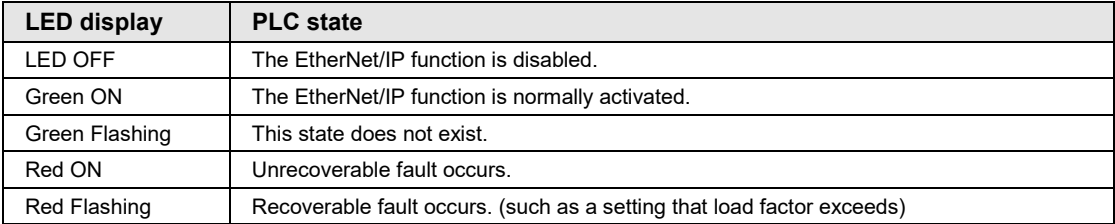

#### **NS (Network status indicator) <Green/Red>**

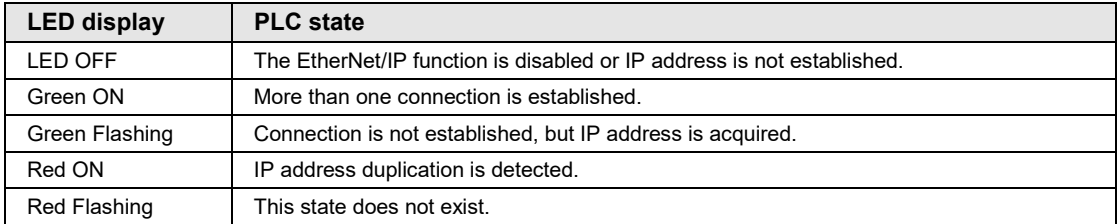

## ■ LED displays when PLC is started

The MS and NS LEDs turn on in the following order when the FP0H is started.

Each lighting time of the lighting order 1 to 4 is 0.25 seconds.

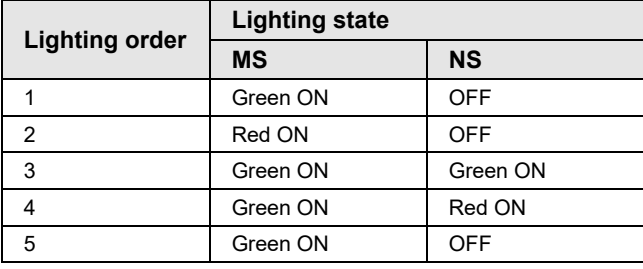

## <span id="page-16-0"></span>**1.3 Restrictions**

### ■ Connecting to External Devices

LAN ports 1 and 2 have the same IP address and MAC address.

- Do not connect the cables from the two LAN ports to the same switching HUB.
- •When performing dasiy chain connection, do not connect devices in a ring shape.

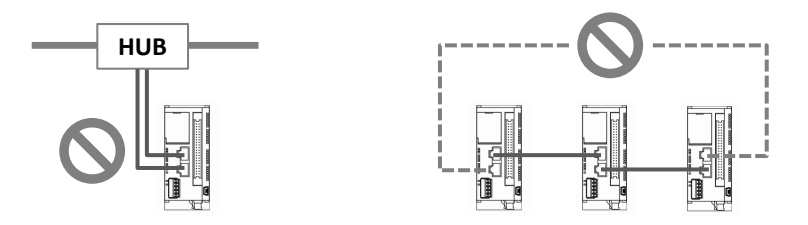

### ■ Number of connections

For the FP0H, the total number of connections of Ethernet communication and EtherNet/IP communication should be 9 or less. For the details of the setting of the number of connection, refer to ["3.2.1](#page-29-1) [Ethernet Settings"](#page-29-1).

(The no. of user connections of Ethernet communication) + (EtherNet/IP communication)  $\leq 9$ connections

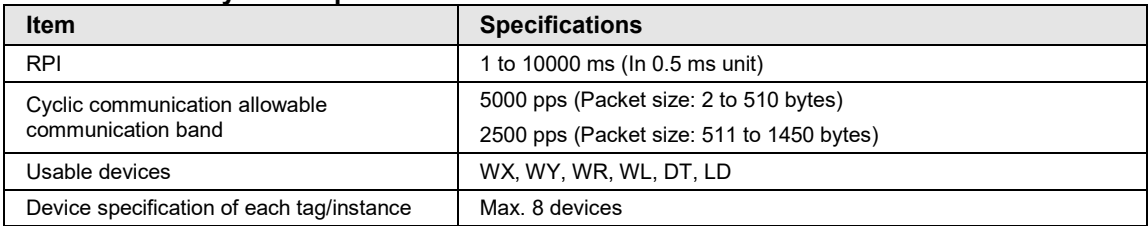

#### ■ Restrictions by FP0H specifications

# <span id="page-18-0"></span>**2 Cyclic Communication**

## <span id="page-19-0"></span>**2.1 Cyclic Communication Function**

## <span id="page-19-1"></span>**2.1.1 Overview of Cyclic Communication**

The cyclic communication is a function to perform data transmission with constant intervals (RPI) between PLC and PLC or PLC and I/O device on the EtherNet/IP network.

In the cyclic communication, one device opens a communication line which is called connection for a destination device. The side which opens the connection (communication line) is called "originator", and the side which the connection is opened is called "target".

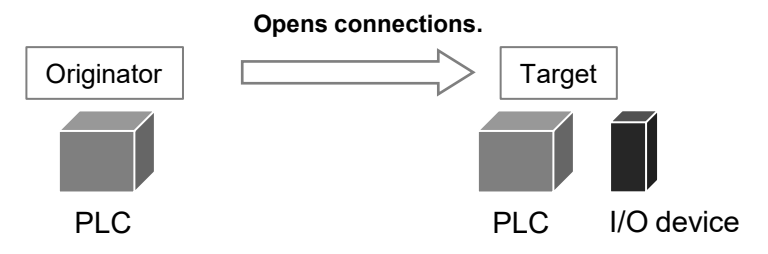

Connection information on the cyclic communication is set in the originator. The originator connects to the target according to the connection information. The tag/instance required for the connection from the originator is registered in the target.

Once the connection is open, the cyclic communication begins according to the settings of the connection information.

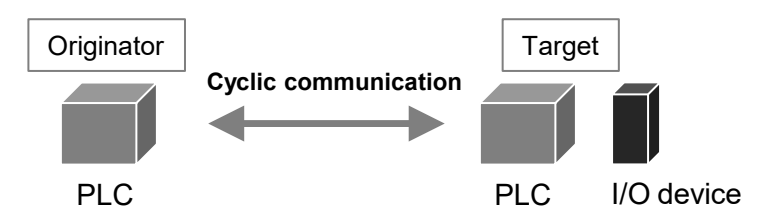

#### **Comparison of originator and target**

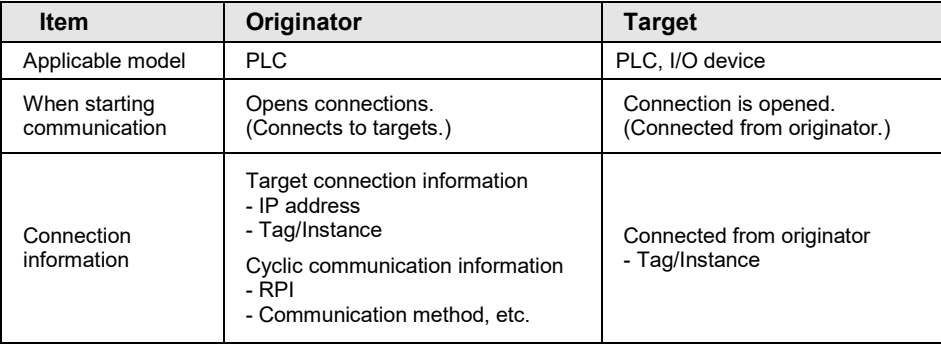

## <span id="page-20-0"></span>**2.1.2 Operation of Cyclic Communication**

The communication behavior in the cyclic communication varies according to the settings of connections.

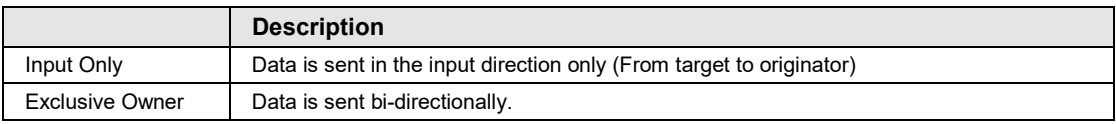

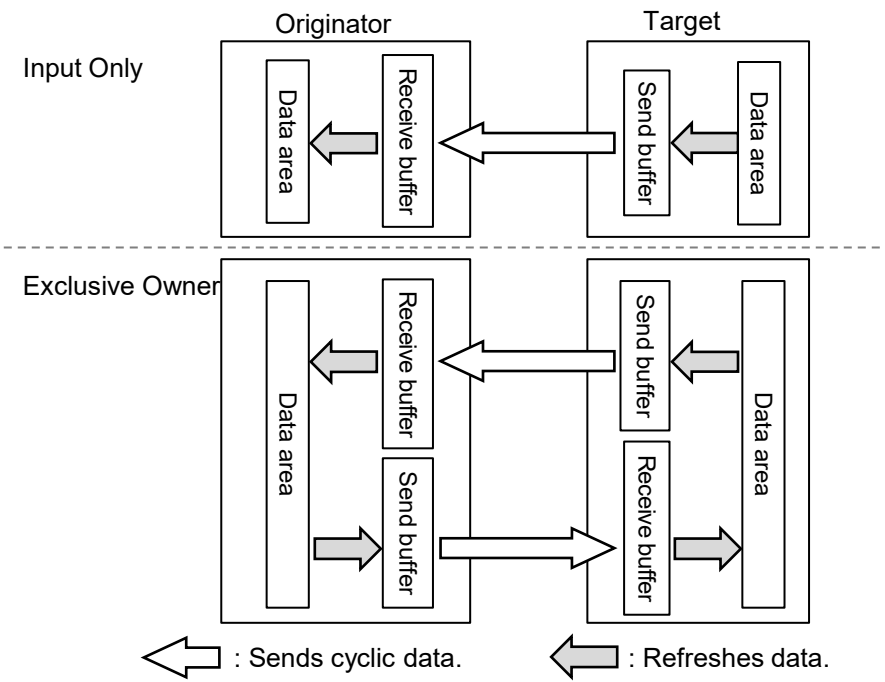

- For some target devices, "Exclusive Owner" setting is not available.
- •When PLCs including FP0H are set as targets, "Input Only" setting is only available.
- For sending/receiving data between PLC and PLC, it is necessary to use two connections and open them each other.

The transfer operations from "Data area" to "Send buffer" and from "Receive buffer" to "Data area" in each device are called "Refresh".

## <span id="page-21-0"></span>**2.1.3 Data Refresh of Cyclic Communication**

In the cyclic communication, data is refreshed in synchronization with operation cycle and RPI. The refresh of sent data and received data is controlled for each RPI.

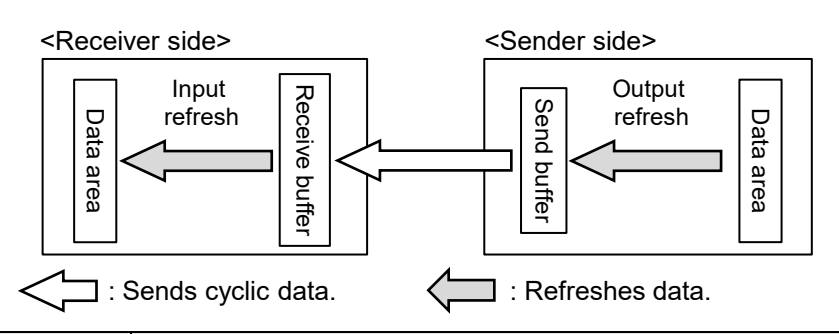

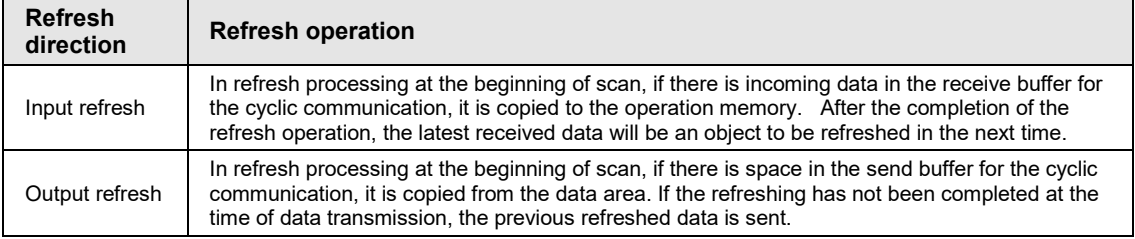

## **Refresh operation when starting communication**

- •After confirming that the connection is open with the connection open flag, refreshes sent data.
- •After detecting received data with the received data existence flag, refreshes received data.
- •After refreshing received data, the normal reception active flag turns ON.

## <span id="page-22-0"></span>**2.1.4 Data Area Specifications Using Tag/Instance**

In the cyclic communication, the data send and received areas are specified using "Tag" or "Instance".

- For "Tag", the areas are specified by symbols. For "Instance", they are specified by numbers.
- For some target devices, only either of "Tag" and "Instance" may be available.
- In the connection of "Exclusive Owner", the receive area of each target is specified by another tag or instance.

(Note) Even when specifying by tag, numbers are assigned to packets during the actual cyclic communication.

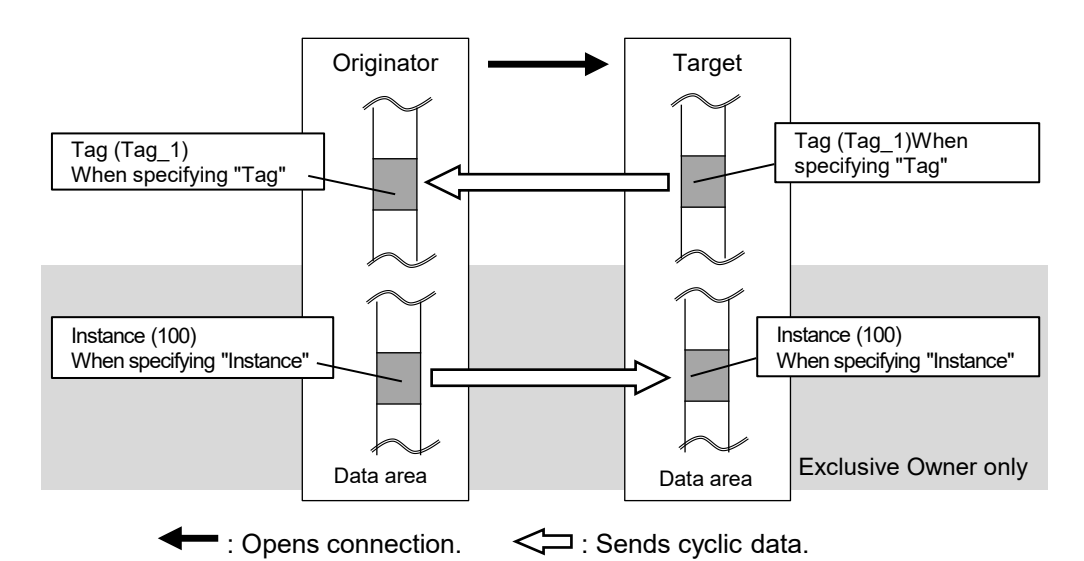

#### **Settings of target and originator**

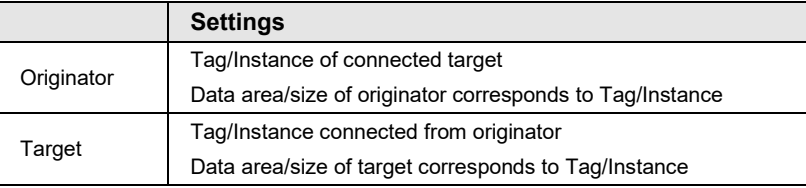

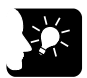

- **In each connection, the sizes of the data areas which correspond to the originator and target should be the same.**
- **For the FP0H, the data areas of each connection can be allocated to the operation memories in a maximum of 8 areas. Device names that can be allocated are WX, WY, WR, WL, LD, and DT. For the automatic allocation, the WL and LD areas are used.**

## <span id="page-23-0"></span>**2.2 Cyclic Communication of FP0H**

## <span id="page-23-1"></span>**2.2.1 Connection using FP0H as originator**

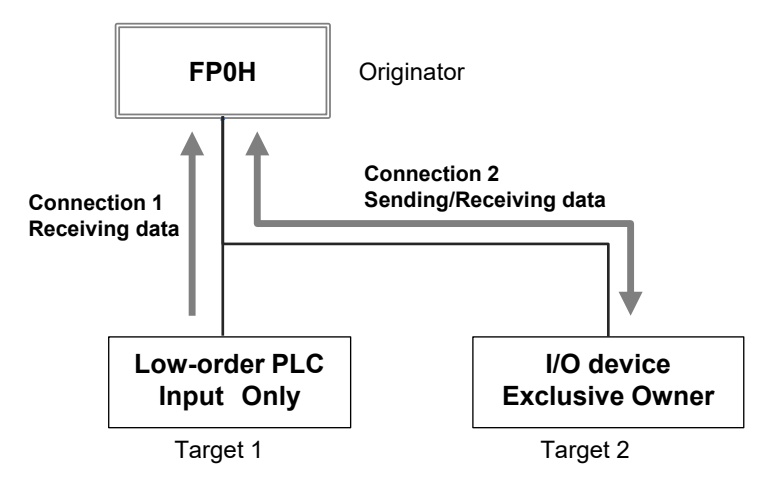

Register target low-order PLCs and I/O devices in "Scan List" of FP0H and register connection information. The registration is made for each target.

Register the following information in the connection information.

- Connected target information (IP address, Tag/Instance)
- Data area and size that corresponds to Tag/Instance
- Cyclic communication information (RPI, Communication method)

The FP0H establishes connections with targets registered in Scan List and performs the cyclic communication.

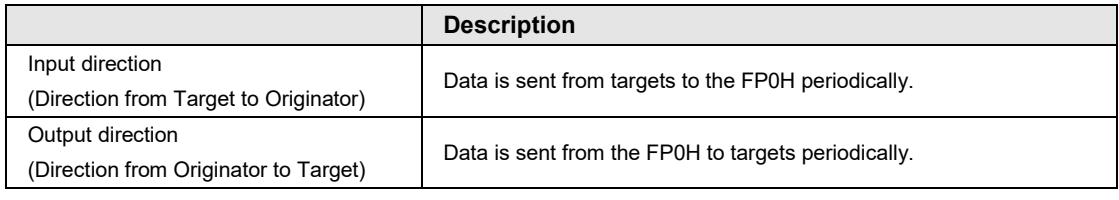

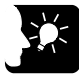

- **Scan List is a list for setting the connection information with "Target". Use Programming software FPWIN GR7 for the registration.**
- **For registering other companies' EtherNet/IP devices in Scan List, the EDS files of those devices are required. Communication parameters that can be set in each device are defined in the EDS files.**

## <span id="page-24-0"></span>**2.2.2 Connection Using FP0H as Target**

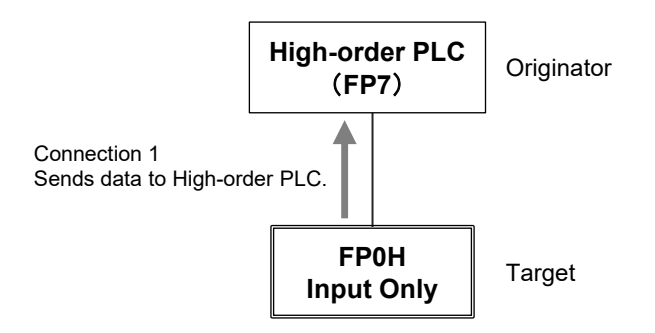

Register the tag/instance information in the "I/O map" of the FP0H.

- The tag/instance information is registered for each originator.
- The high-order PLC (FP7) (originator) makes a connection for the registered tag/instance.

The tag/instance information includes the following information.

- Connected tag/instance
- Data area and size that corresponds to Tag/Instance

When the FP0H is used as target, only the transmission to originator (Input Only) is available.

Once the connection from an originator is established, the FP0H sends data to the originator from the buffer for the cyclic communication periodically.

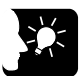

- **I/O map is a list for setting the connection information with "Originator". Use Programming software FPWIN GR7 for the registration.**
- **The EDS file of FP0H can be downloaded from our website. [https://industrial.panasonic.com/ac/e/dl\\_center/software/](https://industrial.panasonic.com/ac/e/dl_center/software/)**
- **For using the FP0H as a target, the both methods, tag and instance, are available. However, the selectable instance IDs for the instance method are 100 to 199.**

## <span id="page-25-0"></span>**2.2.3 Example of Configuration When FP0H is Originator and Target**

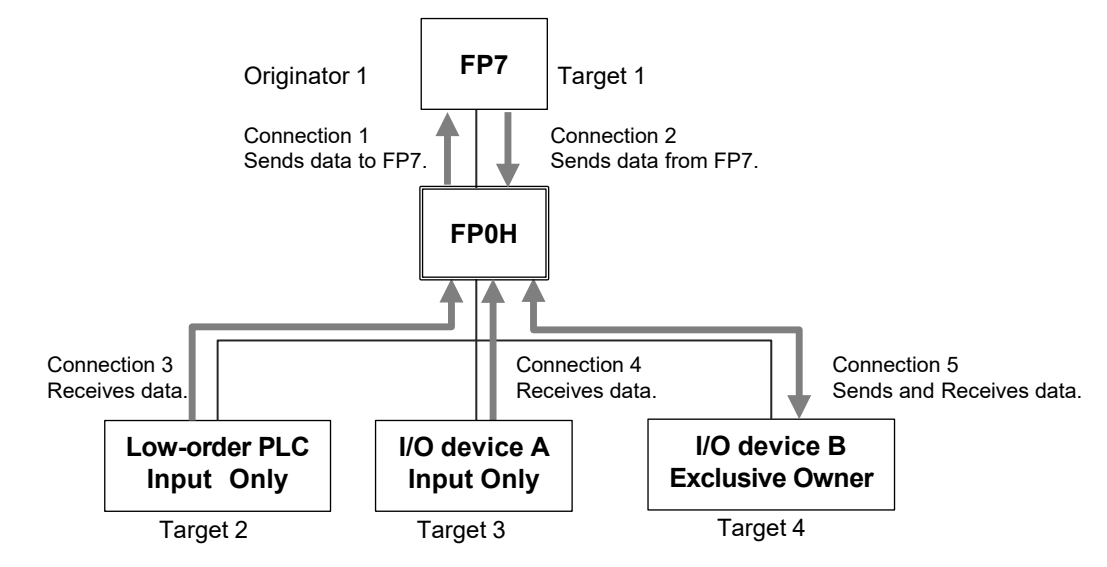

Example of Configuration When FP0H is Originator and Target

In the example, the FP0H uses five connections.

Set the FP0H as below to send/receive data with the high-order FP7.

- Register the FP7 in the scan list and set the connection information.
- Register the I/O map for connecting the FP7 and set the tag/instance information.

Set the FP0H as below to receive data from low-order devices (low-order PLC, I/O devices A and B). When the connection with a target is "Exclusive Owner", data can be sent and received.

• Register the low-order PLC, I/O devices A and B in the scan list and set the connection information.

# <span id="page-26-0"></span>**3 Setting Procedure**

## <span id="page-27-0"></span>**3.1 Overview of Settings**

## <span id="page-27-1"></span>**3.1.1 System Example**

This chapter describes the case of setting FP0H(A) in the following system example.

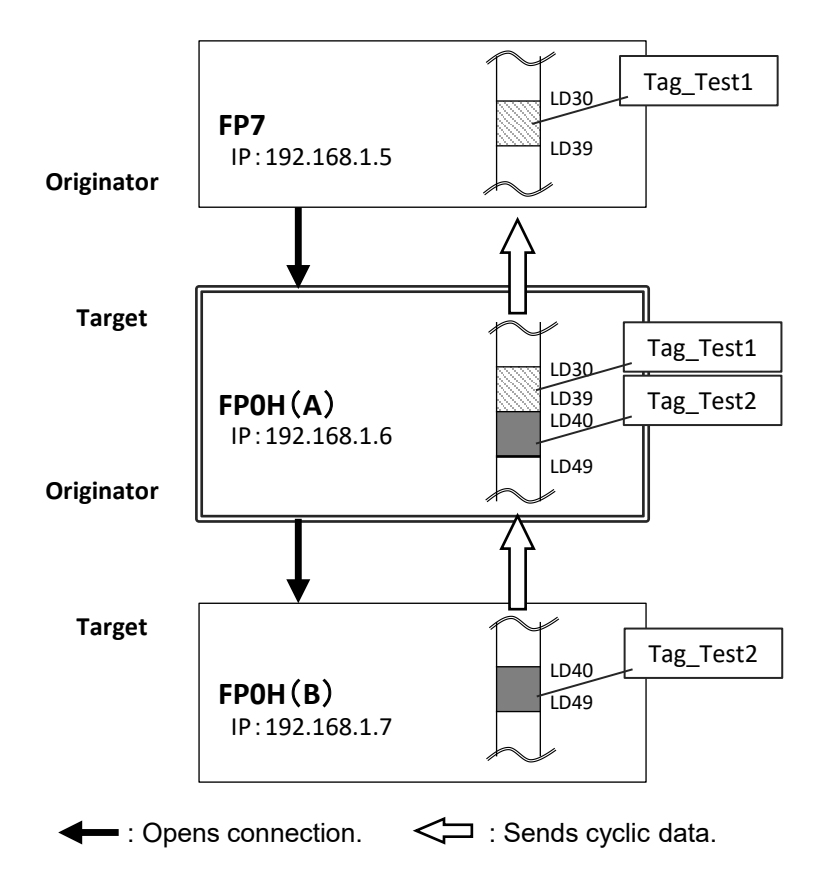

## **Operation of FP0H(A)**

- The data received from the Tag (Tag\_Test2) of the FP0H(B) is stored in the data area (LD40 to 49) of the FP0H(A). The FP0H(A) is the originator for the FP0H(B).  $\rightarrow$  Add the FP0H(B) in the scan list and make the connection setting.
- The data stored in the data area (LD30 to 39) of the FP0H(A) is sent to the FP7. The FP0H(A) is the target for the FP7.  $\rightarrow$  Add the tag (Tag Test1) in the I/O map and register the data area.
- The number of used connections totals two.

## <span id="page-28-0"></span>**3.1.2 Setting Procedure**

The setting procedure is as follows.

Use Programming software Control FPWIN GR7 (hereinafter referred to FPWIN GR7) for the settings.

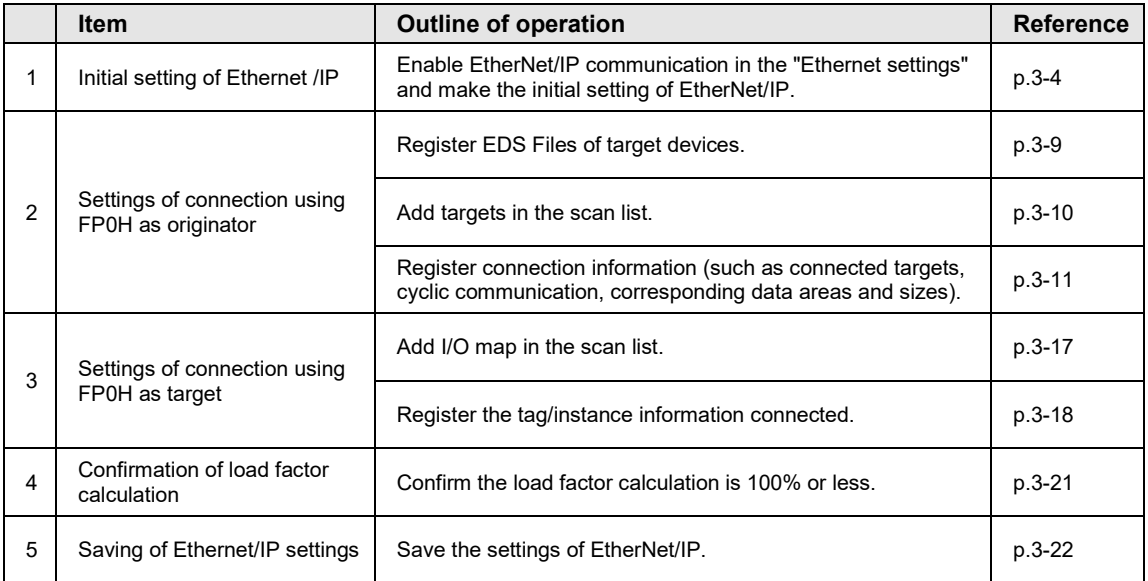

## <span id="page-29-0"></span>**3.2 Initial Setting of Ethernet /IP**

## <span id="page-29-1"></span>**3.2.1 Ethernet Settings**

This is the setting for the communication function via LAN ports including EtherNet/IP. Use FPWIN GR7 for the setting. The following procedure is explained on the condition that FPWIN GR7 has already started.

- 
- **PROCEDURE**
- **1. Select "Option" > "Ethernet settings" from the menu bar.**

The "Ethernet settings" dialog box appears.

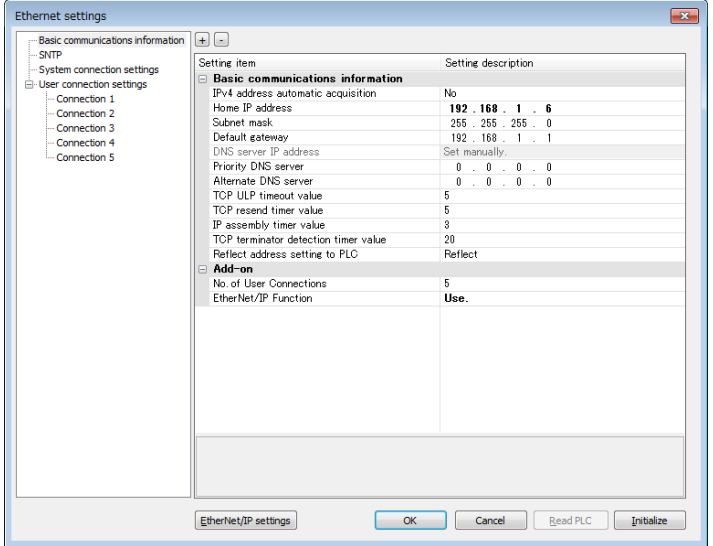

- **2. As necessary, change "Home IP address" and "No. of User Connections".** In this example, "IP address = 192.168.1.6", and "No. of User Connections = 5".
- **3. Change the setting of "EtherNet/IP Function" to "Use".**
- **4. Press the [OK] button.**

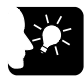

## **KEY POINTS**

• **The number of connections available for EtherNet/IP is (9-"No. of user connection"). When the value is "5" which is initial value, the number of connections available for EtherNet/IP is "4".**

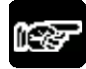

## **NOTES**

• **If the setting of "EtherNet/IP Function" is changed to "Not use", the EtherNet/IP setting information will be cleared.**

## <span id="page-30-0"></span>**3.2.2 Starting EtherNet/IP Setting Screen**

The following procedure is explained on the condition that FPWIN GR7 has already started.

#### **PROCEDURE 1. Select "Option" > "EtherNet/IP Settings" from the menu bar.** The EtherNet/IP setting screen appears. File Edit View E<u>DS File Setting Help</u><br>
File Edit View EDS File Setting Help<br>
Searlie<br>
Searlie **If**  $\leftarrow \leftarrow \leftarrow \leftarrow \leftarrow \leftarrow$  **Device Property**  $\sqrt{\text{Calculate } \text{Load Factor}}$ t<br>0H C32ET/EP(192.168.1.6) Usable C<br>1/O Map - Scheduled Connections: 0<br>Scan List - Use Connections: 0 T. Whole Hoit Communication Load Eactor **HUR Switch IGMP Soonn Function** Materials Invalid ® Whole Unit (pps) Whole Unit (Mbps) Receive (pps) Send (pps)  $0.00$  $0.0000$  $000$ wice List By Vendor | By Device Device Name Device Type FRICPU UNIT AFRICPS... Communications Arender UNIT AFRICPS... Communications Arender UNIT AFRICPS... Communications Arender UNIT AFRICPS... Communications Arender FOH CONTROL UNIT A... Communications A ┗  $\sim$  m  $_{\odot}$ Save Setting Read Setting  $\fbox{ \begin{tabular}{|c|c|} \hline & \multicolumn{3}{|c|}{\text{OK}} & \multicolumn{3}{|c|}{\text{Cancel}} \\\hline \end{tabular} }$

The following description assumes that the EtherNet/IP setting screen has been activated.

## <span id="page-31-0"></span>**3.2.3 EtherNet/IP Basic Configuration**

Make the EtherNet/IP basic configuration. The following procedure is explained on the assumption that the EtherNet/IP setting screen has been activated.

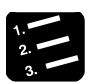

## **PROCEDURE**

**1. Select "Setting" > "EtherNet/IP Basic Configuration" from the menu bar.**

The EtherNet/IP Basic Configuration dialog box appears.

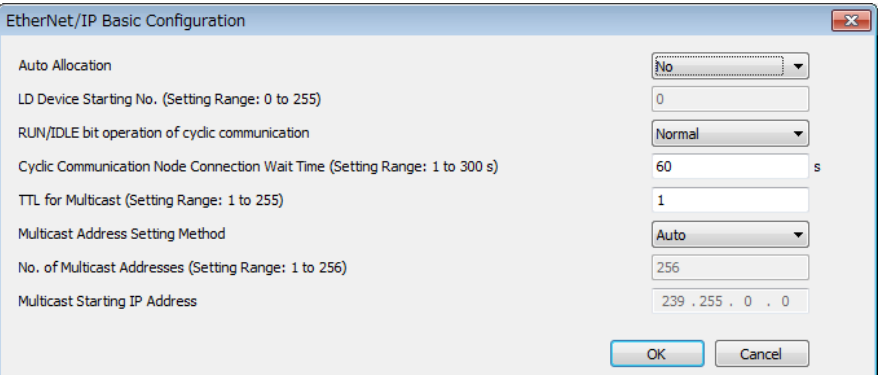

**2. Change the settings of "Auto Allocation" and "RUN/IDLE bit operation of cyclic communication" as necessary.**

In this example, "Auto Allocation = No", and "RUN/IDLE bit operation of cyclic communication = Normal".

**3. Press the [OK] button.**

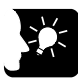

- **When allocating devices manually, set "Auto Allocation" to "No".**
- **For performing operation check, set "RUN/IDLE bit operation of cyclic communication" to "Limited". When selecting "Normal", the RUN/IDLE bit of the FP0H does not turn "ON" unless the communications with all the targets registered in the scan list are established.**

## <span id="page-32-0"></span>**3.2.4 Items of Ethernet /IP Basic Configuration**

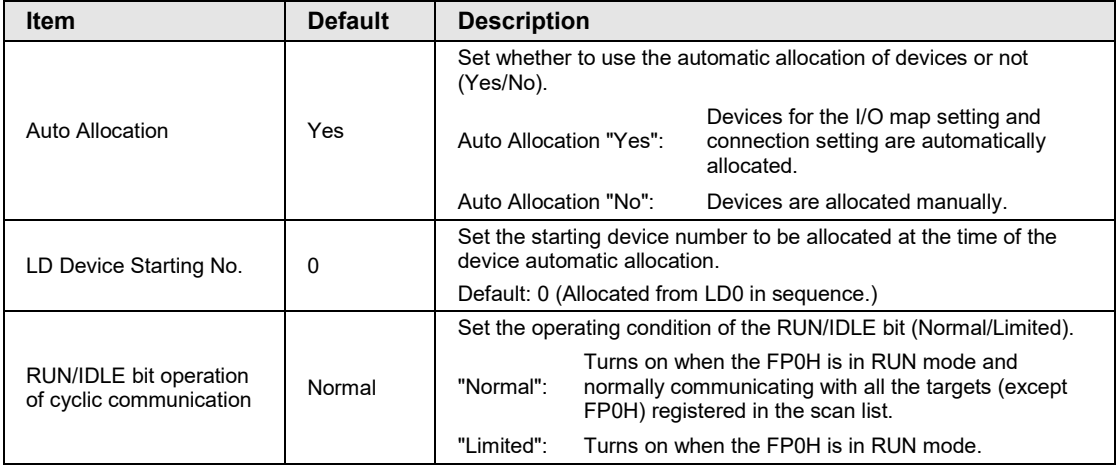

#### ■ Settings relating to cyclic communication operation

#### ■ Settings relating to abnormality judgement

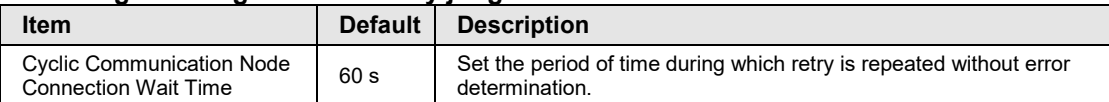

#### ■ Settings relating to Multicast

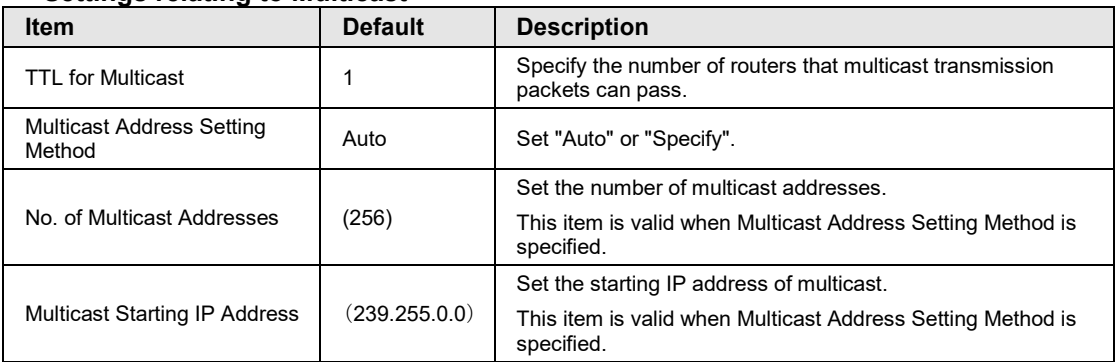

#### **(Operation of Auto Allocation)**

Devices are allocated using the value specified for "LD Device Starting No." in "EtherNet/IP Basic Configuration as the starting device.

•Allocating order

```
I/O map no. 1 
   I/O map no. 2 
 : 
   Node 1 of scan list (Input to Output) 
   Node 2 of scan list (Input to Output) 
 :
```
Devices are automatically reallocated when either the scan list or I/O map is added (deleted) and the allocated data size is changed.

## <span id="page-33-0"></span>**3.3 Settings of Connection Using FP0H as Originator**

## <span id="page-33-1"></span>**3.3.1 Settings**

This section describes the setting method of the connection using the FP0H as originator.

The FP0H(A) in the figure below is an object for the setting.

Ten word data is sent from the data area (LD40 to 49) of the FP0H(B) to the data area (LD40 to 49) of the FP0H(A).

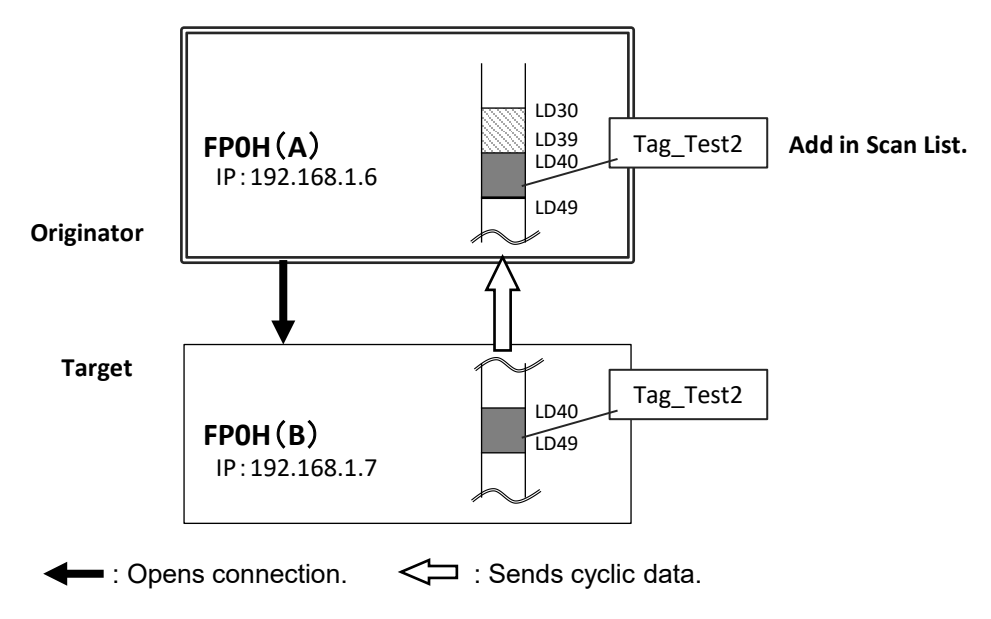

•Add the FP0H(B) to the scan list of the FP0H(A).

- •Set the data area of FP0H(B) by specifying the tag (Tag\_Test2).
- •Set the data area of the own unit for the tag (Tag\_Test2).

## <span id="page-34-0"></span>**3.3.2 Registering EDS File of Target Device**

When using other companies' devices as targets, their EDS files should be registered in the EtherNet/IP setting tool. Please acquire EDS files from each vendor's website.

**Register EDS Files of target devices in "Device List".**

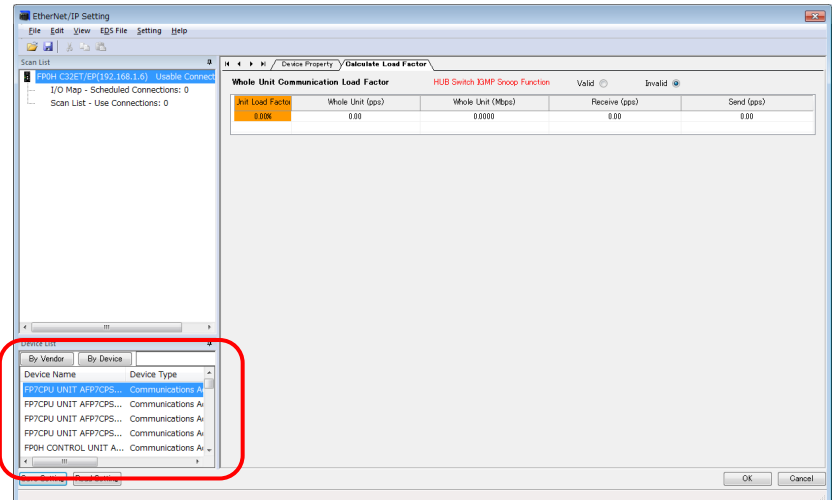

The following procedure is explained on the assumption that the EtherNet/IP setting screen has been activated.

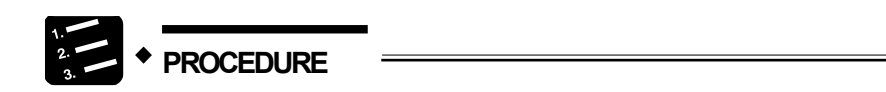

- **1. Select "EDS File" > "Register" from the menu bar.**
- **2. Select an EDS file to be registered from the explorer screen and press "Open".**

<span id="page-34-1"></span>The used target device will be added to "Device List". Once the EDS file is registered, the registration is not required from the next time.

## <span id="page-35-0"></span>**3.3.3 Adding Target in Scan List**

Add connected targets in the scan list. The following procedure is explained on the assumption that the EtherNet/IP setting screen has been activated.

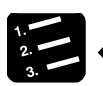

## **PROCEDURE**

**1. Select and right-click a registered target device (in this example, FP0H CONTROL UNIT...) from Device List.**

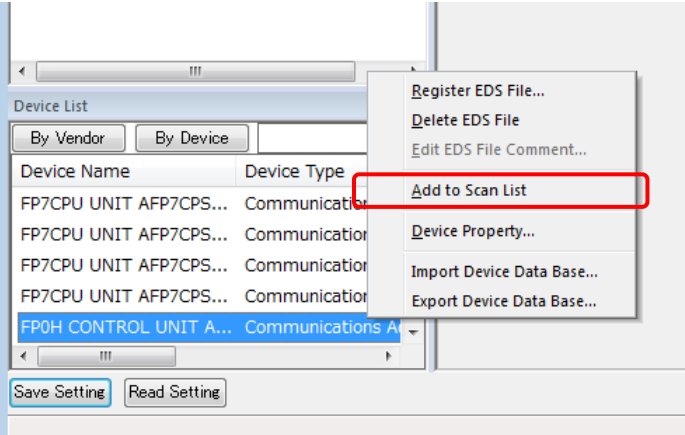

#### **2. Select "Add to Scan List" from the displayed menu.**

The target will be added.

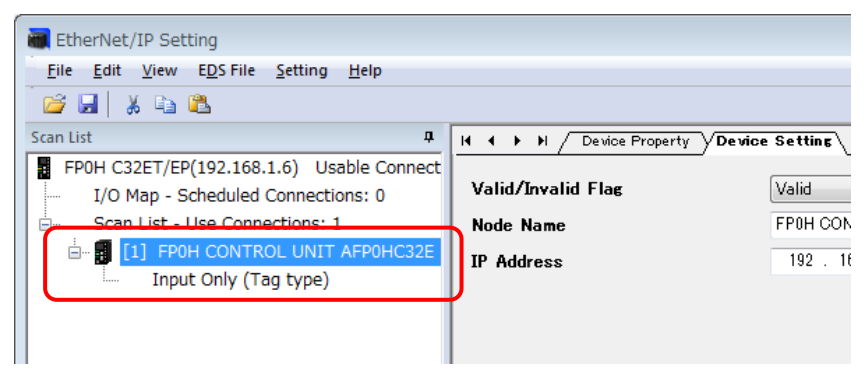

#### **(Reference) The display content of the target added to Scan List**

## [1] FP0H CONTROL UNIT AFP0HC32E

Input Only (Tag type)

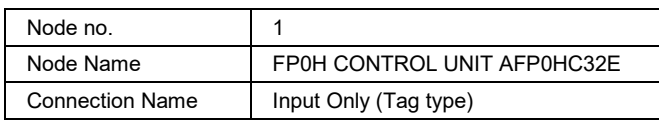
# **3.3.4 Setting IP Address of Target**

Set the IP address of the target added to Scan List. The following procedure is explained on the assumption that the EtherNet/IP setting screen has been activated.

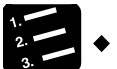

# **PROCEDURE**

**1. Select the node name of the target from Scan List.**

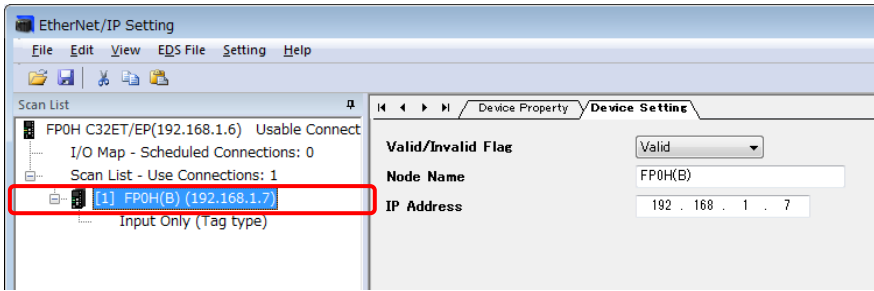

The "Device Setting" screen appears.

#### **2. Set the "IP Address" of the target.**

In this example, "IP address = 192.168.1.7".

**3. Specify a node name as necessary.**

In this example, "Node Name = FP0H(B)".

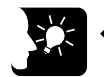

# **KEY POINTS**

- **Unchanging the node name does not affect the cyclic communication. The change is reflected in Scan List. It helps to distinguish the targets of the same device.**
- **When setting "Valid/Invalid Flag" to "Invalid", the reservation node setting is enabled.**

## **3.3.5 Setting Tag/Instance**

Set the communication method (Tag/Instance) corresponding to the target added to Scan List. The following procedure is explained on the assumption that the EtherNet/IP setting screen has been activated.

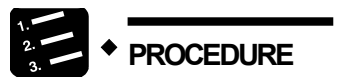

**1. Select the connection name from Scan List.**

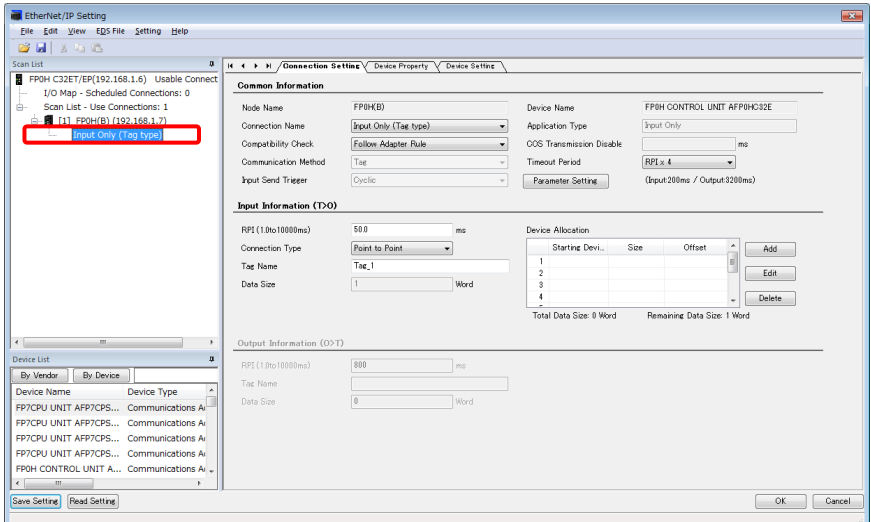

The "Connection Setting" screen appears.

**2. Select a communication method (Tag or Instance) in "Connection Name".**

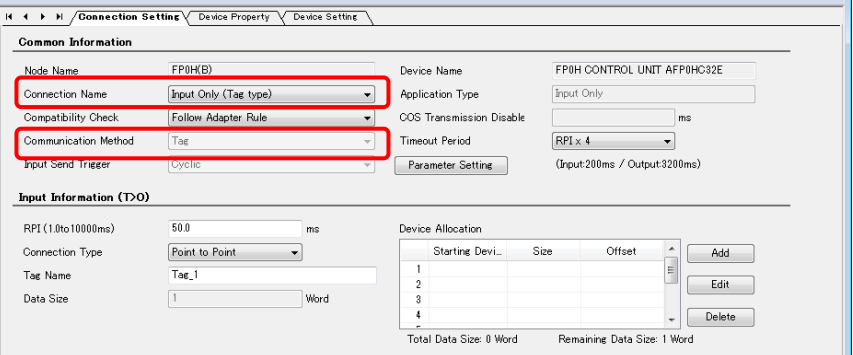

Once "Connection Name" is selected, "Communication Method" (Tag/Instance) will change.

In this example, "Connection Name = Input Only (Tag type)".

**3. According to the target, change "Tag Name/Instance Name" and "Data Size".**

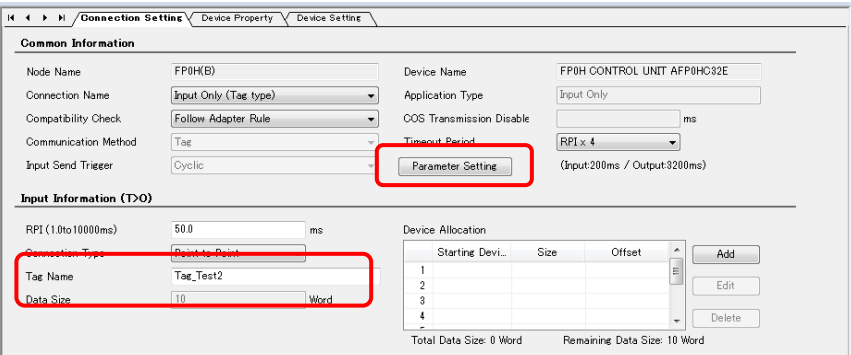

(Note) The Instance ID and data size are changed from "Parameter Setting".

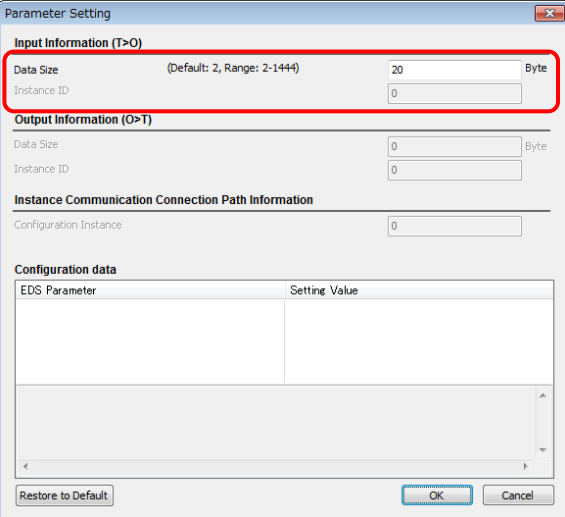

In this example, "Tag Name = Tag\_Test2", and "Data Size = 20 bytes (10 words)".

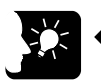

#### **KEY POINTS**

- **For some targets, "Application Type" (Input Only/Exclusive Owner) can be selected from "Connection Name".**
- **When "Exclusive Owner" is selected for "Application Type", specify "Output Information (O>T)" for sending data from the originator to the target.**
- **Items such as "RPI" and "Input Send Trigger" can be changed in the "Connection Setting" screen. (Refer to ["4.3.2](#page-59-0) [Operations in Connection Setting Screen"](#page-59-0).)**

### **3.3.6 Specifying Data Area Corresponding to Tag/Instance**

For setting the data area manually, change the auto allocation to "No" in the "EtherNet/IP Basic Configuration". When it is set to "Yes", this procedure is not required.

The following procedure is explained on the assumption that the EtherNet/IP setting screen has been activated.

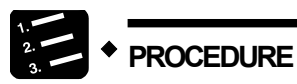

**1. Select the connection name whose setting is made from Scan List.**

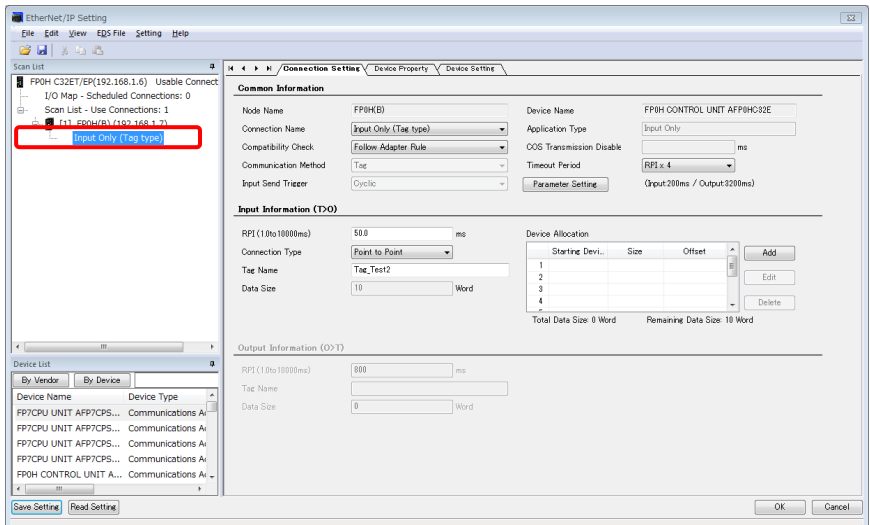

The "Connection Setting" screen appears.

#### **2. Press "Add" in the Device Allocation area.**

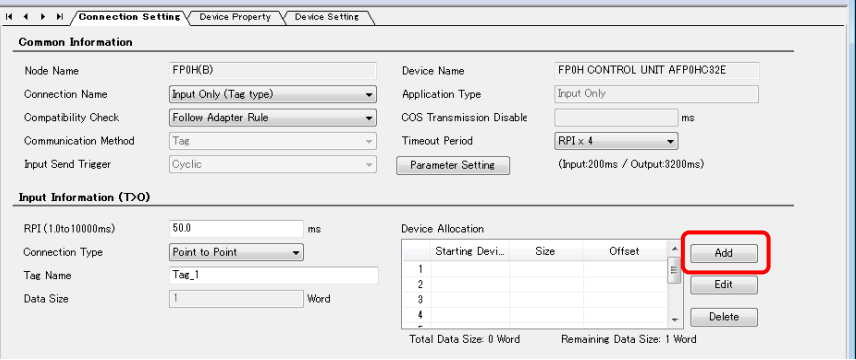

**3. Specify "Device Type", "Device No." and "Data Size", and press "Register".**

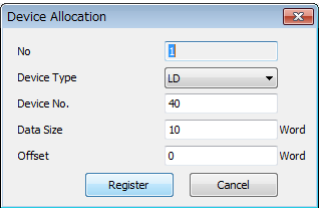

In this example, "Device Type = LD", "Device No. = 40" and "Data Size = 10".

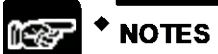

• **When "Exclusive Owner" is selected for "Application Type", specify "Output Information (O>T)" for sending data from the originator to the target.**

### **3.3.7 Reference: Setting of Target [FP0H(B)]**

For the target FP0H(B), add the I/O map and set as follows.

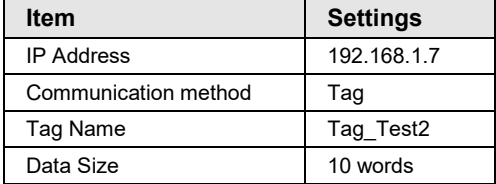

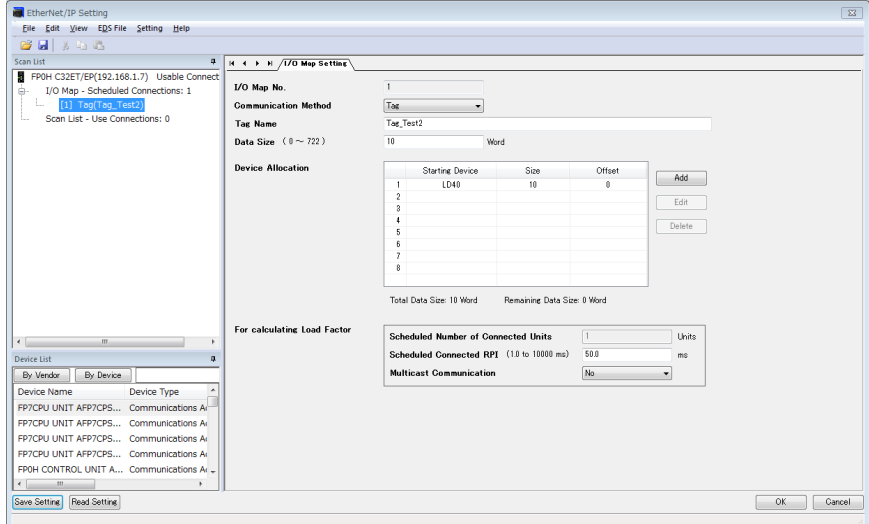

# **3.4 Settings of Connection Using FP0H as Target**

#### **3.4.1 Settings**

This section describes the setting method of the connection using the FP0H as target, The FP0H(A) in the figure below is an object for the setting.

Ten word data is sent from the data area (LD30 to 39) of the FP0H(A) to the data area (LD30 to 39) of FP7.

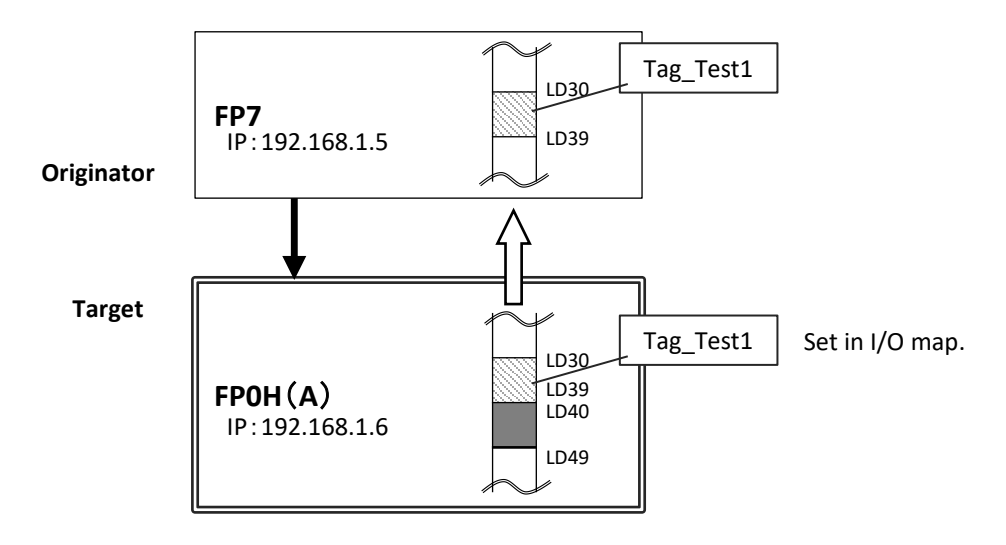

- •When the FP0H is used as target, only the data transmission to originator is available.
- Register a tag (Tag\_Test1) specified from the FP7 (Originator) in the "I/O map".
- •Set the data area (LD30 to 39) corresponding to the tag.

# **3.4.2 Adding I/O Map to Scan List**

Add the I/O map in Scan List. The following procedure is explained on the assumption that the EtherNet/IP setting screen has been activated.

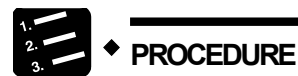

**1. Select and right-click "I/O Map - Scheduled Connections: 0" from Scan List.**

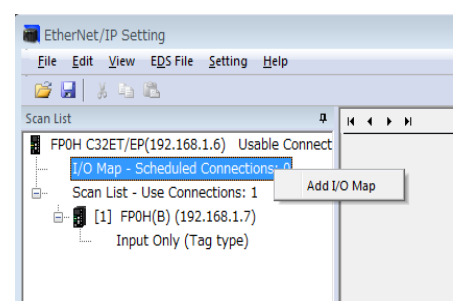

**2. Select "Add I/O Map" from the displayed menu.**

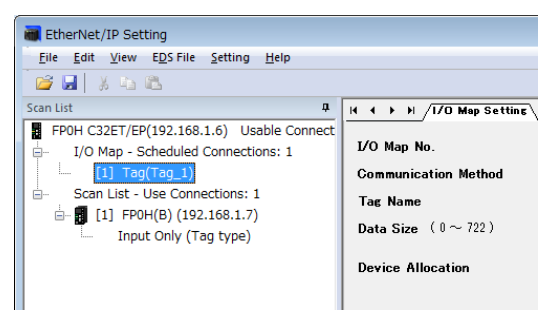

The I/O map will be added to Scan List.

#### **(Reference) The display content of the I/O map added to Scan List**

#### $[1]$  Tag(Tag\_1)

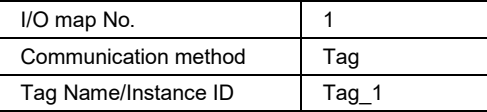

## **3.4.3 Registering Tag Name/Instance ID**

Register the Tag Name/Instance ID specified from originator. The following procedure is explained on the assumption that the EtherNet/IP setting screen has been activated.

# **PROCEDURE**

**1. Select the target I/O map from Scan List.**

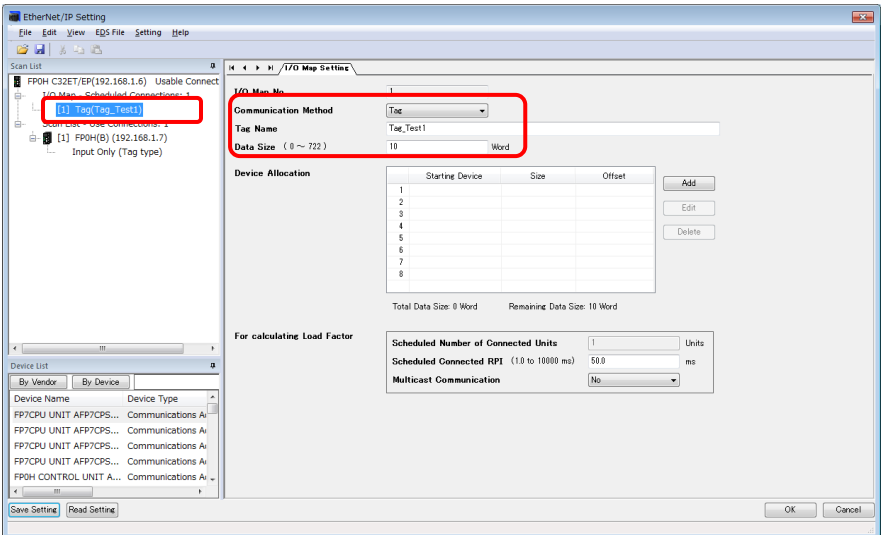

"I/O Map Setting" screen appears.

**2. Select Communication Method (Tag or Instance).**

In this example, "Communication Method = Tag".

**3. Input Tag Name/Instance ID.**

In this example, "Tag Name = Tag\_Test1".

#### **4. Input "Data Size" of transmission data.**

In this example, "Data Size = 10 words".

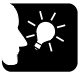

#### **KEY POINTS**

- **Register Tag/Instance for each connected originator.**
- **When connected from more the one originators, the connections are distinguished by each instance ID/tag name.**

## **3.4.4 Registering Data Area Corresponding to Tag/Instance**

For setting the data area manually, change the auto allocation to "No" in the "EtherNet/IP Basic Configuration". When it is set to "Yes", this procedure is not required.

The following procedure is explained on the assumption that the EtherNet/IP setting screen has been activated.

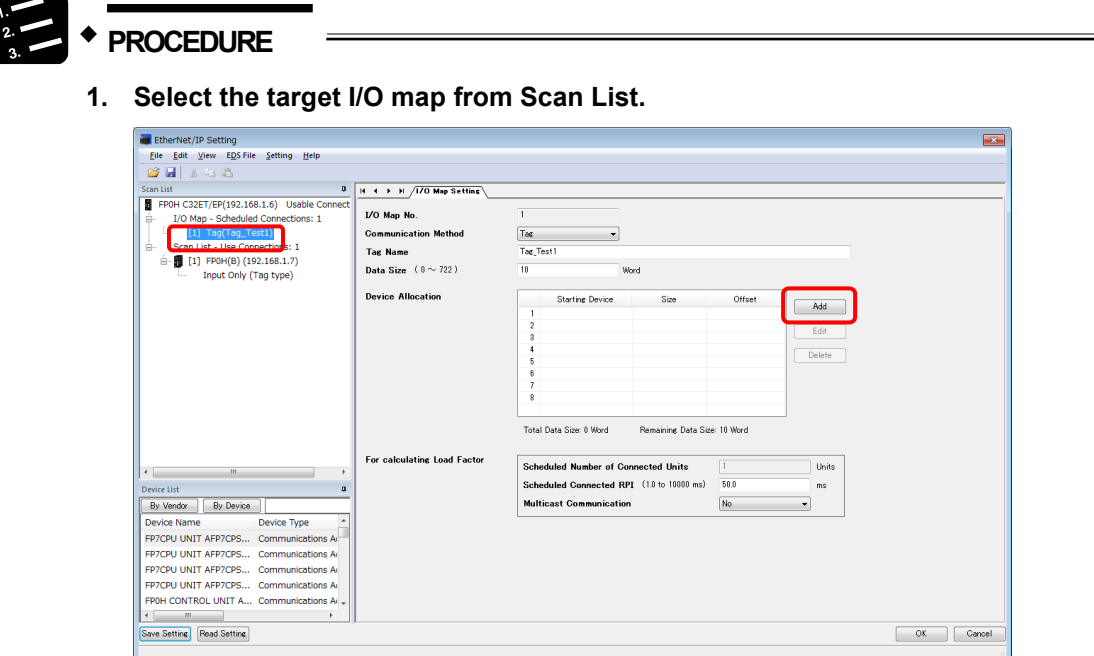

"I/O Map Setting" screen appears.

- **2. Press "Add" in the Device Allocation area.**
- **3. Specify "Device Type", "Device No." and "Data Size", and press "Register".**

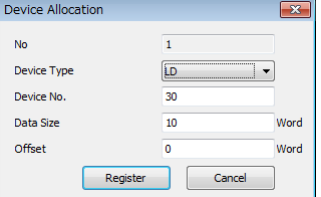

In this example, "Device Type = LD", "Device No. = 30" and "Data Size = 10".

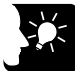

#### **KEY POINTS**

- **Register Tag/Instance for each connected originator.**
- **When connected from more the one originators, the connections are distinguished by each instance ID/tag name.**

# **3.4.5 Reference: Setting of Originator [FP7]**

For the originator FP7, add the FP0H in Scan List and set as follows.

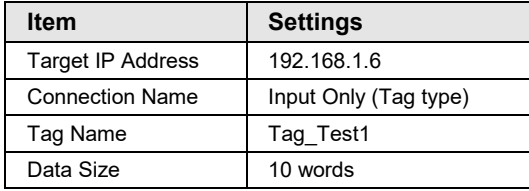

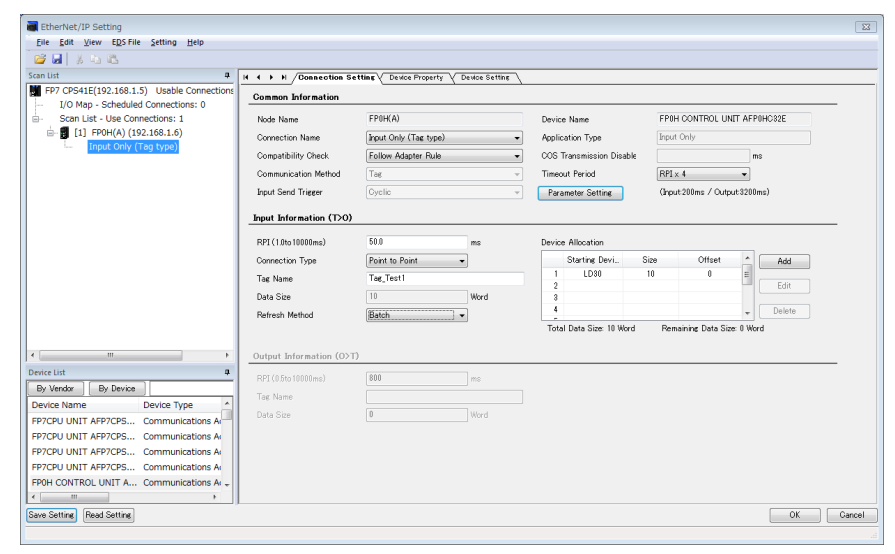

# **3.5 Confirmation of Load Factor Calculation**

#### **3.5.1 Load Factor Calculation**

The load factor is the calculated ratio of the number of actually used packets to the maximum number of packets which the FP0H can send/receive in one second by cyclic communication.

- •Packets other than by cyclic communication or unnecessary received packets are not considered for calculating the load factor.
- Reserved nodes are not included in the calculation of load factor.

### **3.5.2 Displaying Load Factor Calculation**

The following procedure is explained on the assumption that the EtherNet/IP setting screen has been activated.

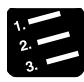

#### **PROCEDURE**

**1. Select the uppermost "FP0H C32ET/EP(192.168.1.6) Usable Connect...) from Scan List.**

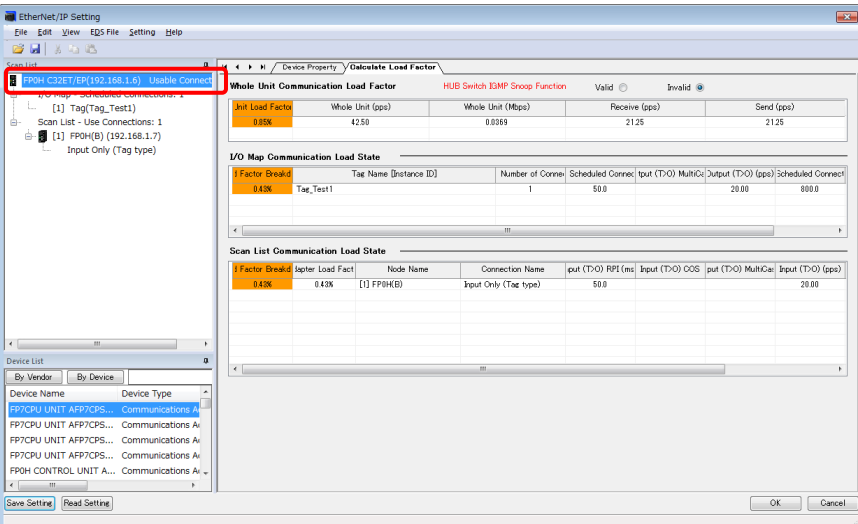

The "Calculate Load Factor" window appears.

**2. Confirm each load factor of the whole unit, I/O map and scan list.**

Load factors for each setting of I/O map and scan list are calculated separately.

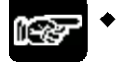

#### **NOTES**

• **The load factors of FP0H and each target should be 100% or less.**

# **3.6 Saving EtherNet/IP Settings**

#### **3.6.1 Saving EtherNet/IP Settings in Project**

The following procedure is explained on the assumption that the EtherNet/IP setting screen has been activated.

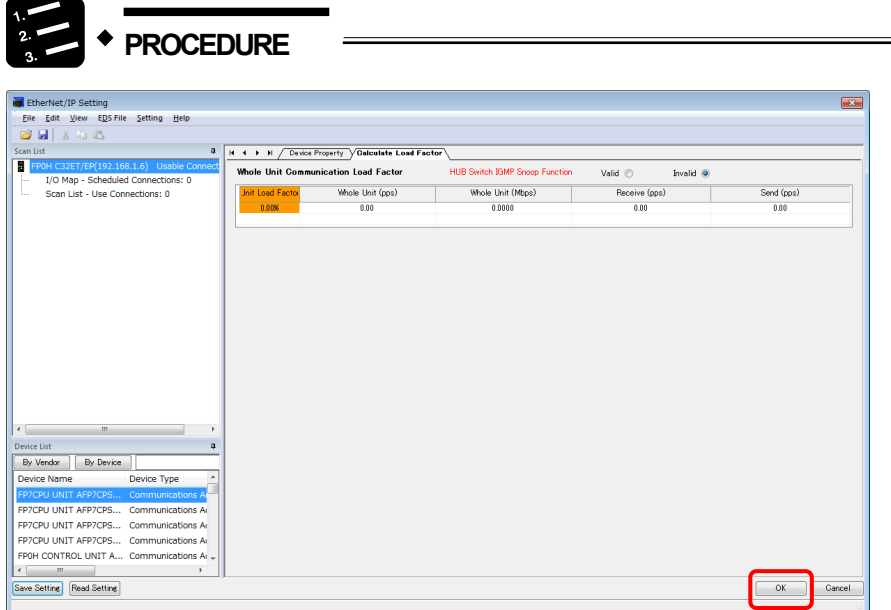

Press the [OK] button on the lower right of the screen.

### **3.6.2 Saving/Reading EtherNet/IP Settings in File**

Save and read the settings specified in the EtheNet/IP Setting screen into a separate file from the project file. The saved EtherNet/IP settings can be reused in multiple units and projects.

The following procedure is explained on the assumption that the EtherNet/IP setting screen has been activated.

# **PROCEDURE**

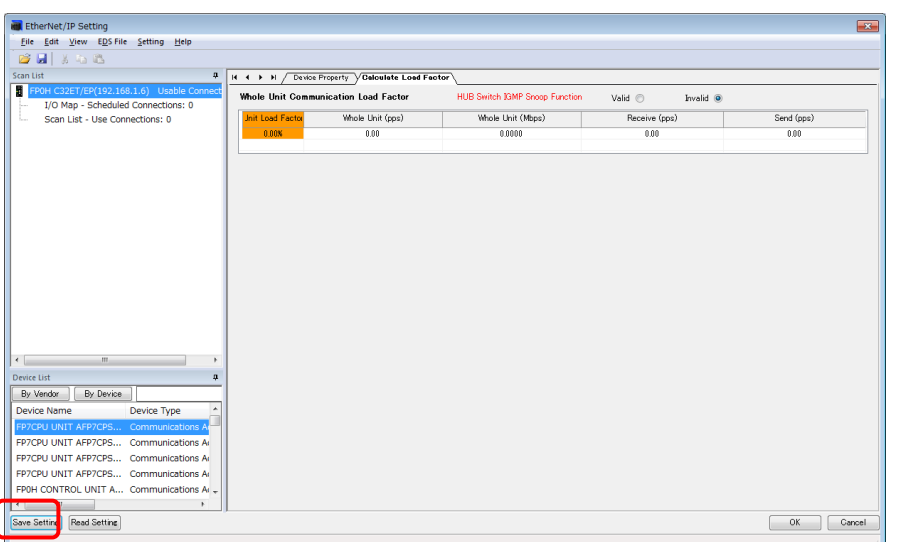

#### **1. Press [Save Settings] on the lower left of the EtherNet/IP Setting screen.**

The saving destination and file names appear.

(The same operation is performed when selecting "File" from the menu bar.)

#### **2. Enter a saving destination and file name, and press [Save] button.**

The settings specified in the EtherNet/IP Setting screen will be saved as a file whose extension is ".fp0heip".

# **NOTES**

• **Closing the window with the "X" mark or [Cancel] on the lower right of the window cancels and stops the operation.**

### **3.6.3 Writing EtherNet/IP Settings to FP0H**

Transfer the settings specified in the EtherNet/IP Setting screen to the FP0H.

The following procedure is explained on the condition that FPWIN GR7 has already started.

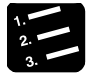

#### **PROCEDURE**

**1. Select "Online" > "Download To PLC" from the FPWIN GR7 menu bar.**

The EtherNet/IP settings will also be downloaded to the control unit along with information on programs, comments and system registers.

# **4 Tool Operation**

# **4.1 Scan List Window**

# **4.1.1 Display Contents of Scan List Window**

The information displayed in Scan List is as follows.

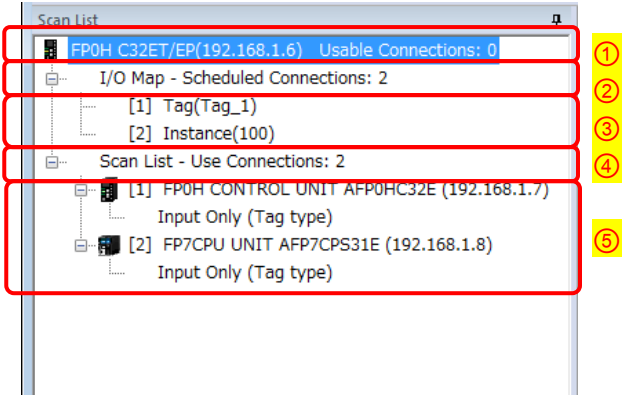

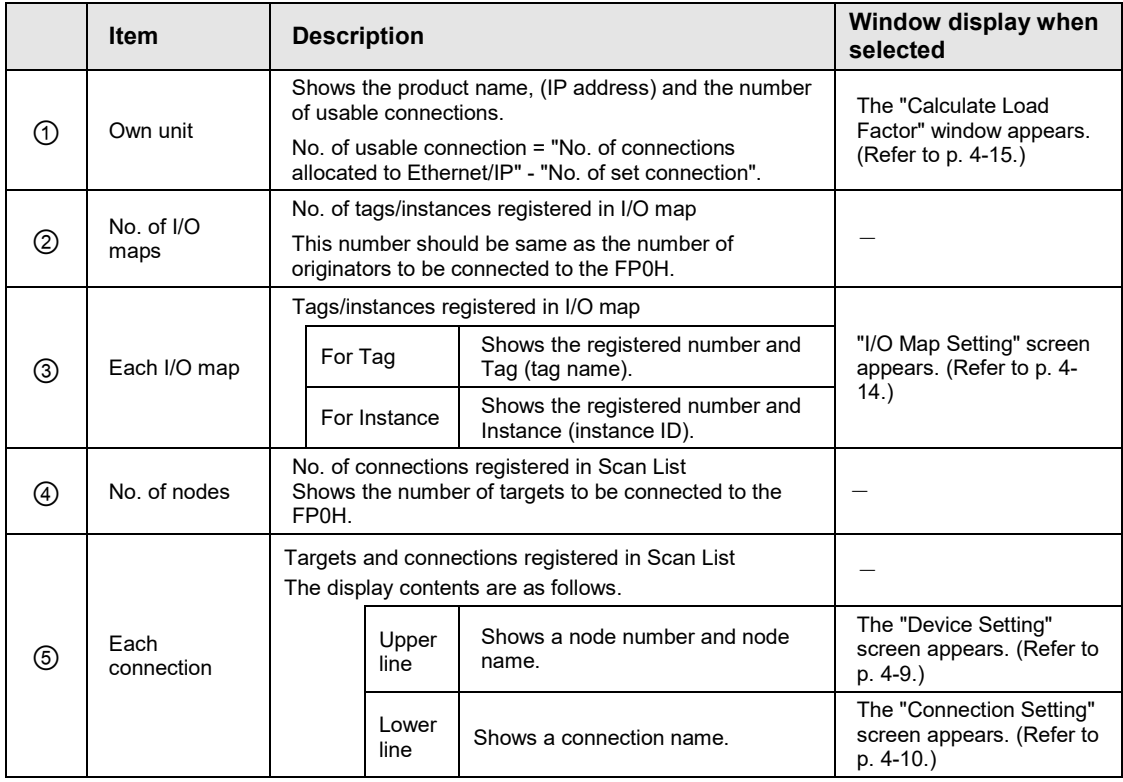

# **4.1.2 Operations in Scan List Window**

Scan List can be edited by selecting and right-clicking an item in Scan List. Available operations vary according to the selected item.

#### **When selecting the home unit**

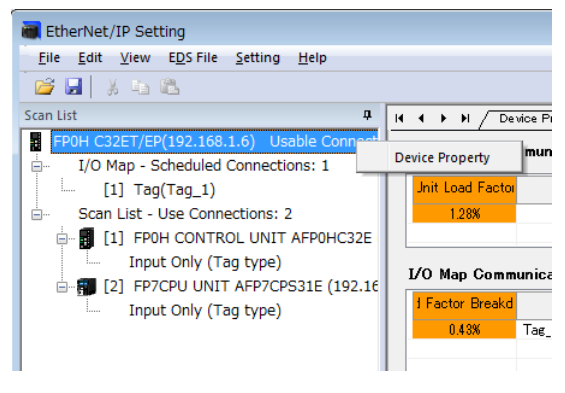

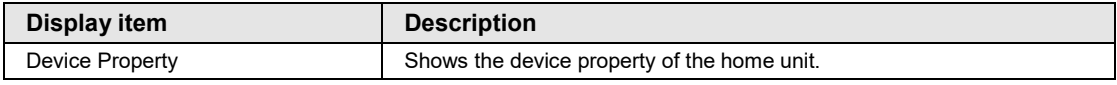

#### **When selecting the number of I/O maps**

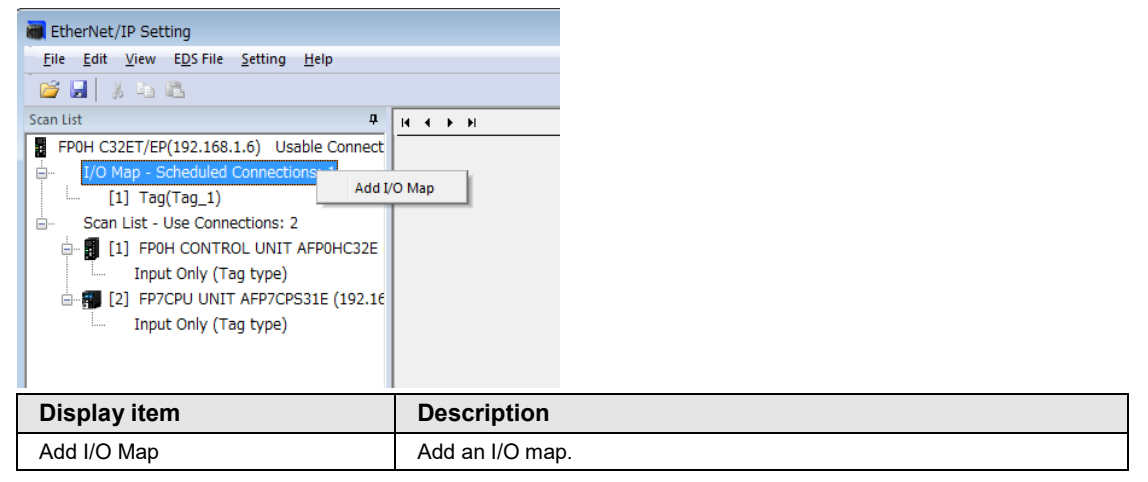

#### **When selecting each I/O map**

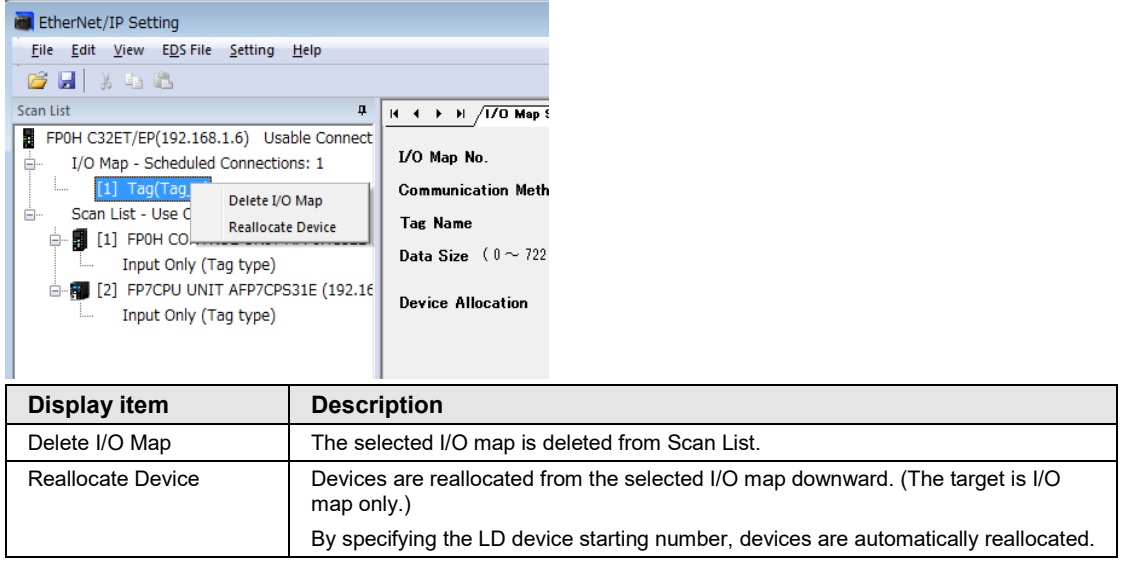

#### **When selecting the number of nodes**

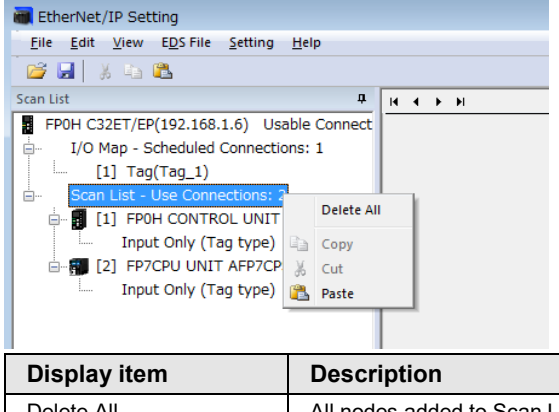

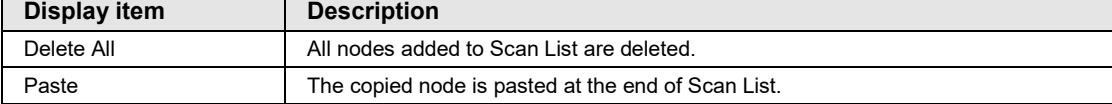

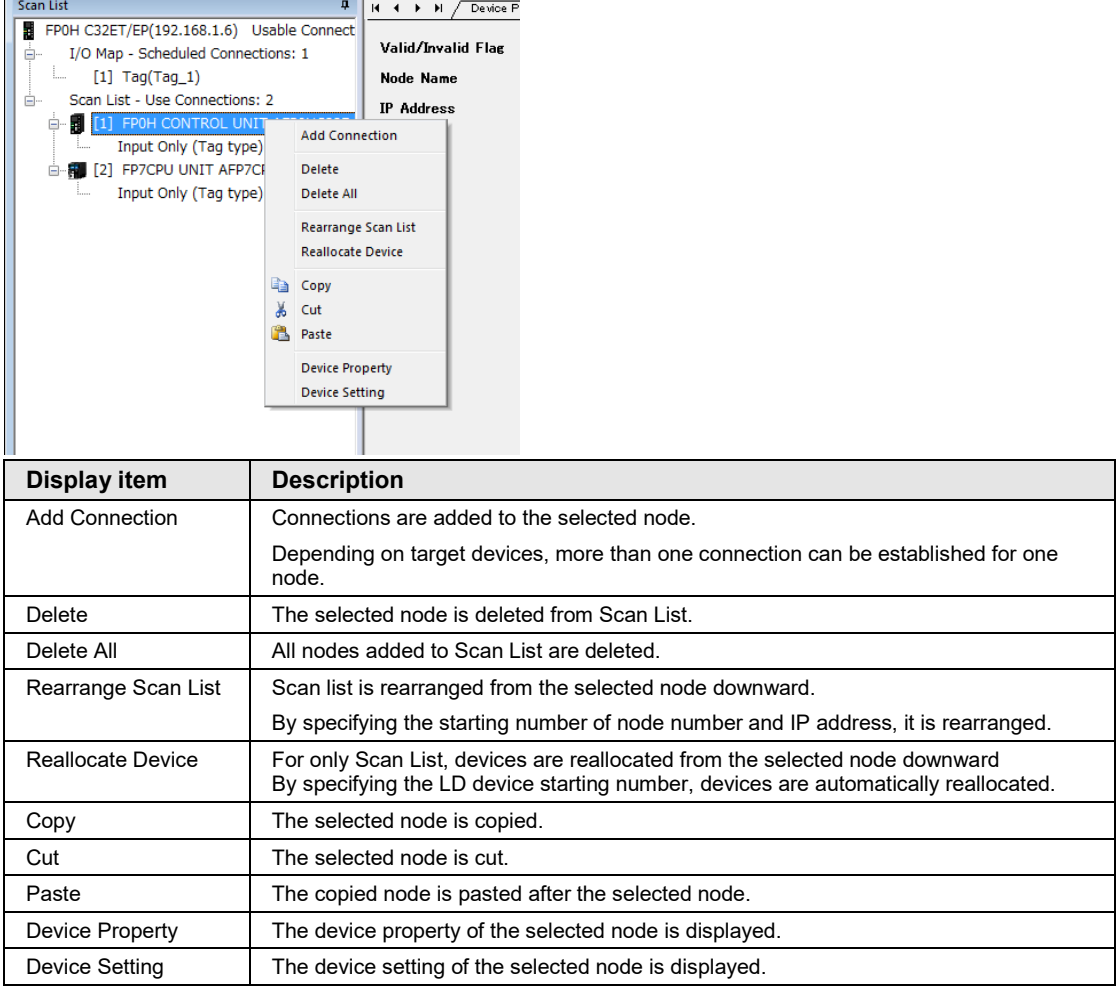

# **When selecting each node**

#### Scan List ą.  $H + H$  / Connectic FP0H C32ET/EP(192.168.1.6) Usable Connections: 1<br>  $\qquad \qquad$  I/O Map - Scheduled Connections: 1<br>  $\qquad \qquad$  [1] Tag(Tag\_1) FP0H C32ET/EP(192.168.1.6) Usable Connect Common Information ė-Node Name  $\overline{\mathbb{B}}$  Scan List - Use Connections: 2 Connection Name FILE [1] FPOH CONTROL UNIT AFPOHC32E Compatibility Check Input Only (Tag type) E-B [2] FP7CPU UNIT AFP Edit Connection munication Methor **Delete Connection** Input Only (Tag ty Send Trigger a Copy  $\frac{1}{20}$  Cut Information (T **Paste**  $1.0$ to 10000ms) **Device Property** ection Type **Device Setting** <sub>Tas</sub> Name Data Size **Display item Description** Edit Connection The connection setting of the selected connection is displayed. Delete Connection When there are more than two connection for one node, the selected connection is deleted. Device Property The device property of the selected connection is displayed.

Device Setting The device setting of the selected connection is displayed.

#### **When selecting each connection**

# **4.2 Device List Window**

# **4.2.1 Display Contents of Device List Window**

The display contents of the Device List window are as follows.

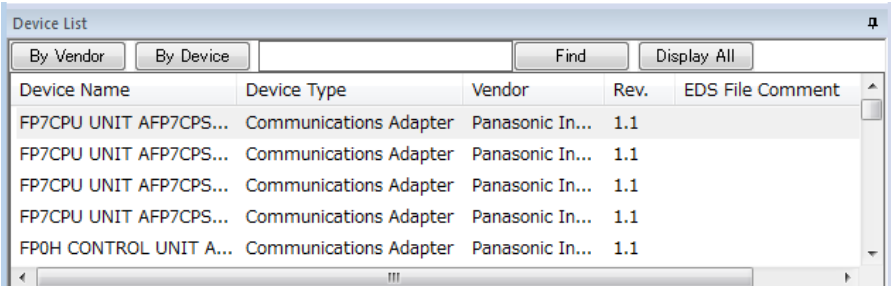

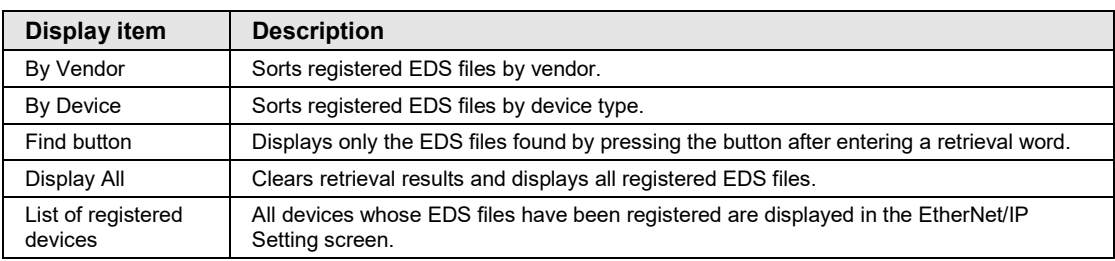

# **4.2.2 Operations from EDS File Menu**

Select and right-click the device name to be operated from Device List.

(Or select "EDS File" from the menu bar.)

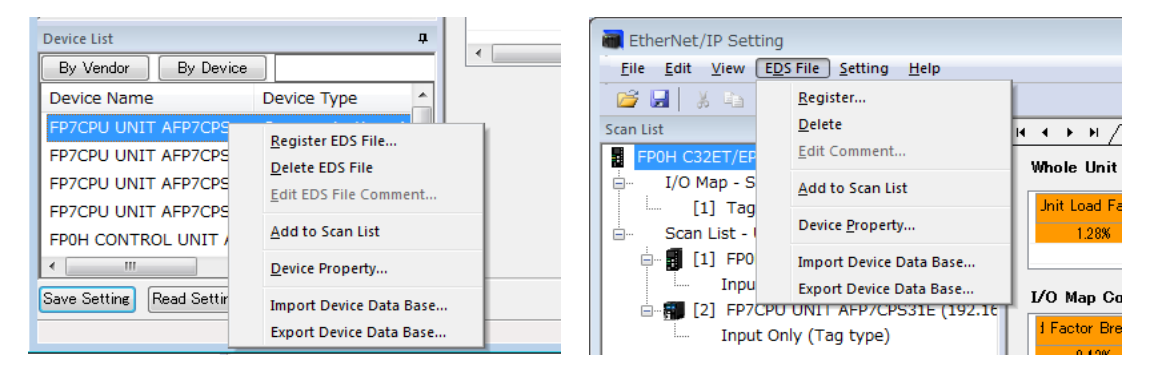

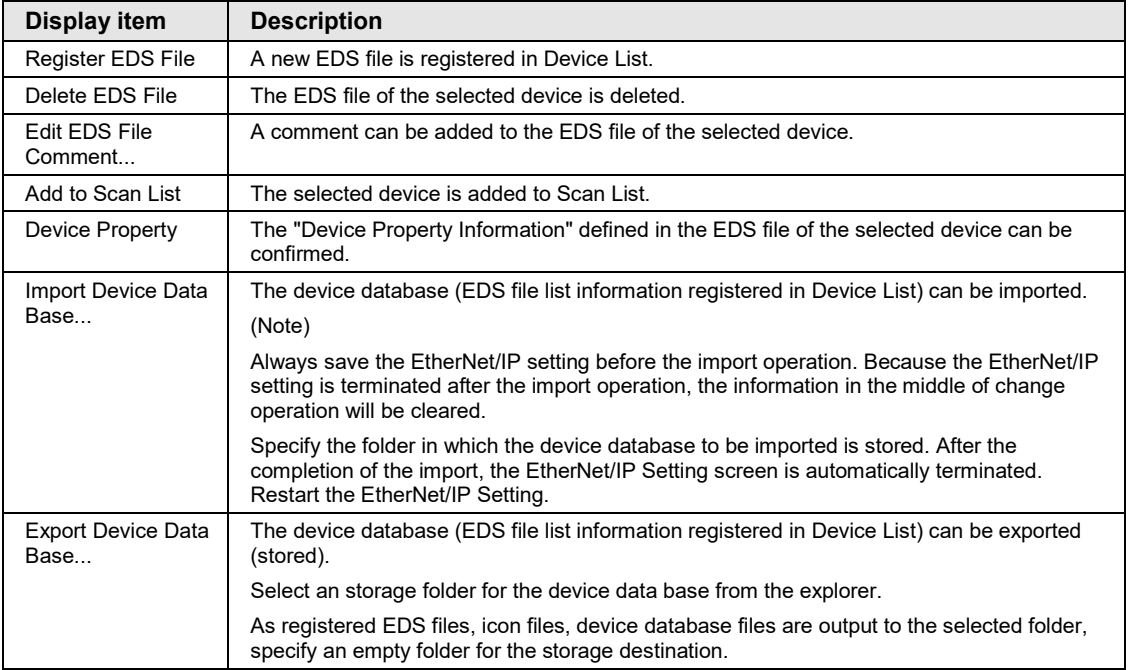

# **4.3 Various Setting Screens**

# <span id="page-58-0"></span>**4.3.1 Operations in Device Setting Screen**

The operations of "Device Setting" are as follows.

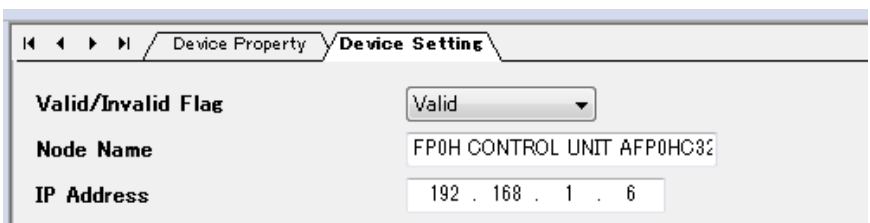

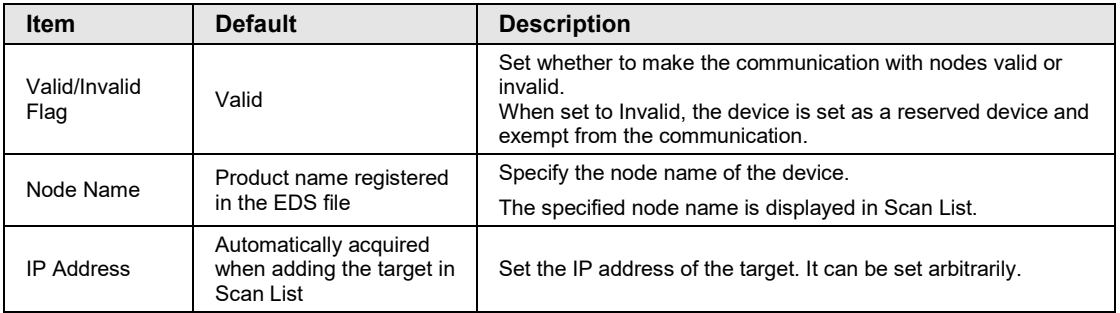

# <span id="page-59-0"></span>**4.3.2 Operations in Connection Setting Screen**

The operations of "Connection Setting" are as follows.

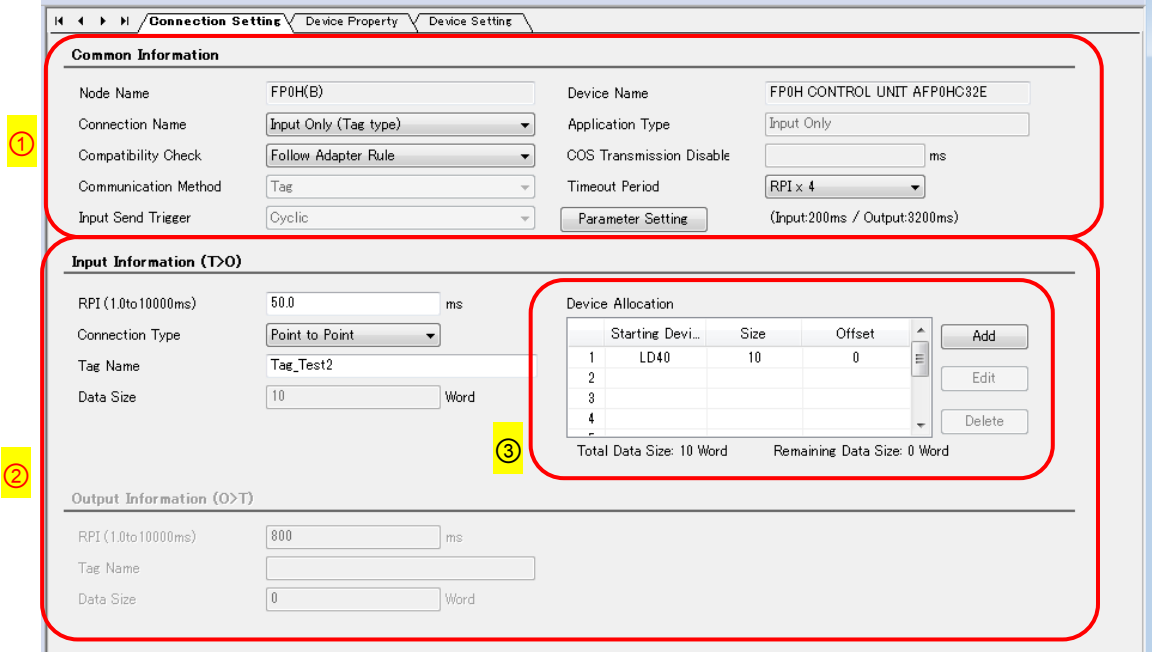

#### **(1) Common information**

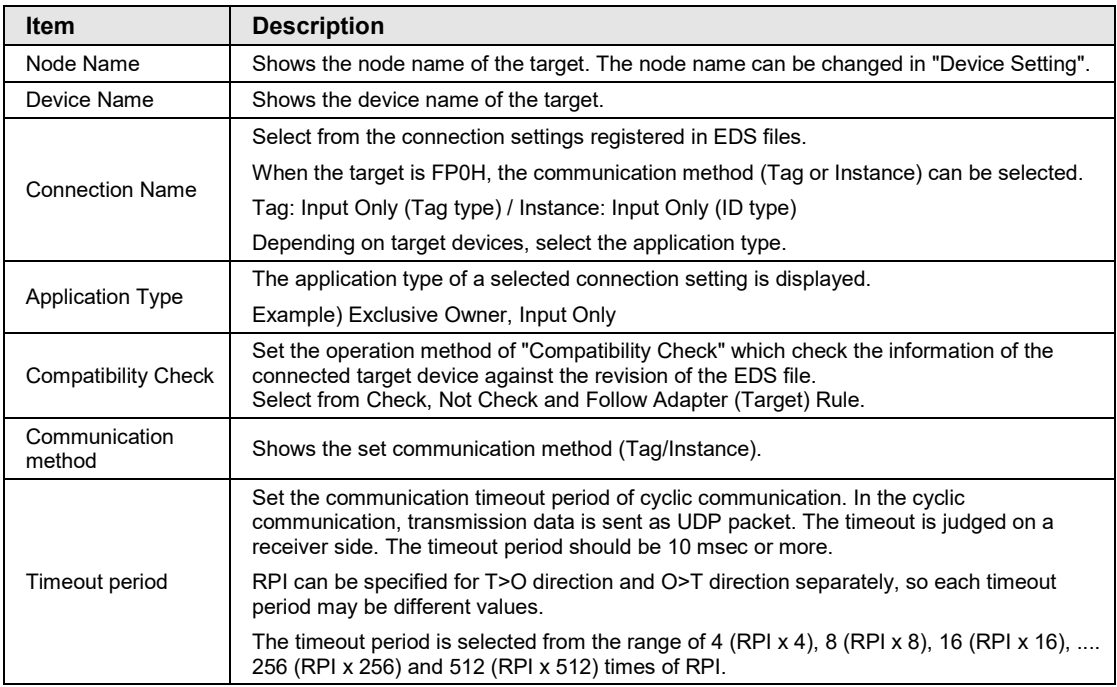

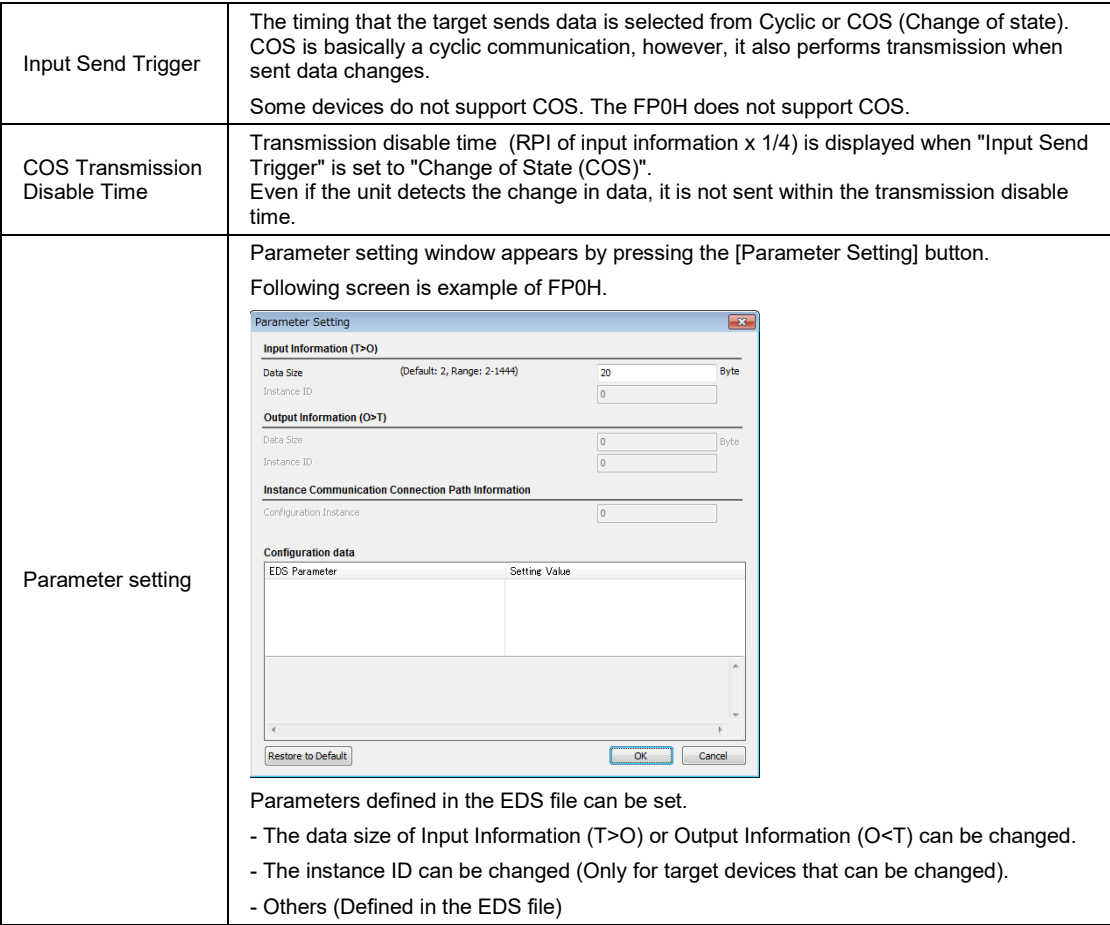

#### **(2) Input Information (T>O): Target to Originator (Output Information (O>T): Originator to Target \*Available for Exclusive Owner only)**

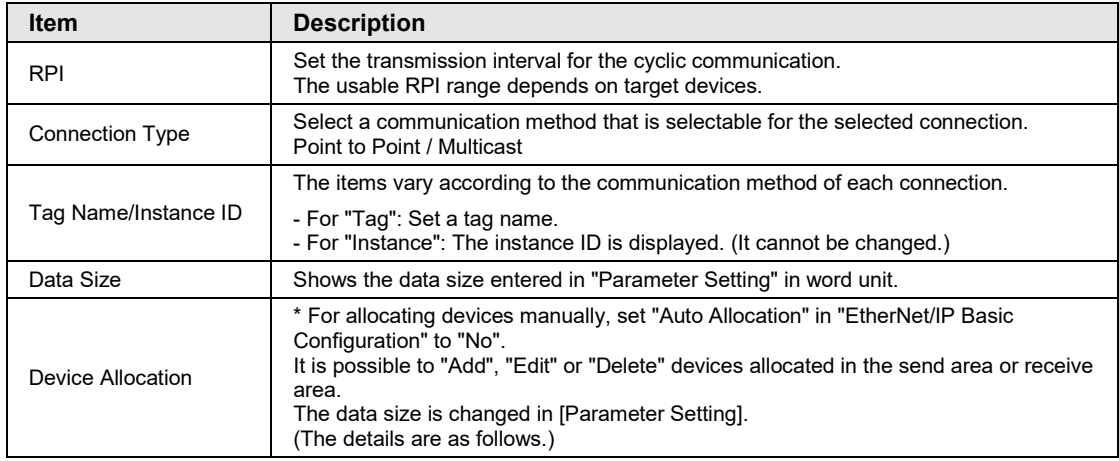

#### <span id="page-61-0"></span>**(3) Device Allocation**

Up to eight device allocations can be registered for send or receive of each connection. The maximum number of words that is available for device allocation is 16k words in total. (Allocation cannot be performed beyond 16,384 words.)

When selecting "Add" or "Edit"), the following settings are available.

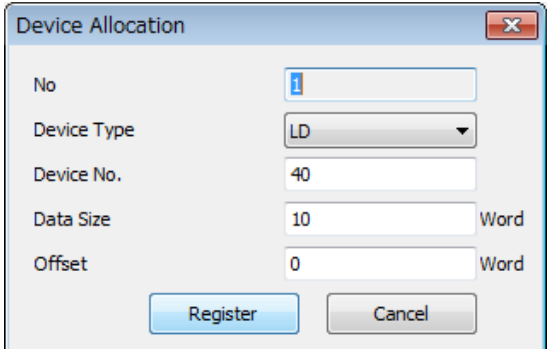

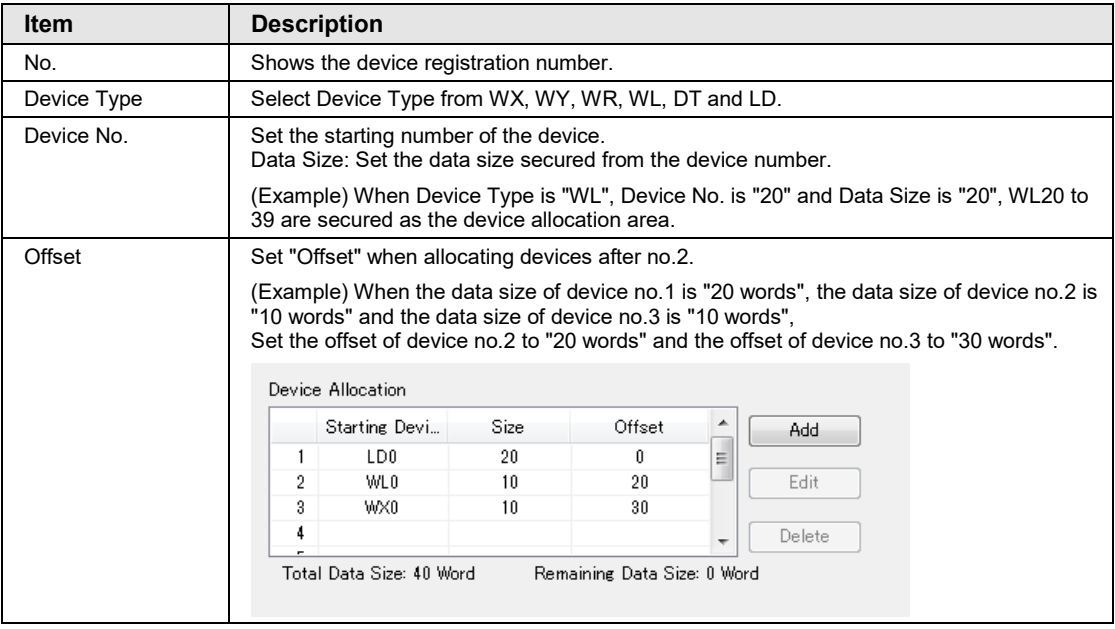

## <span id="page-63-0"></span>**4.3.3 Operations in I/O Map Setting Screen**

The operations in "I/O Map Setting" are as follows.

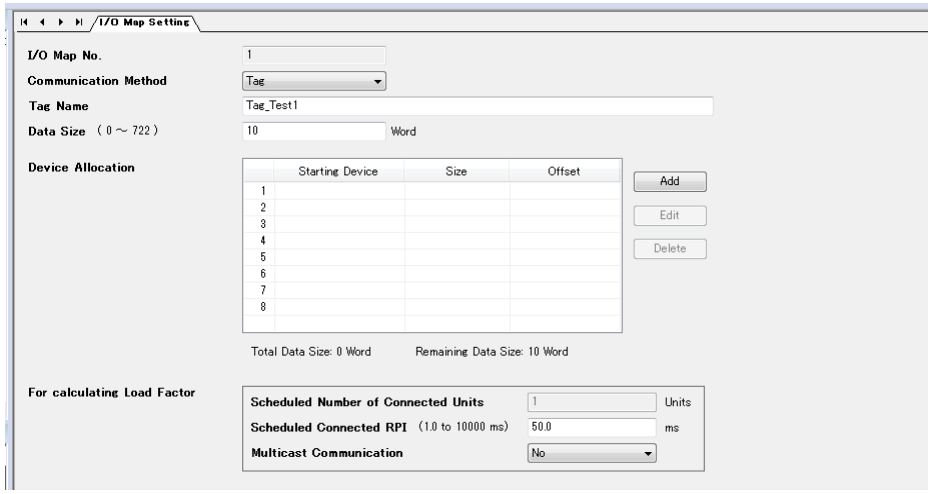

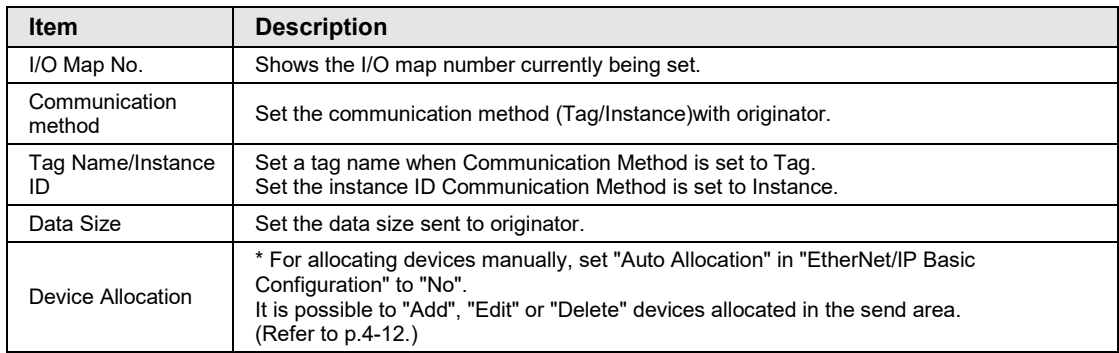

The following items are used only for the load factor calculation. In the actual communication, the settings specified for originator are used.

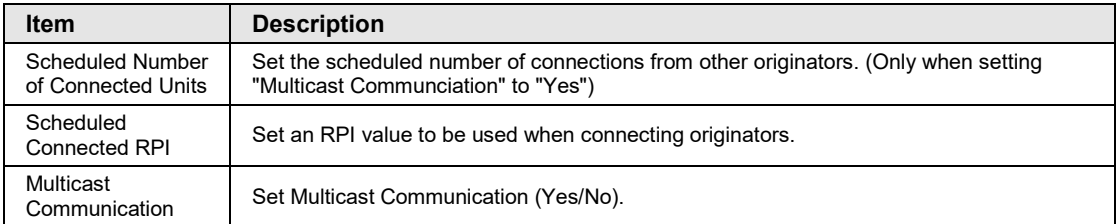

## <span id="page-64-0"></span>**4.3.4 Display Contents of Calculate Load Factor Screen**

The display contents of the Calculate Load Factor screen are as follows.

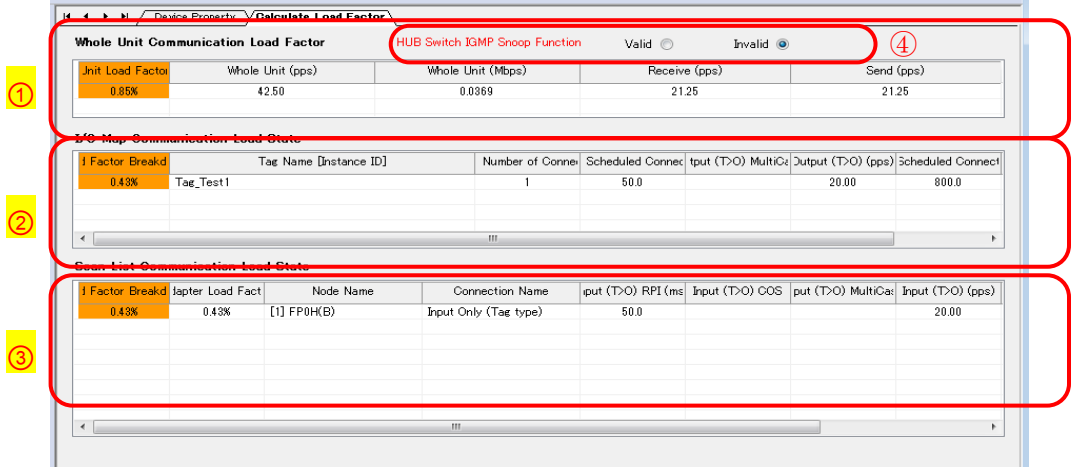

#### **(1) Whole Unit Communication Load Factor**

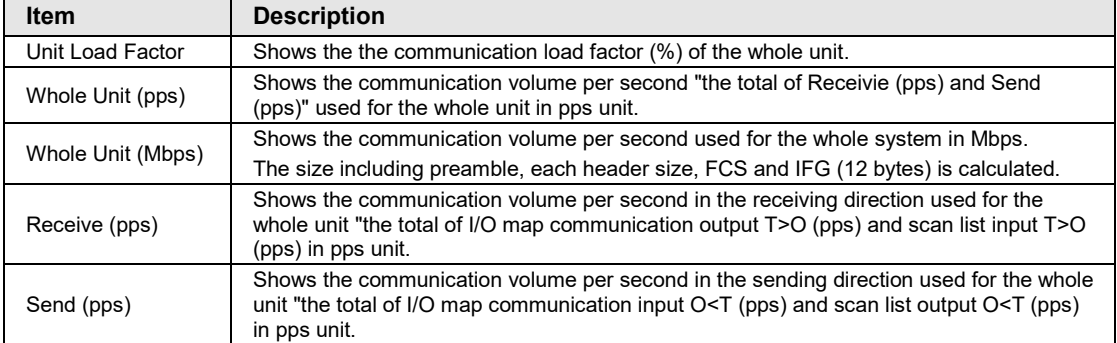

#### **(2) I/O Map communication Load State**

Shows the calculation result of the communication load of the communication in which the FP0H is target.

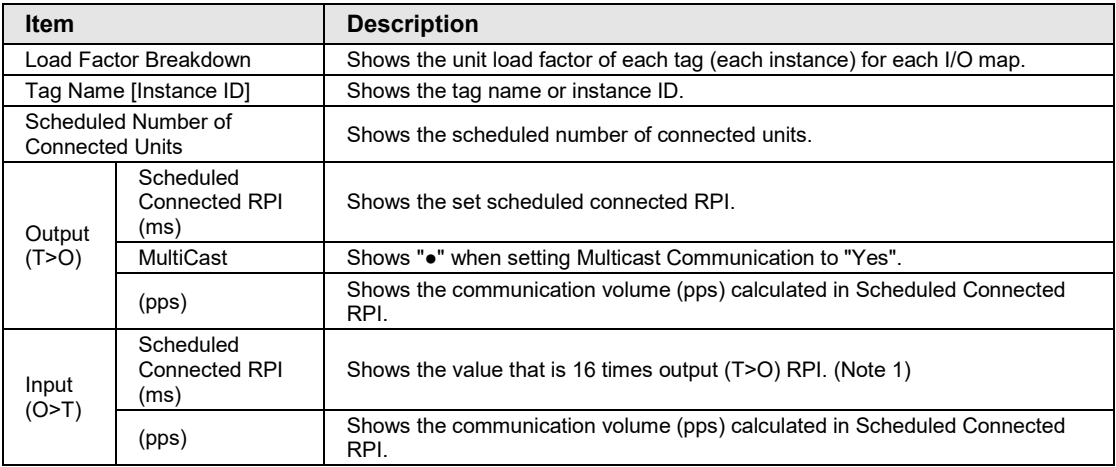

(Note 1): When the value that is 16 times RPI (ms) is 10 s or more, RPI is calculated as 10 s.

#### **(3) Scan List Communication Load State**

Shows the calculation result of the communication load of the communication in which the FP0H is originator.

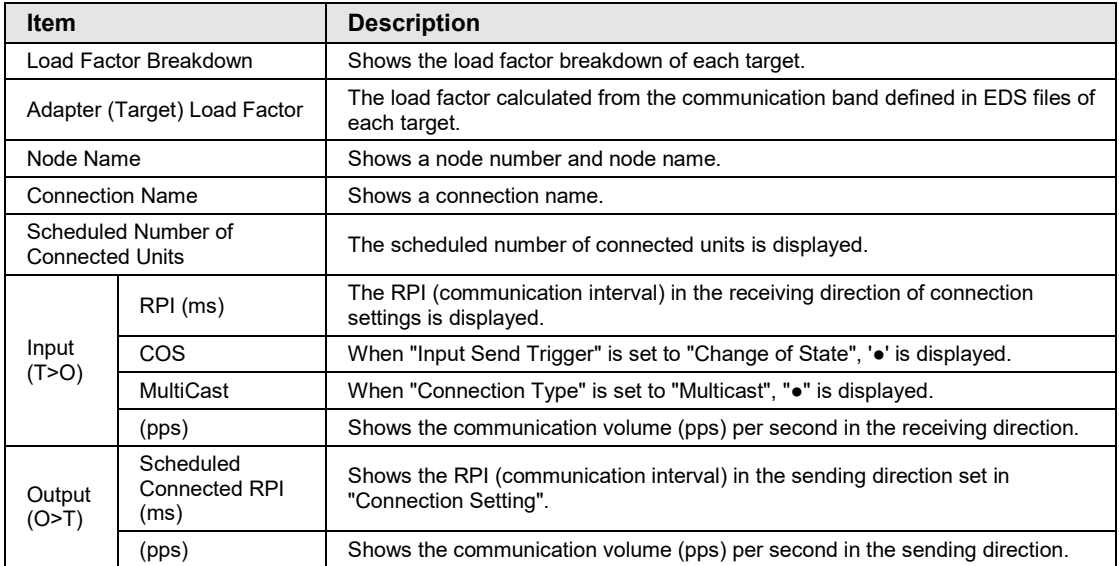

#### **(4) HUB Switch IGMP Snoop Function**

Select make the function "Valid" or "Invalid" when calculating the load factor. When selecting "Invalid", "HUB Switch IGMP Snoop Function" is displayed in red.

\* If the adapter (target) load factor exceeds 100% when setting the multicast communication, change the set value of RPI longer or use a HUB that the IGMP snoop function is enabled.

# **4.3.5 Display Contents of Device Property Screen**

The device property information registered in the EDS file can be confirmed.

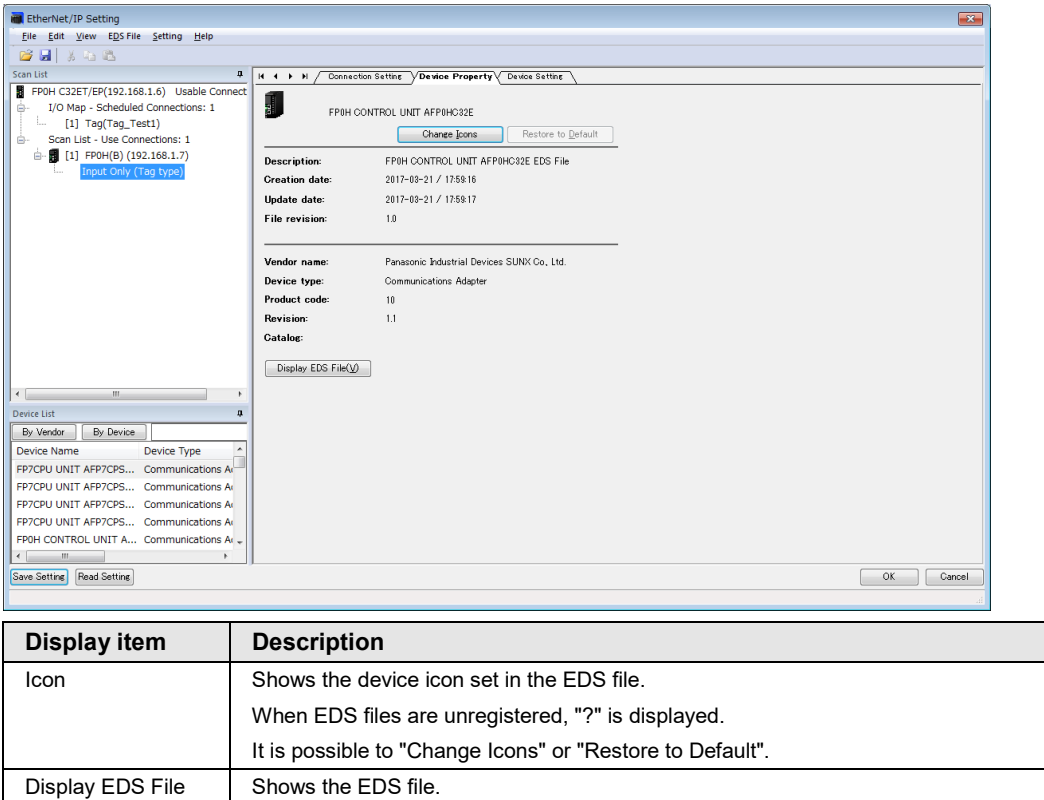

# **4.3.6 Switching Tabs in Each Setting Screen**

By switching the tabs on each setting screen, the displayed screen can be changed.

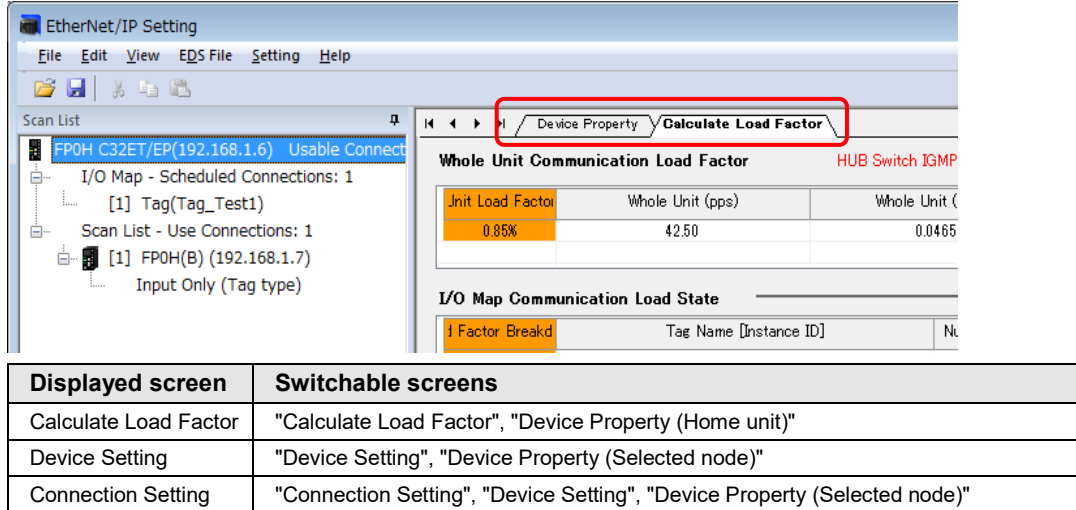

# **5 Startup and Operation**

# **5.1 Startup Operation of Cyclic Communication**

#### **5.1.1 When FP0H is Originator**

When the FP0H is originator, the FP0H operates in the following order after it is powered on.

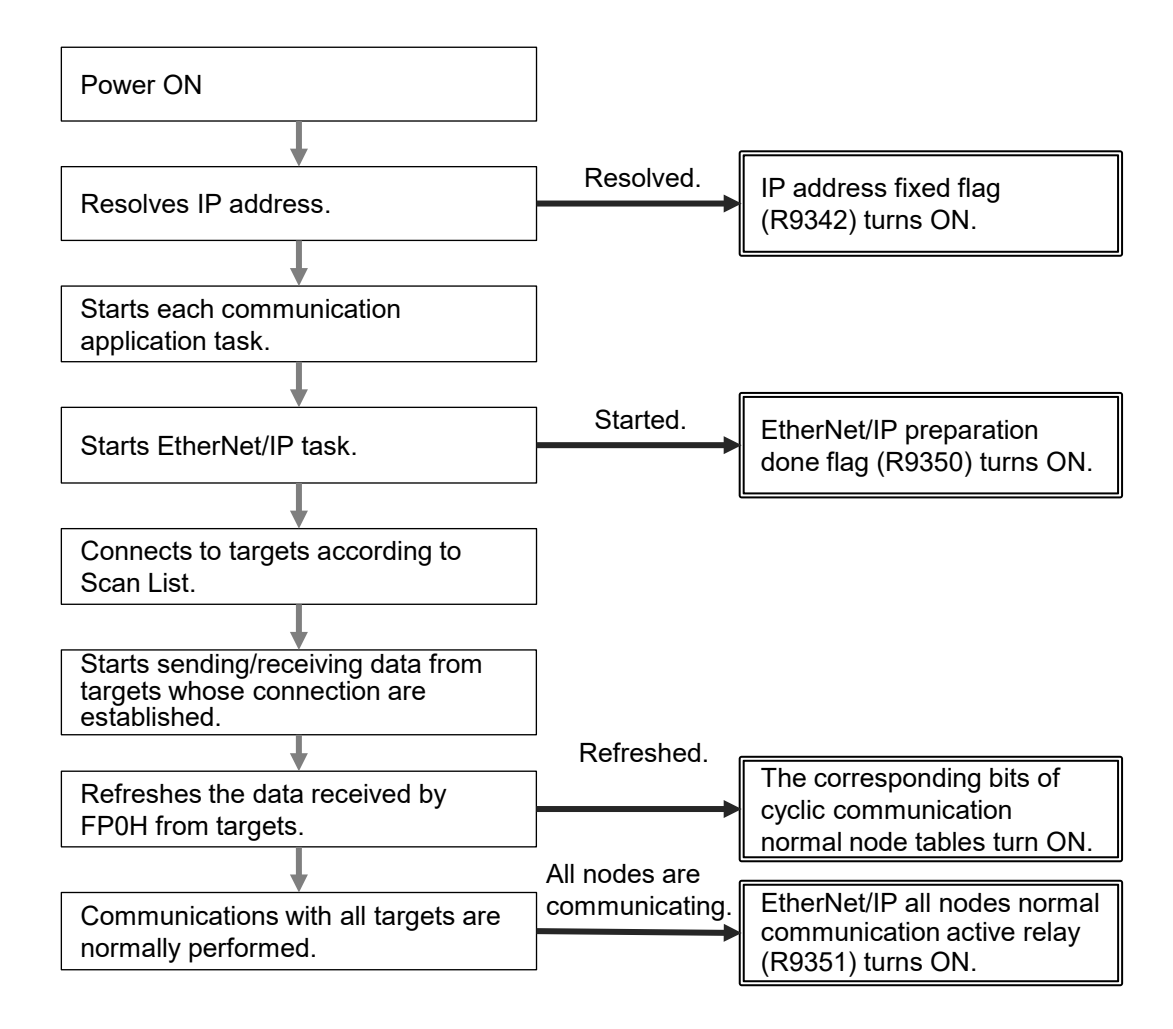

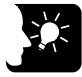

# **KEY POINTS**

- **For confirming if the connection with each target is established or not, check "Cyclic communication normal node table". The cyclic communication state node table can be read by F465 ETSTAT instruction. The communication state of each connection can be checked.**
- **For confirming that the connections with all targets have been established, check the all nodes normal communication active relay (R9351).**

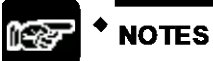

• **Note when starting the system using the EtherNet/IP function at high speed: When the power supply of an Ethernet switch is turned ON at the same time as the start of the system, a normal switch (unmanaged) is activated in a few seconds. However, as for a managed switch, it takes several tens of seconds.** 

**Until the switch is activated, the EtherNet/IP communication cannot be started.** 

**For starting the system at high speed, turn on the power supply of the Ethernet switch in advance, and start the system.**

# **5.1.2 When FP0H is Target**

When the FP0H is target, the FP0H operates in the following order after it is powered on.

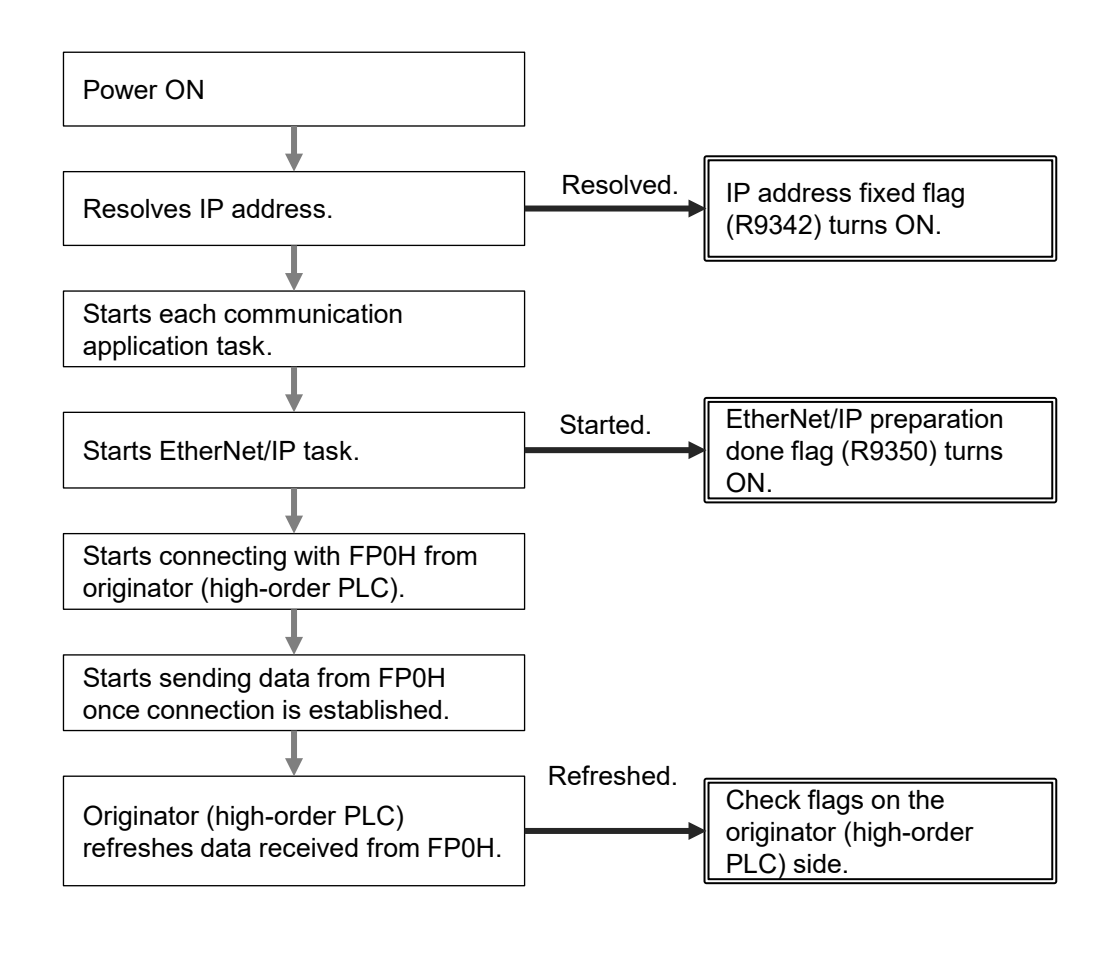

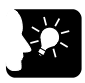

# **KEY POINTS**

• **The establishment state of the connection using the FP0H as target cannot be checked from the FP0H. Confirm the communication state by the highorder PLC (originator).**
# **5.2 Checking EtherNet/IP Communication State**

## **5.2.1 Unit Annunciation Relays**

There are the following unit annunciation relays.

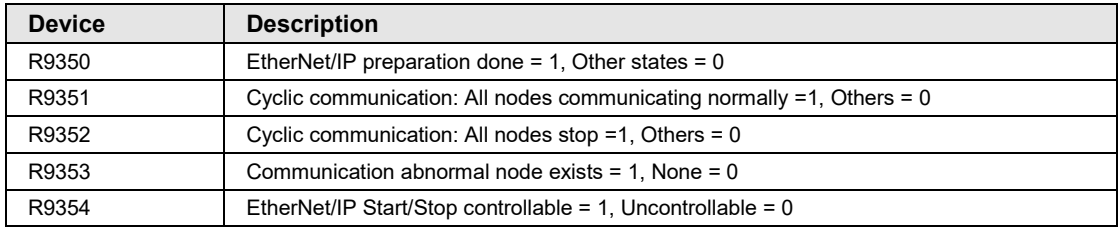

## **5.2.2 Cyclic Communication State Tables of EtherNet/IP**

There the following types of cyclic communication state tables. They can be monitored by reading the states using F465 ETSTAT instruction.

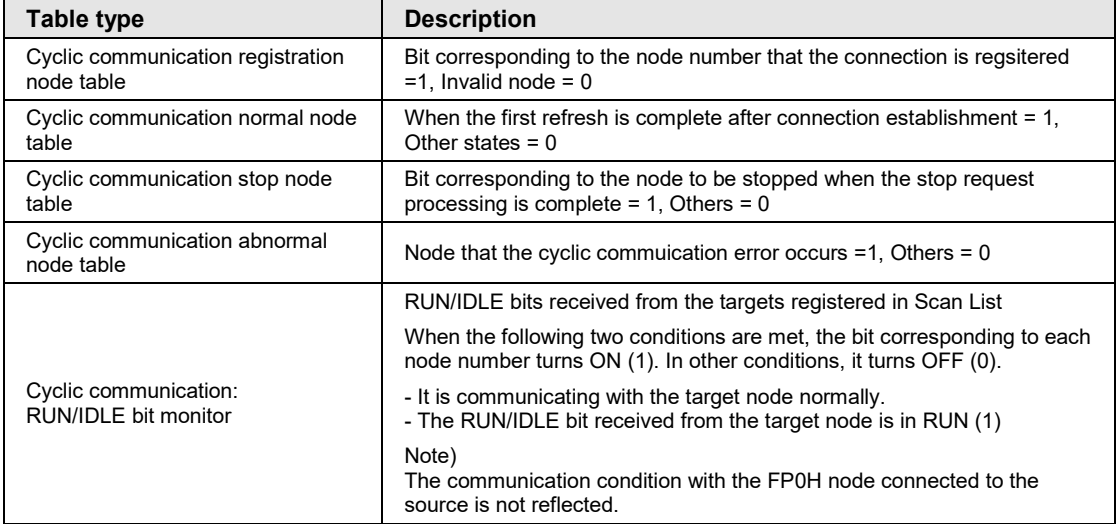

For details, refer to "6.1.1 [Information Acquisition of EtherNet/IP \(F465 ETSTAT\)"](#page-79-0).

## **5.2.3 RUN/IDLE Bit**

The RUN/IDLE bit is sent from a PLC or I/O device to indicate the operation state of a device during the cyclic communication. 1 is sent for the RUN state, and 0 is sent for the IDLE state.

#### **FP0H operation**

The condition that the RUN/IDLE bit becomes the RUN state varies according to the setting of "RUN/IDLE bit operation of cyclic communication" of EtherNet/IP Basic Configuration.

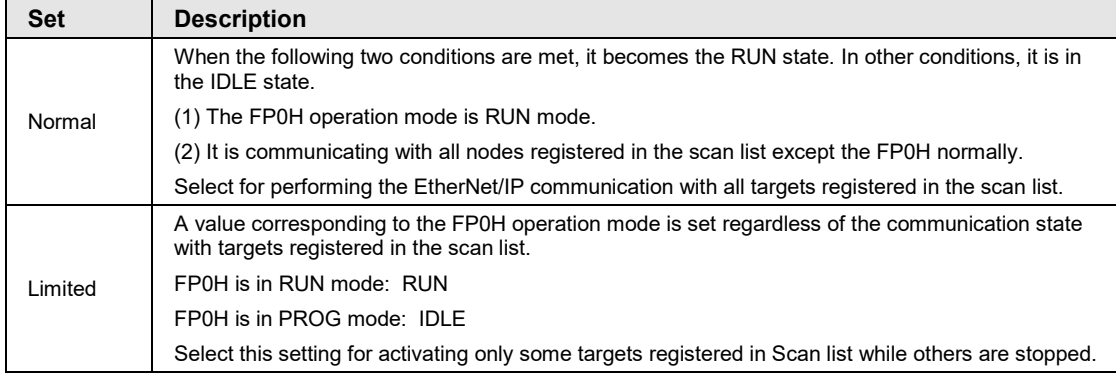

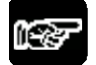

## **NOTES**

- **When an originator is in the IDLE state, the connected targets may not operate normally.**
- **RUN/IDLE bit may not be sent depending on the settings of the EDS files of target devices.**

# **5.3 Judgement and Operation of Abnormality**

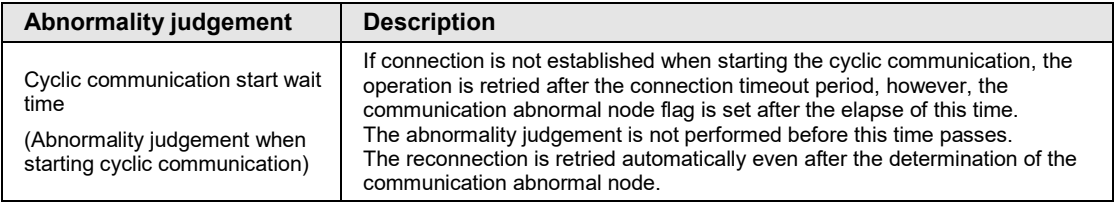

Abnormality judgement is performed on the following contents.

# **5.4 Delay Time of Communication Data**

## **5.4.1 Delay time of sent data**

When a destination device in the cyclic communication controls the data sent from the FP0H to it, each delay time of the FP0H and destination device should be considered.

#### **Delay on the FP0H side**

A delay caused by the transmission cycle of cyclic communication and the FP0H refresh timing occurs. The delay time on the FP0H side depends on the scan time of the FP0H and the RPI value of the EtherNet/IP communication.

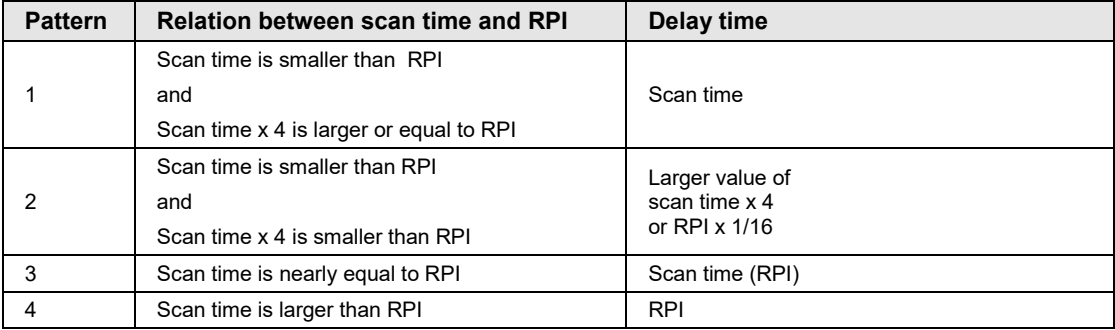

#### ■ Delay on the destination device side

The delay time on the destination device side is the total of the delays caused by reception processing and output control to output devices.

Delay time of destination device = Delay by reception processing + Delay by output control to output device

\* The delay time on the destination device side varies depending on devices. Refer to respective manuals of destination devices.

## **5.4.2 Delay Time of Reception Data**

When the FP0H receives the data sent from a destination device in the cyclic communication, each delay time of the destination device and FP0H should be considered.

#### ■ Delay on the destination device side

The delay time of a destination device is the total of the delays caused by input processing and transmission processing.

Delay time of destination device = Delay by input processing + Delay by transmission processing

\* The delay time on the destination device side varies depending on devices. Refer to respective manuals of destination devices.

#### ■ Delay on the FP0H side

A delay caused by the transmission cycle of destination device and the FP0H refresh timing occurs.

The delay time on the FP0H side depends on the scan time of the FP0H and the RPI value of the EtherNet/IP communication.

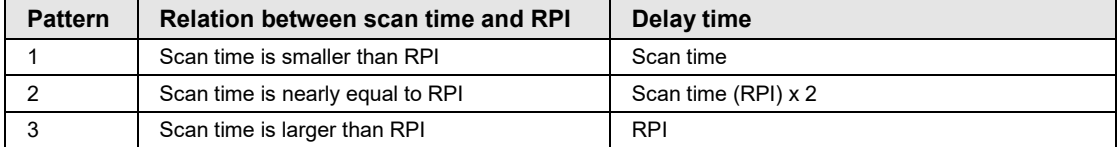

# **6 Instruction References**

# **6.1 High-level Instructions Used for EtherNet/IP Control**

## <span id="page-79-0"></span>**6.1.1 Information Acquisition of EtherNet/IP (F465 ETSTAT)**

#### **Instruction format**

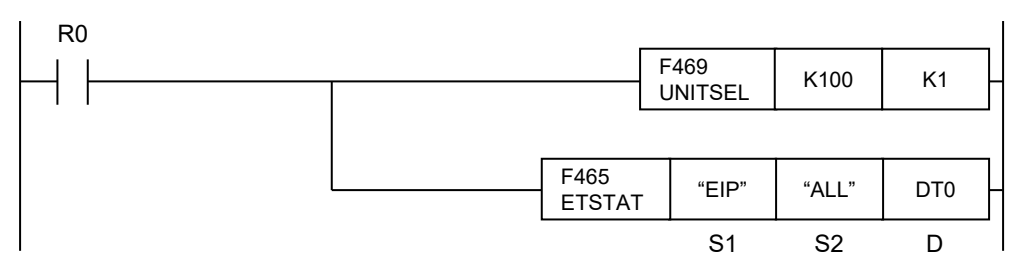

(Note 1): The figure above shows the case of specifying a communication unit slot number (Ethernet communication = K100) using F469 UNITSEL instruction.

ETSTAT "EIP" "ALL" DT0

#### ■ List of operands

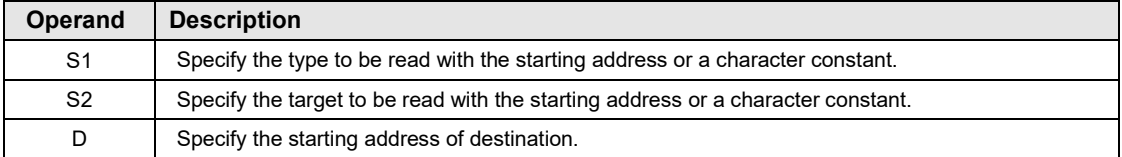

#### **Available devices (●: Available)**

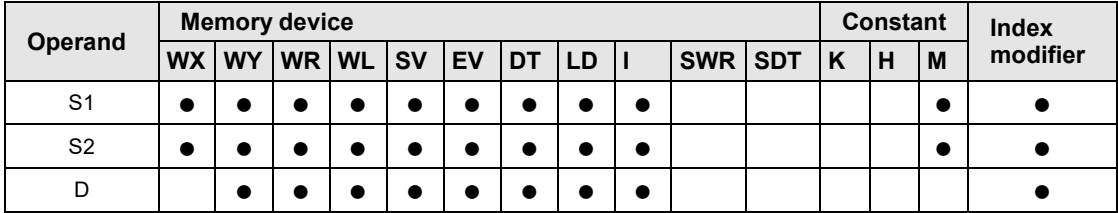

<sup>(</sup>Note 2): By copying and pasting the following text in the instruction list box of FPWIN GR7, the operation part of the above program can be input.

#### **Processing**

- Reads the parameter information or status information specified by [S1] and [S2], and stores it in the area starting with [D].
- The number of words in the storage area starting with [D] varies according to the type of read data and the target.

#### **Precautions during programming**

- •When specifying a device for an operand which can specify character constants, set string data using F253 SSET instruction in advance.
- •When specifying string data, the number of characters should not exceed 256.
- Upper and lower case characters can be used for operands which character constant can be specified.

("Abcd", "ABCD" and "abcd" are synonymous, however, the file names are differentiated.)

- Insert the F469 UNITSEL instruction immediately before this instruction and specify the unit (Ethernet communication) and the connection number.
- In [S1] and [S2], specify the starting address of the device storing the string data which indicates the set parameters or a character constant. When specifying a device for an operand, set string data using F253 SSET instruction in advance.
- •Both upper and lower case characters can be used. "Abcd", "ABCD" and "abcd" are all synonymous.
- This instruction is not available in interrupt programs.

#### ■ Specification of [S1] and [S2]

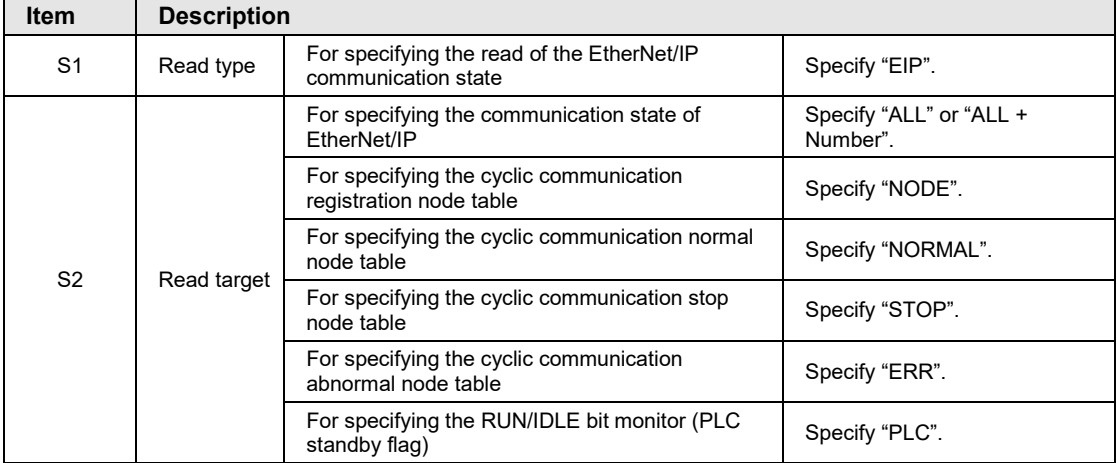

#### ■ Specification of [S2] and objects to be read

- The read contents vary according to the character string set in [S2].
- The number of read words varies according to the maximum registered node number.

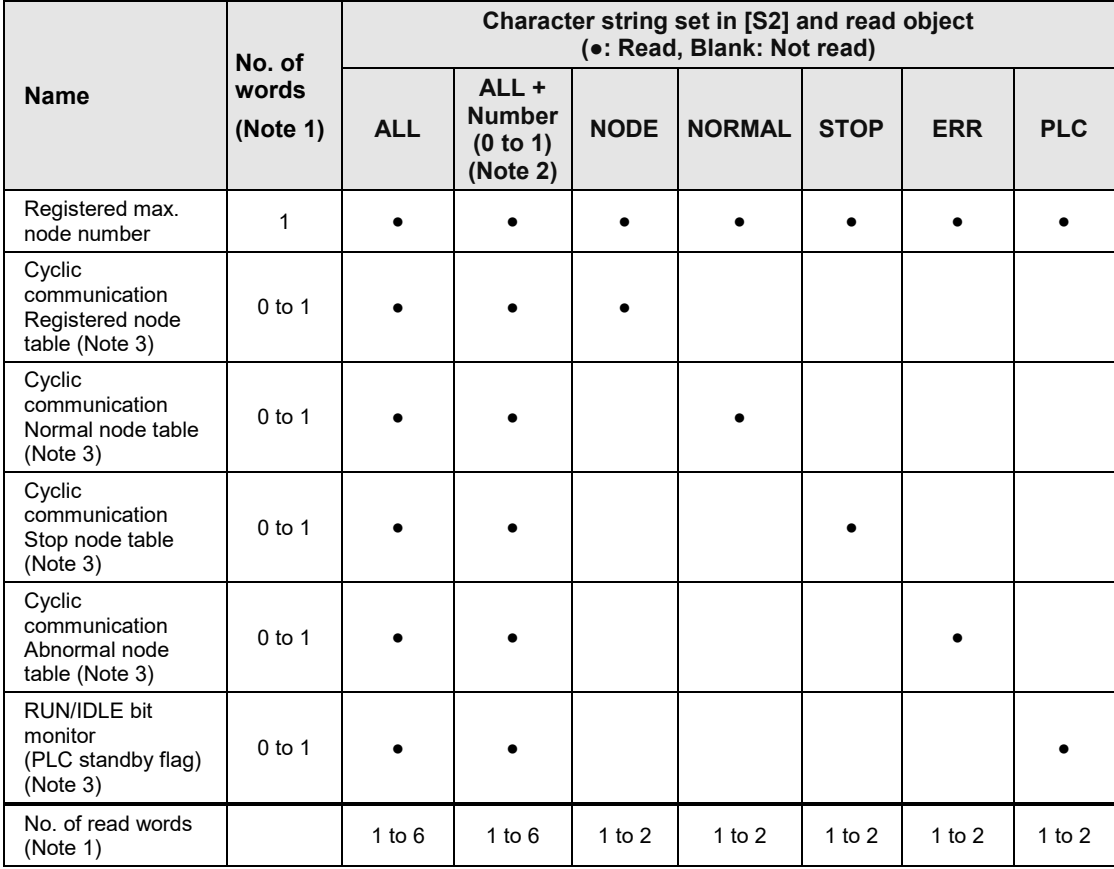

(Note 1): The number of read words varies according to the registered maximum node number.

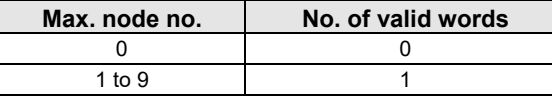

(Note 2): When specifying "ALL + Number (0 to 1)" for [S2], the information for the number of effective words specified by the number is read.

(Note 3): The bits in the following table are allocated to the node table numbers and RUN/IDLE bit monitor.

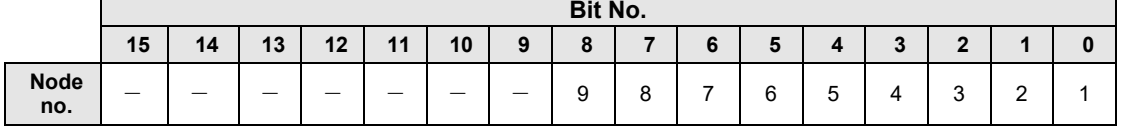

#### ■ Restrictions on combinations of operands [S1] and [S2]

"A" in the table below indicates the available combinations. An operation error occurs when other combinations are specified.

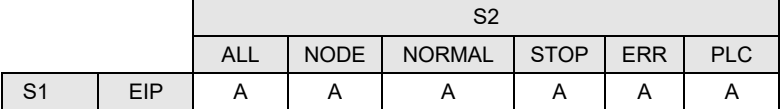

#### • Read content 1 (When S1 is "EIP" and S2 is "ALL" or "ALL + Number": 1 to 6 words)

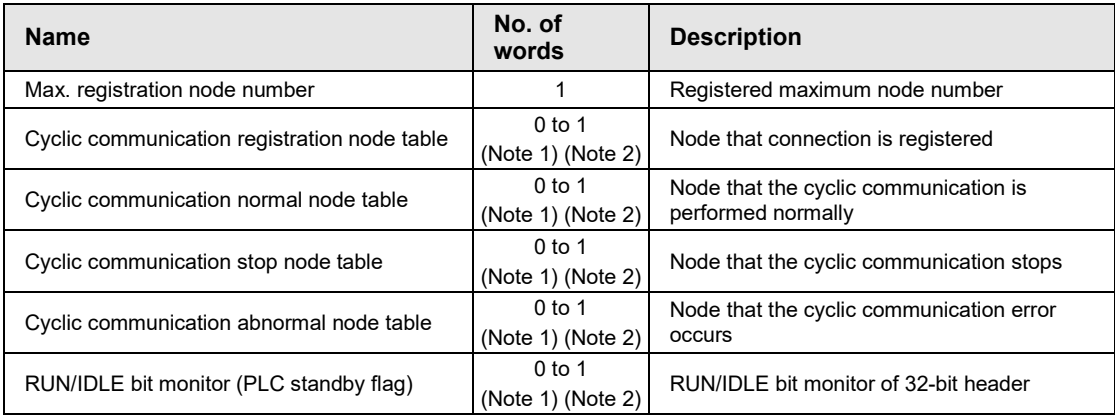

#### • Read content 2 (When S1 is "EIP" and S2 is "NODE": 1 to 2 words)

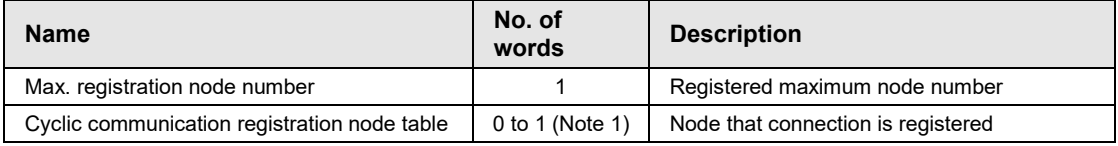

#### • Read content 3 (When S1 is "EIP" and S2 is "NORMAL": 1 to 2 words)

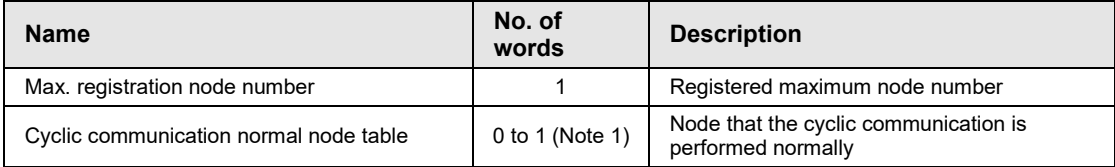

#### • Read content 4 (When S1 is "EIP" and S2 is "STOP": 1 to 2 words)

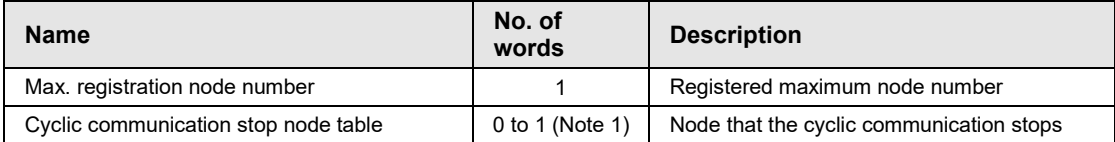

#### • Read content 5 (When S1 is "EIP" and S2 is "ERR": 1 to 2 words)

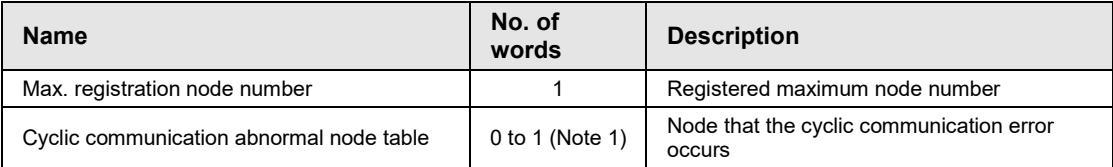

## • Read content 6 (When S1 is "EIP" and S2 is "PLC": 1 to 2 words)

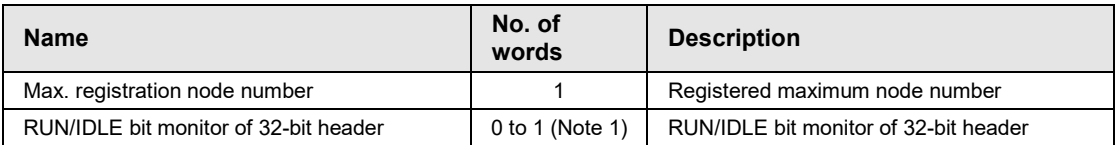

(Note 1): The number of words varies according to the registered maximum node number.

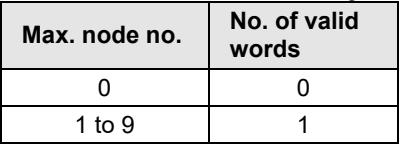

(Note 2): When specifying "ALL + Number" for [S2], the number of valid words is the specified number. The numbers are 0 to 1.

•Allocation of bit numbers and node numbers of each table and monitor

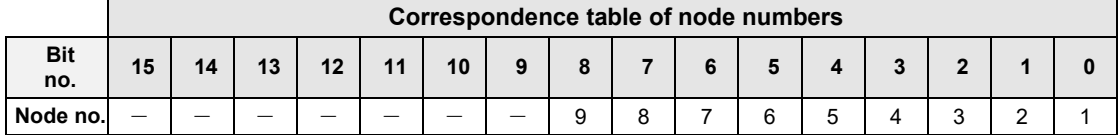

### $\blacksquare$  **Setting example**

Example 1) When specifying the reading of EtherNet/IP communication state

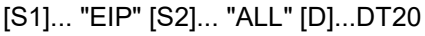

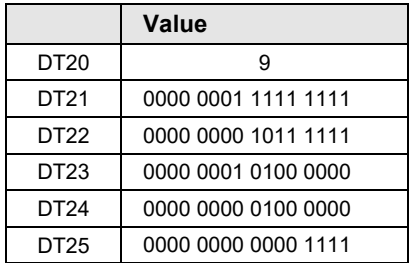

Max. registration node number Cyclic communication registration node table (Node nos. 1 to 9) Cyclic communication normal node table (Node nos. 1 to 9) Cyclic communication stop node table (Node nos. 1 to 9) Cyclic communication abnormal node table (Node nos. 1 to 9) RUN/IDLE bit monitor (PLC standby flag) (Node nos. 1 to 9)

#### Example 2) When specifying the reading of EtherNet/IP communication state

When the maximum registered node number is "0", only the value of [D] is updated and the values after [D+1] are not updated.

#### [S1]... "EIP" [S2]... "ALL" [D]...DT20

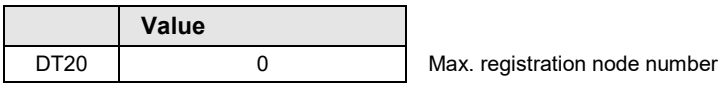

#### Example 3) When specifying the reading of EtherNet/IP communication state (fixing the number of valid words)

The communication states of node numbers 1 to 9 are displayed regardless of the maximum registered node number. [S1]... "EIP" [S2]... "ALL+1" [D]...DT20

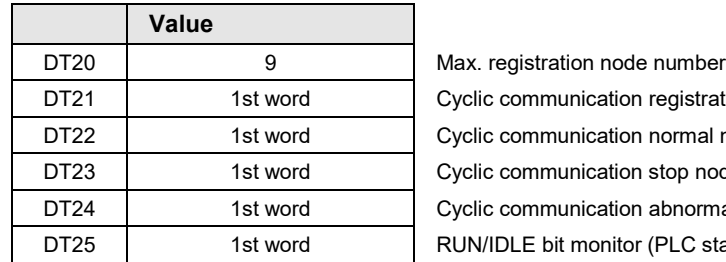

ration node table (Node nos. 1 to 9) al node table (Node nos. 1 to 9) node table (Node nos. 1 to 9) mal node table (Node nos. 1 to 9) standby flag) (Node nos. 1 to 9)

Example 4) When specifying the reading of cyclic communication registration node table [S1]... "EIP" [S2]... "NODE" [D]...WR100

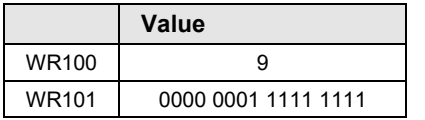

Max. registration node number

Cyclic communication registration node table (Node nos. 1 to 9)

Example 5) When specifying the reading of cyclic communication registration node table

When the maximum registered node number is "0", only the value of [D] is updated and the values after [D+1] are not updated.

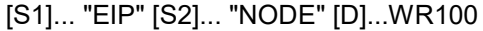

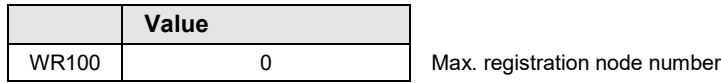

Example 6) When specifying the reading of cyclic communication normal node table

## [S1]... "EIP" [S2]... "NORMAL" [D]...WY100

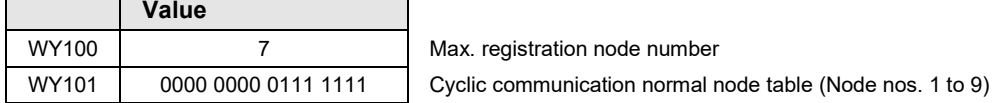

#### Example 7) When specifying the reading of cyclic communication normal node table

When the maximum registered node number is "0", only the value of [D] is updated and the values after [D+1] are not updated.

#### [S1]... "EIP" [S2]... "NORMAL" [D]...WY100

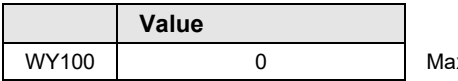

x. registration node number

#### Example 8) When specifying the reading of cyclic communication stop node table

#### [S1]... "EIP" [S2]... "STOP" [D]...WR10

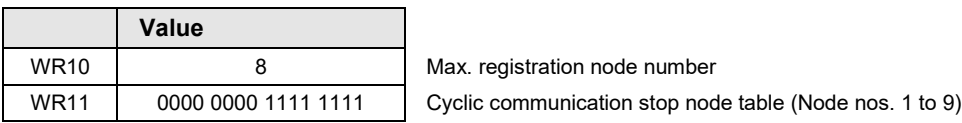

#### Example 9) When specifying the reading of cyclic communication stop node table

When the maximum registered node number is "0", only the value of [D] is updated and the values after [D+1] are not updated.

#### [S1]... "EIP" [S2]... "STOP" [D]...WR10

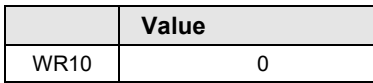

**Max.** registration node number

#### Example 10) When specifying the reading of cyclic communication abnormal node table

#### [S1]... "EIP" [S2]... "ERR" [D]...WR100

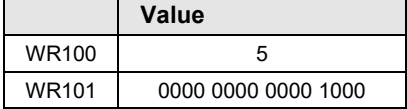

Max. registration node number Cyclic communication abnormal node table (Node nos. 1 to 9) Example 11) When specifying the reading of cyclic communication abnormal node table

When the maximum registered node number is "0", only the value of [D] is updated and the values after [D+1] are not updated.

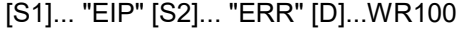

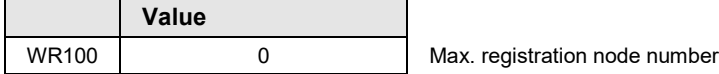

Example 12) When specifying the reading of RUN/IDLE bit monitor (PLC standby flag)

#### [S1]... "EIP" [S2]... "PLC" [D]...WR200

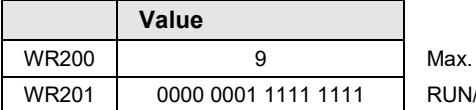

registration node number IDLE bit monitor (Node nos. 1 to 9)

#### Example 13) When specifying the reading of RUN/IDLE bit monitor (PLC standby flag)

#### [S1]... "EIP" [S2]... "PLC" [D]...WR200

When the maximum registered node number is "0", only the value of [D] is updated and the values after [D+1] are not updated.

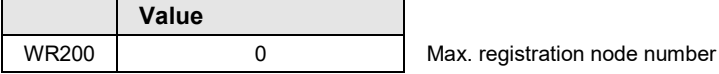

#### **Flag operation**

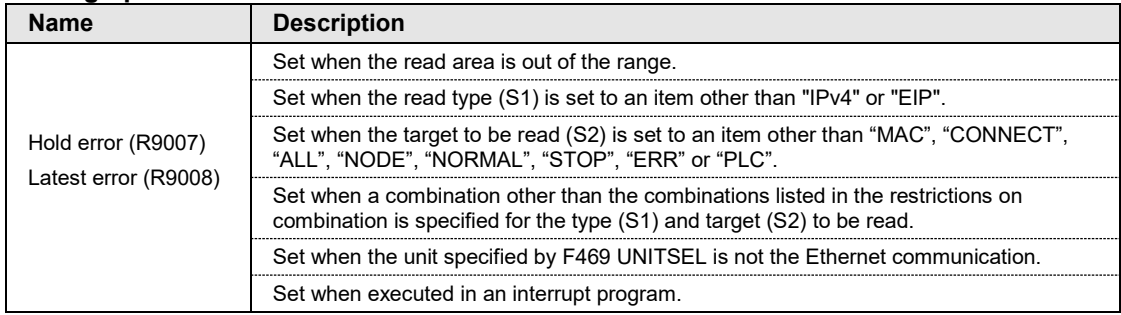

# **7 Reference Information**

# **7.1 Calculation Method of Load Factor**

The communication load factor is a value obtained by dividing the number of communication packets that an EtherNet/IP device sends/receives per second by a cyclic communication allowable communication band (the number of packets that can be sent/received per second).

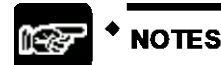

The load factors of FP0H and each target should be 100% or less.

#### **Load factor of FP0H**

Unit communication load factor = Number of communication packets sent/received per second (pps) Cyclic communication allowable communication band (pps)  $- X 100%$ 

[Calculation 1] Calculating the number of communication packets sent/received per second (pps)

Calculate from RPI. \*1 pps = 1000 / RPI [ms]

When the COS (Change of State) trigger is set, it calculated as a communication cycle RPI x 1/4.

- [Example 1] For the connection that RPI is 1.0 [ms]  $1000 / 1.0 = 1000$ pps
- [Example 2] For the connection that RPI is 1.0 [ms] and the COS trigger is set  $1000 / (1.0 \times (1/4)) = 4000$  pps

[Calculation 2] Calculating the cyclic communication allowable communication band (pps)

Calculate from the data size per packet \*2 and EDS information [Capacity] for FP0H.

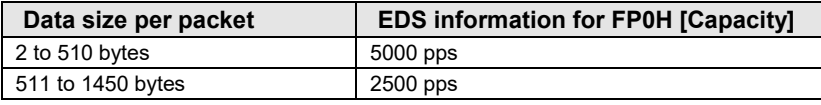

\*2: Data size per packet

= Connection transmission/reception data size = Raw data size + 32-bit header size \*3

\*3. The 32-bit header size varies according to the connected target devices.

It is automatically given when calculating the load factor.

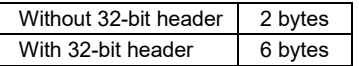

[Example 3] When the connection transmission raw data size is 256 bytes without 32-bit header

 $(256 + 2) = 258$  bytes  $\le 510$  -> 5000 pps

- [Example 4] When the connection transmission raw data size is 512 bytes with 32 bit header

 $(512 + 6) = 518$  bytes  $\ge 511$  -> 2500 pps

[Calculation 3] Calculation of unit communication load factor (%)

Calculate it from the number of sent/received packets (pps) and sent/received data size.

- [Example 5] When the number of sent packets is 2000 pps, sent data size is 256 bytes,

the number of received packets is 125 pps, and received data size is 86 bytes

Communication load factor (Send) 2000 pps / 5000 pps x 100% = 40%

Communication load factor (Receive) 125 pps / 5000 pps x 100% = 2.5%

The unit communication load factor is  $(40% + 2.5% = 42.5%).$ 

#### ■ Load factor of target

The load factor is calculated from the EDS information [Capacity] of each target. When EDS information is not registered, "Impossible to calculate" is displayed.

Adapter communication load factor = -Number of communication packets sent/received per second (pps) Cyclic communication allowable communication band (pps)  $- X 100%$ 

[Calculation 1-1] Calculation of the number of communication packets sent/received per second (pps) \*4

The calculation method is the same as [Calculation 1] of unit load factor.

\*4 When "HUB Switch IGMP Snoop Function" is "Invalid" and "Connection Type" is "Point to Point", multicast communication packets (pps) are added.

[Calculation 1-2] Calculation of multicast communication packets (pps)

The calculation method is the same as [Calculation 1] of unit load factor. Packets that "Multicast communication" is set to "Yes" in the I/O map setting and the connection type is "MultiCast" in the connection setting are to be calculated.

[Calculation 2] Calculating the cyclic communication allowable communication band (pps)

Calculate from the data size per packet \*2 and EDS information [Capacity] for target.

The calculation method is the same as [Calculation 2] of unit load factor.

[Calculation 3] Calculating the unit communication load factor from the number of sent/received packets (pps) and sent/received data size

> Calculate the unit communication load factor from the number of sent/received packets (pps) and sent/received data size.

The calculation method is the same as [Calculation 3] of unit load factor. <Load factor calculation screen of EtherNet/IP setting tool>

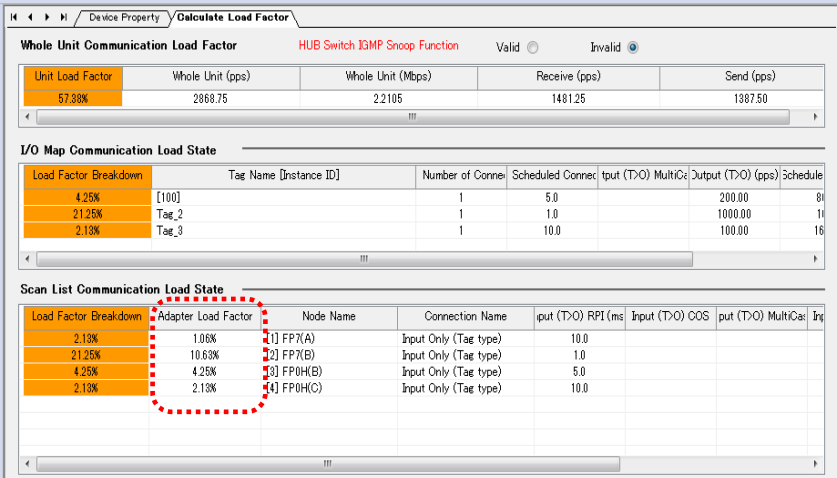

# **7.2 Cyclic Communication: List of Abnormal Statuses**

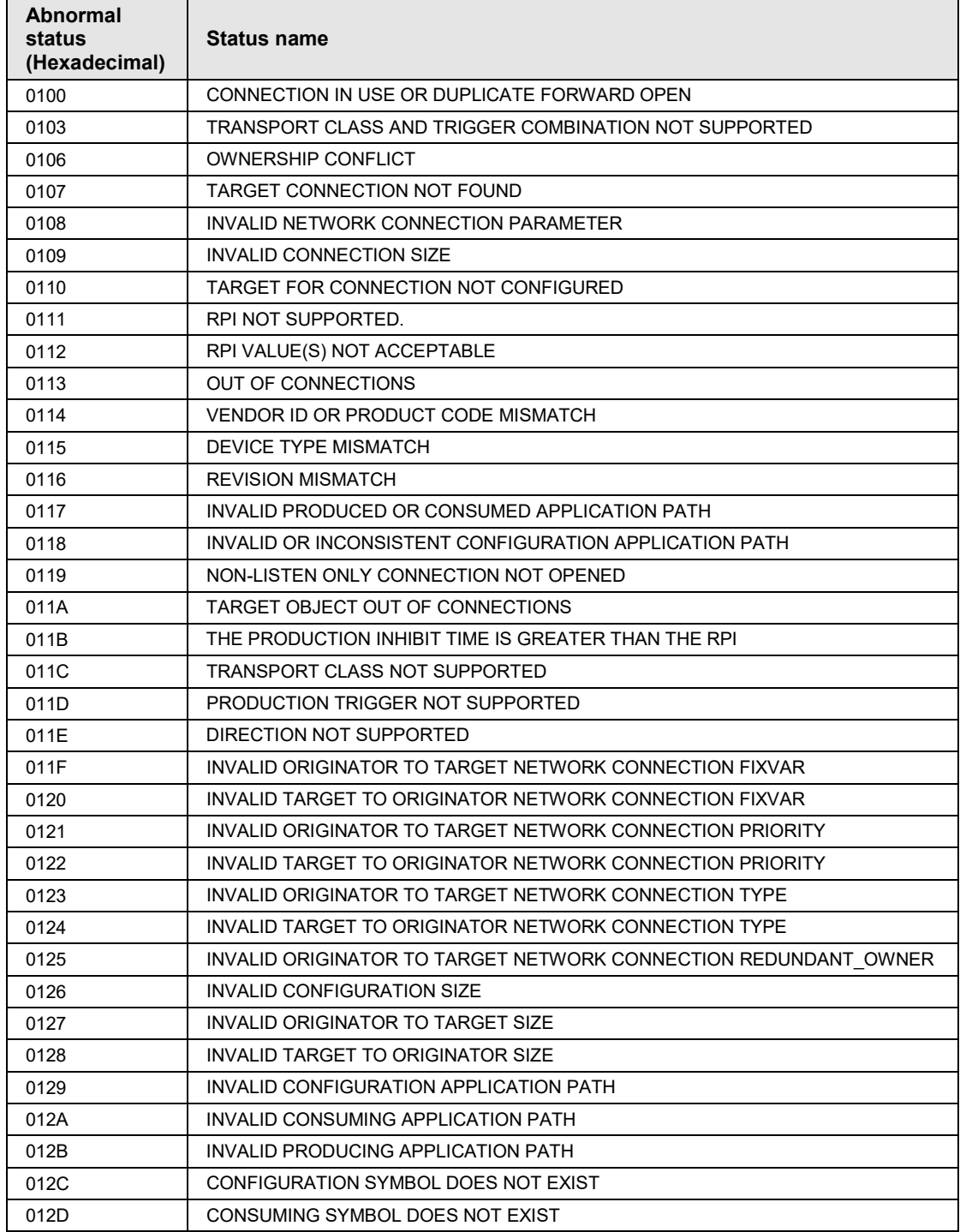

The details of status numbers when cyclic communication errors occur are as follows.

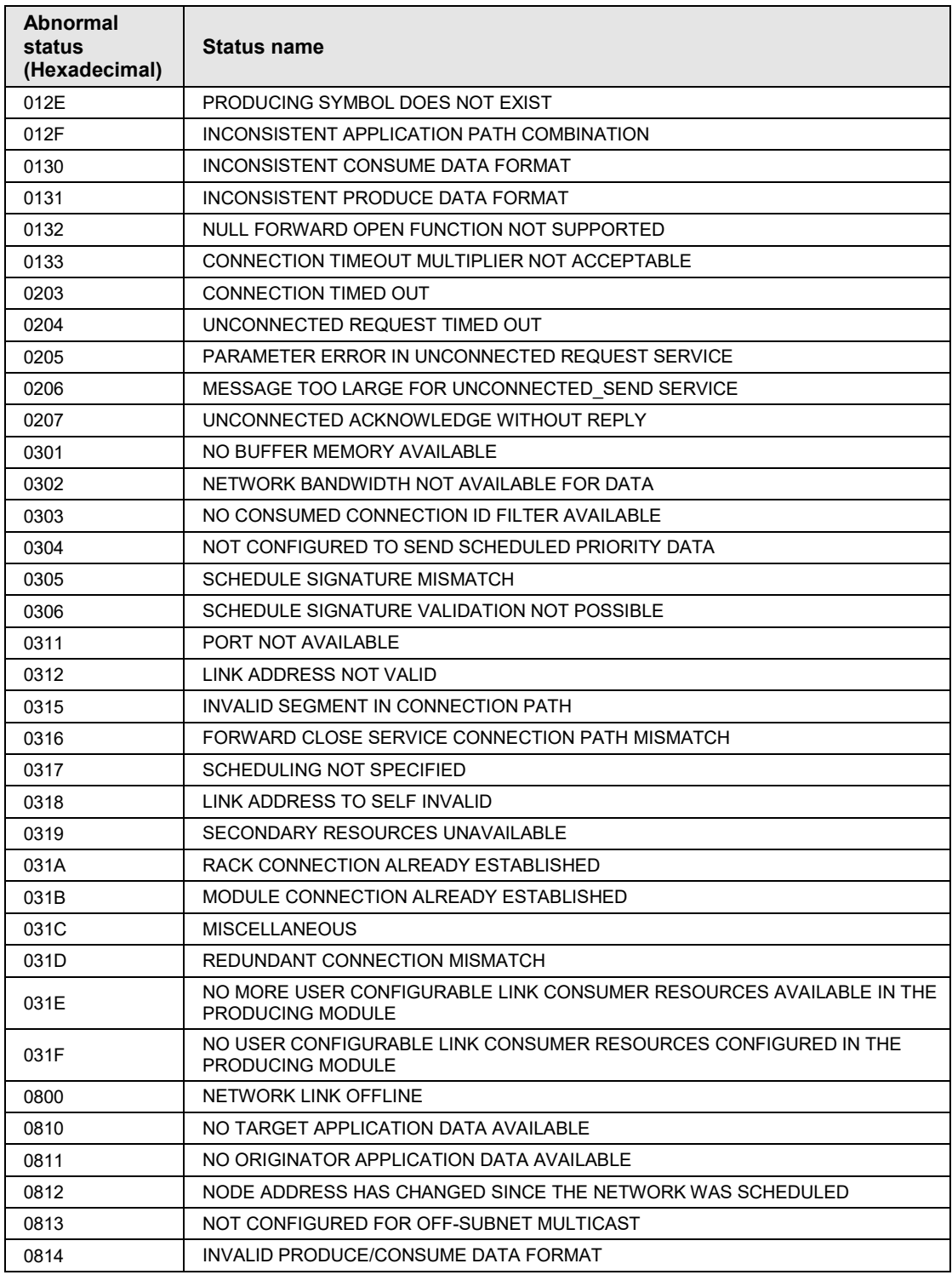

# **7.3 PLC Link and Ethernet Switch**

There are two methods for improve the transmission efficiency with switching hubs.

#### ■ Multicast filter function

This function is used to suppress unnecessary multicast packet transmission.

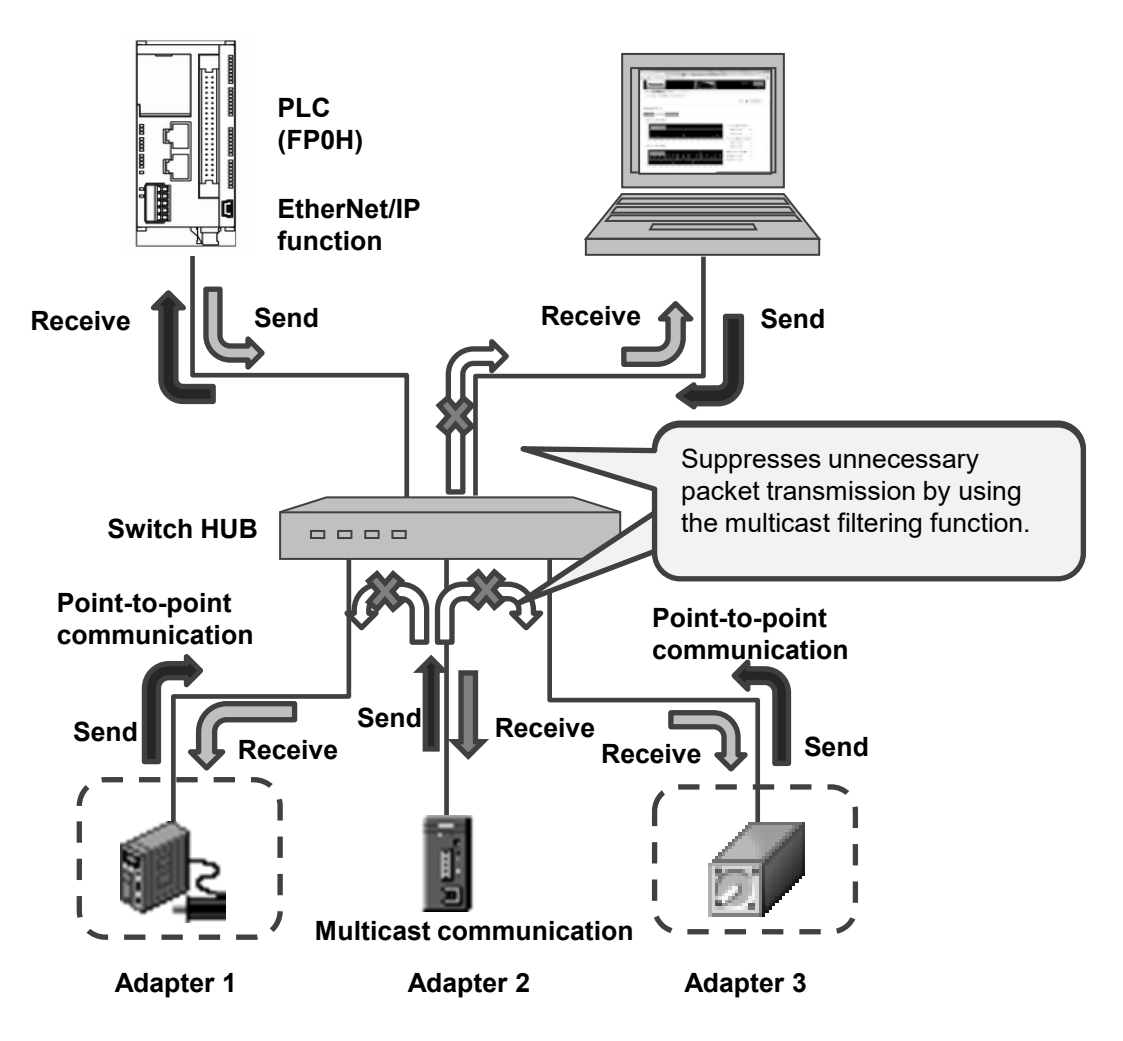

### ■ QOS (Quality of Service) function

The transmission of EtherNet/IP packets takes a priority over Ethernet communications other than EtherNet/IP communication in the hub.

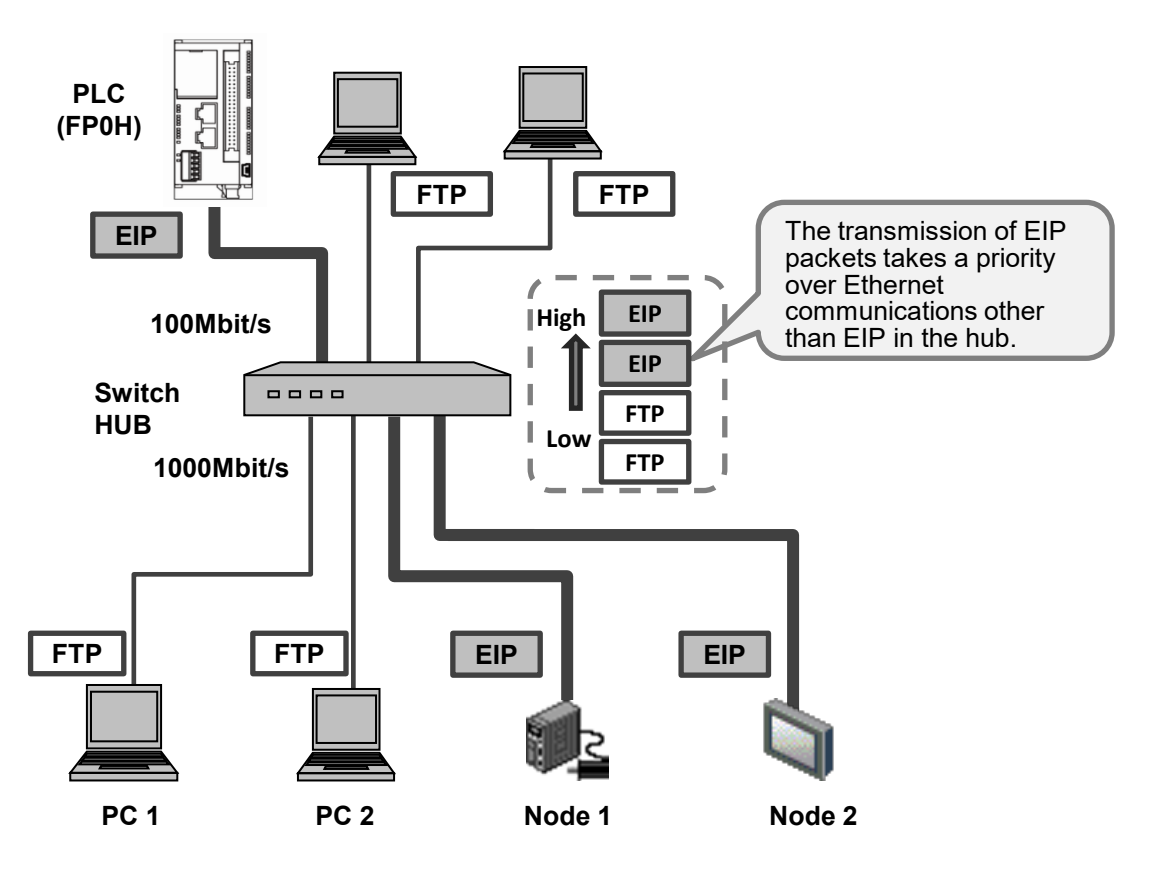

# **8 Appendix**

# **8.1 Supported Data Types**

The following table shows the data types supported by the FP0H control unit. The names and data codes of the supported data types are prescribed by the Common Industrial Protocol (CIP).

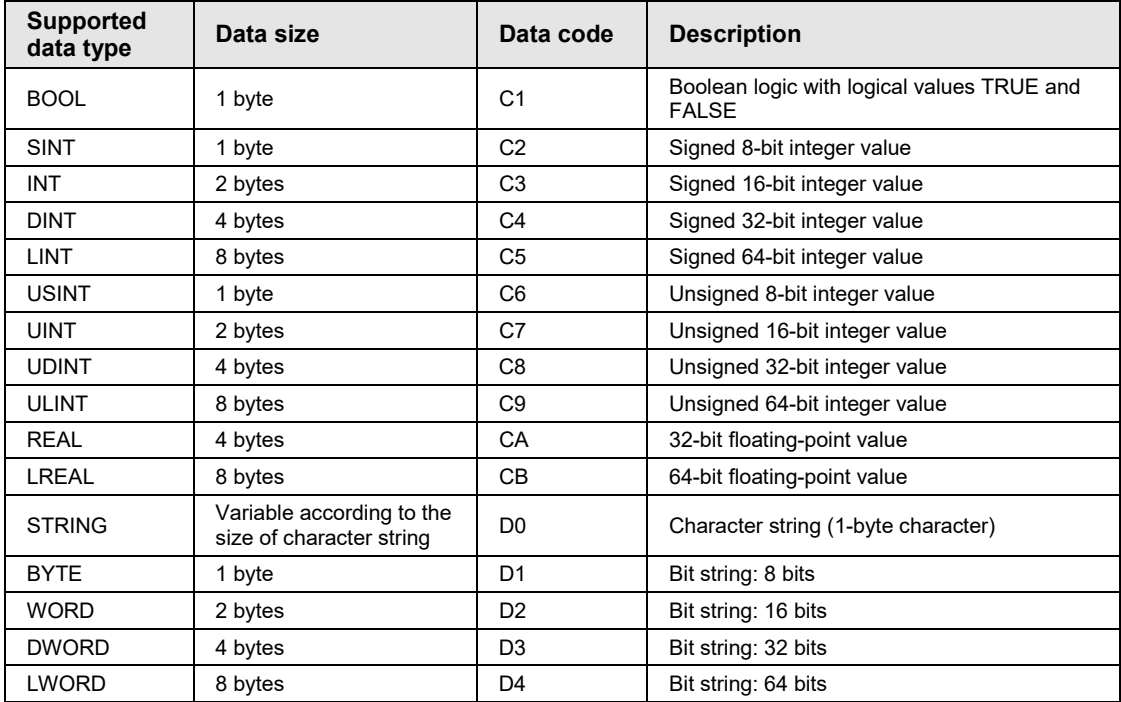

# **Record of changes**

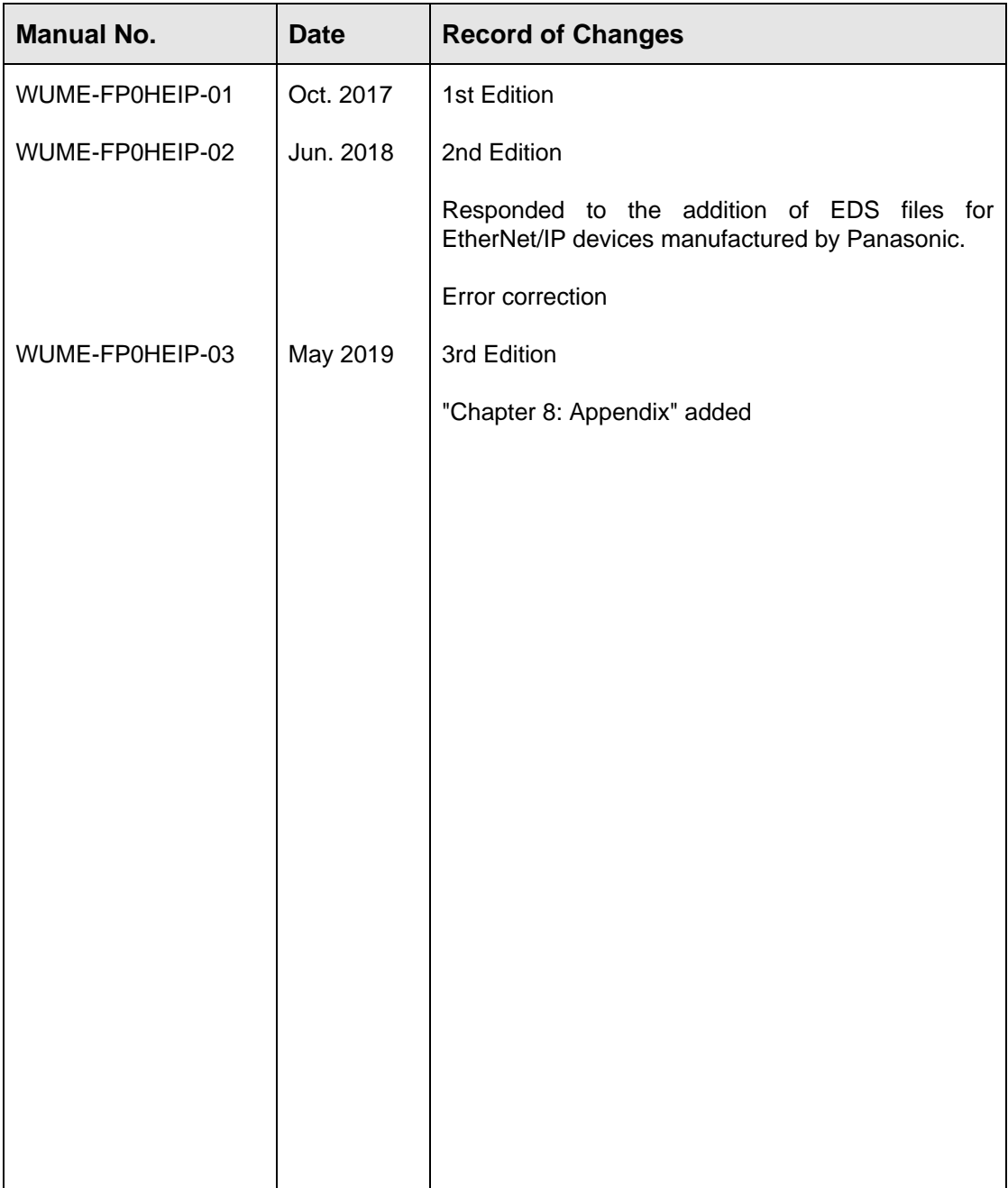

Please contact ..........

## Panasonic Industrial Devices SUNX Co., Ltd.

Overseas Sales Division (Head Office): 2431-1 Ushiyama-cho, Kasugai-shi, Aichi, 486-0901, Japan panasonic.net/id/pidsx/global

About our sale network, please visit our website.